# Toad™ for Oracle® 12.8

## Guide to Using Toad

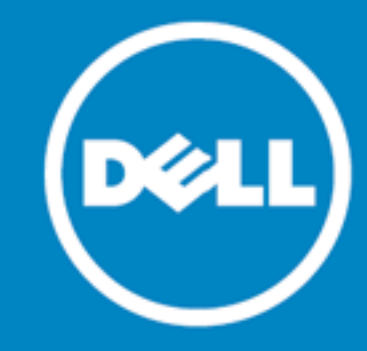

Copyright© 2015 Dell Inc. All rights reserved.

This guide contains proprietary information protected by copyright. The software described in this guide is furnished under a software license or nondisclosure agreement. This software may be used or copied only in accordance with the terms of the applicable agreement. No part of this guide may be reproduced or transmitted in any form or by any means, electronic or mechanical, including photocopying and recording for any purpose other than the purchaser's personal use without the written permission of Dell Software Inc.

The information in this document is provided in connection with Dell Software products. No license, express or implied, by estoppel or otherwise, to any intellectual property right is granted by this document or in connection with the sale of Dell Software products. EXCEPT AS SET FORTH IN DELL SOFTWARE'S TERMS AND CONDITIONS AS SPECIFIED IN THE LICENSE AGREEMENT FOR THIS PRODUCT, DELL SOFTWARE ASSUMES NO LIABILITY WHATSOEVER AND DISCLAIMS ANY EXPRESS, IMPLIED OR STATUTORY WARRANTY RELATING TO ITS PRODUCTS INCLUDING, BUT NOT LIMITED TO, THE IMPLIED WARRANTY OF MERCHANTABILITY, FITNESS FOR A PARTICULAR PURPOSE, OR NON-INFRINGEMENT. IN NO EVENT SHALL DELL BE LIABLE FOR ANY DIRECT, INDIRECT, CONSEQUENTIAL, PUNITIVE, SPECIAL OR INCIDENTAL DAMAGES (INCLUDING, WITHOUT LIMITATION, DAMAGES FOR LOSS OF PROFITS, BUSINESS INTERRUPTION OR LOSS OF INFORMATION) ARISING OUT OF THE USE OR INABILITY TO USE THIS DOCUMENT, EVEN IF DELL SOFTWARE HAS BEEN ADVISED OF THE POSSIBILITY OF SUCH DAMAGES. Dell Software makes no representations or warranties with respect to the accuracy or completeness of the contents of this document and reserves the right to make changes to specifications and product descriptions at any time without notice. Dell Software does not make any commitment to update the information contained in this document.

If you have any questions regarding your potential use of this material, contact:

Dell Software Inc. Attn: LEGAL Dept 5 Polaris Way Aliso Viejo, CA 92656

Refer to our web site [\(www.software.dell.com](http://www.software.dell.com/)) for regional and international office information.

Dell, the Dell logo, and Dell Knowledge Xpert, Dell vWorkSpace, Dell Toad, T.O.A.D., Toad World, Toad for Oracle, SQL Optimizer for Oracle, Code Tester for Oracle, Spotlight on Oracle, Benchmark Factory, and Dell Backup Reporter for Oracle are trademarks of Dell Inc. and/or its affiliates. Other trademarks and trade names may be used in this document to refer to either the entities claiming the marks and names or their products. Dell disclaims any proprietary interest in the marks and names of others.

Toad for OracleInstallation Guide Updated - August 2015 Version - 12.8

## **Contents**

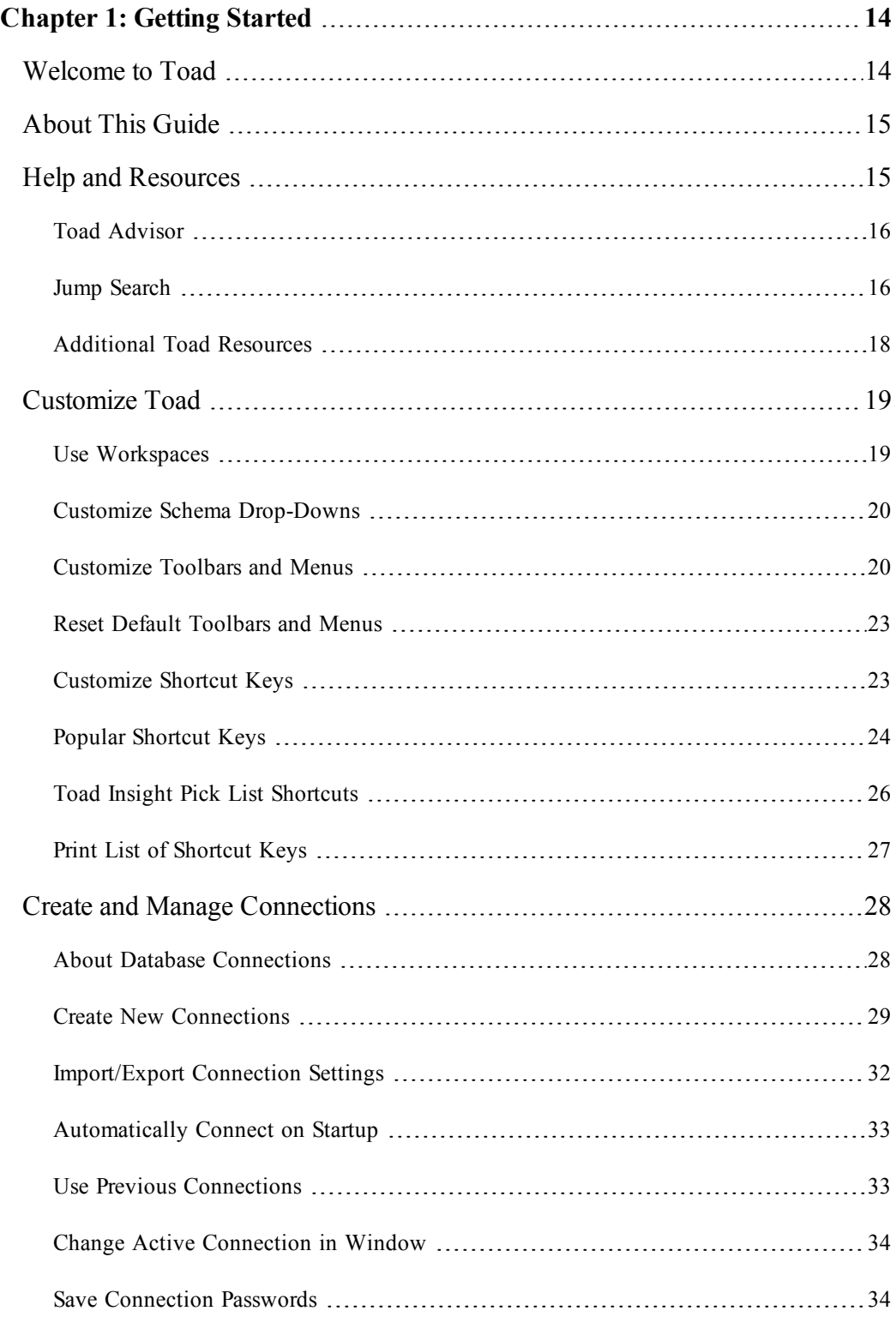

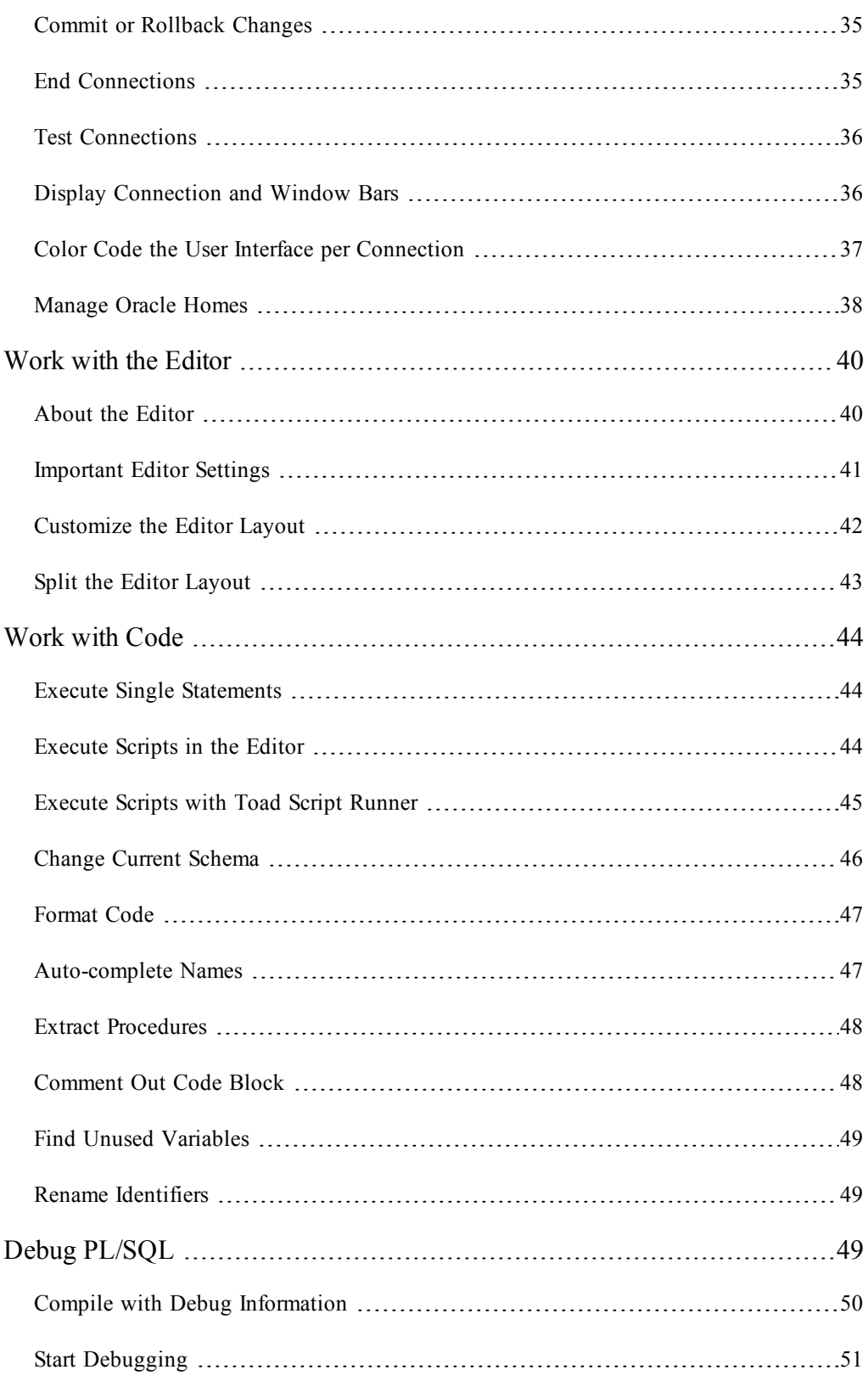

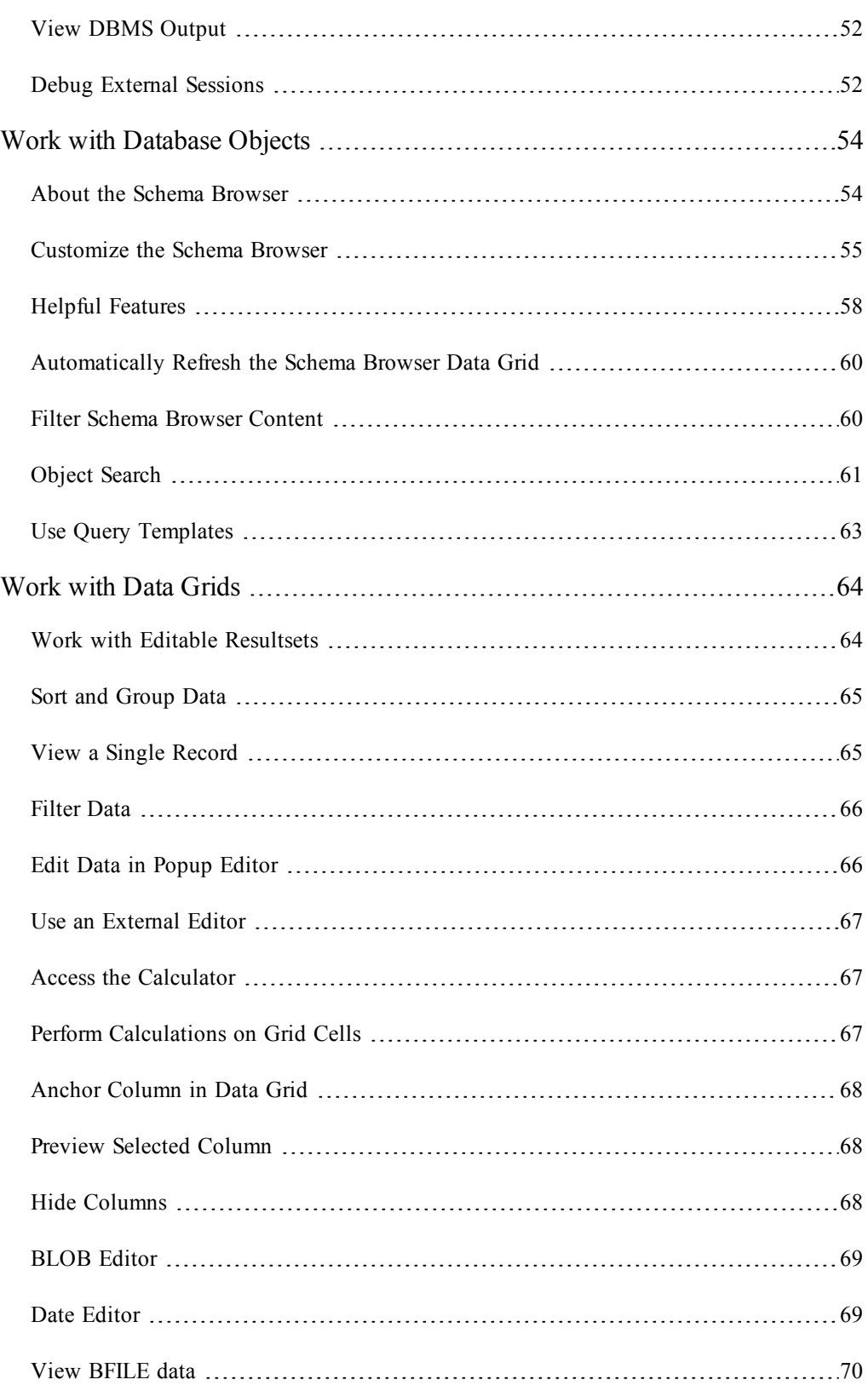

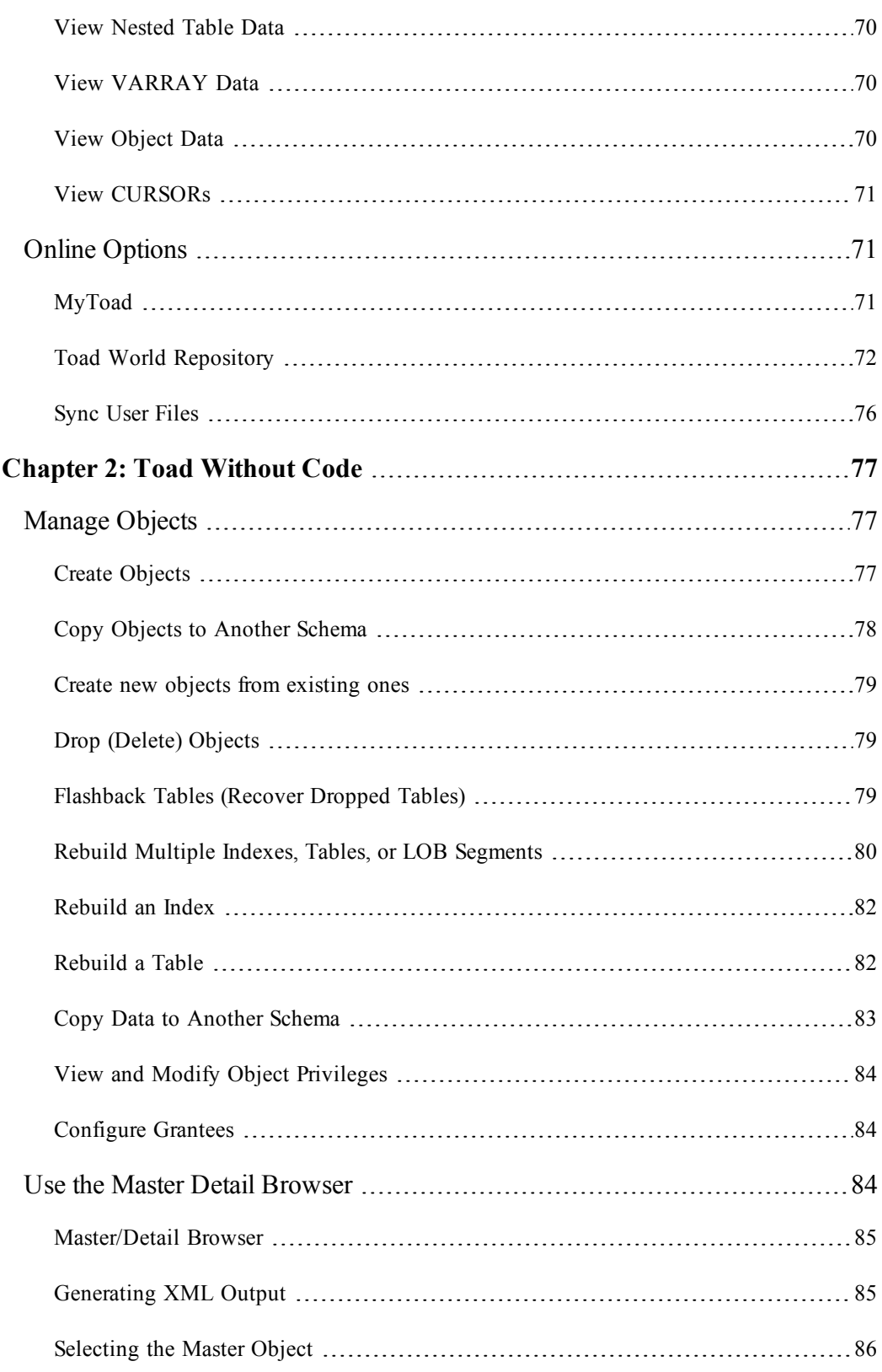

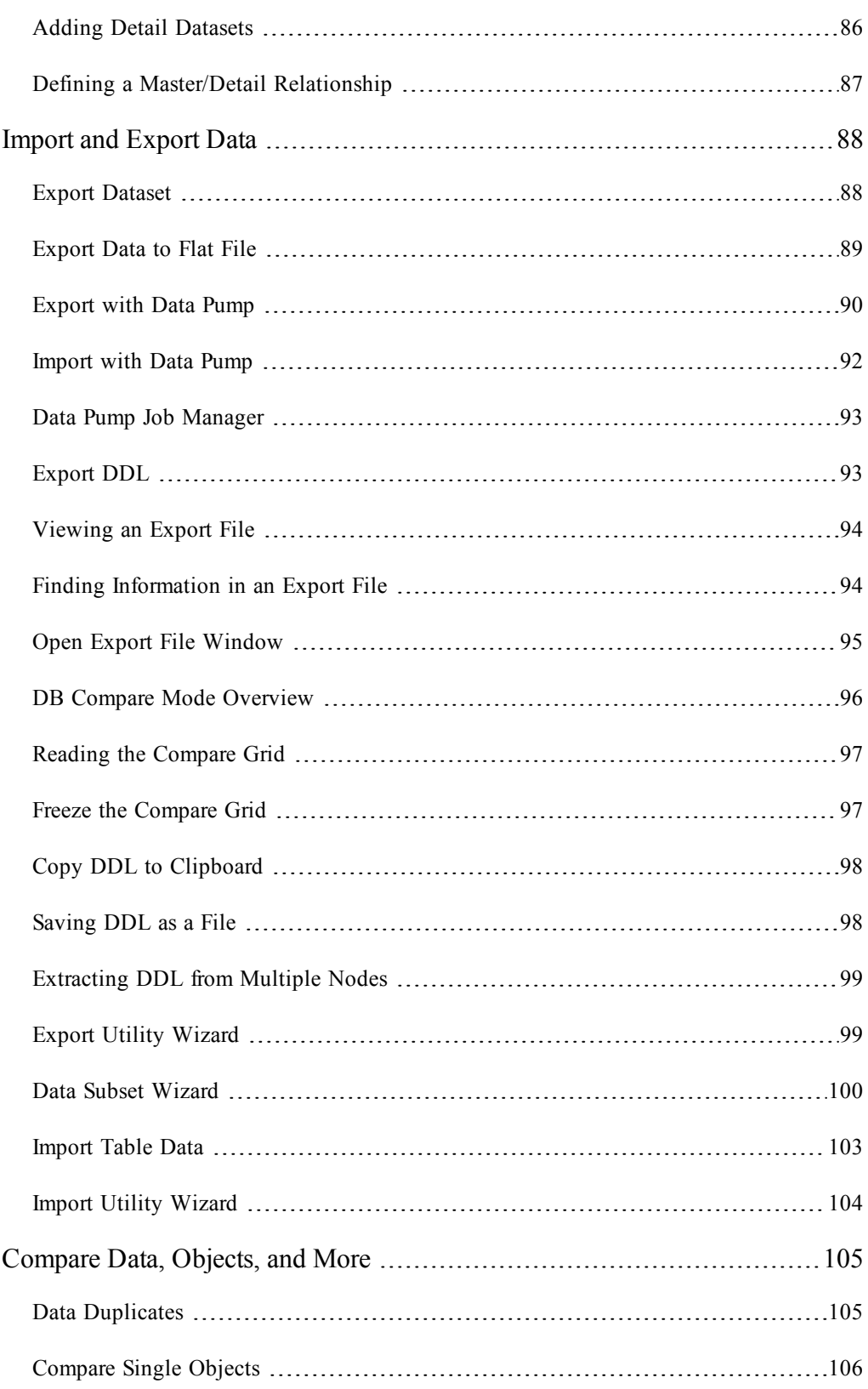

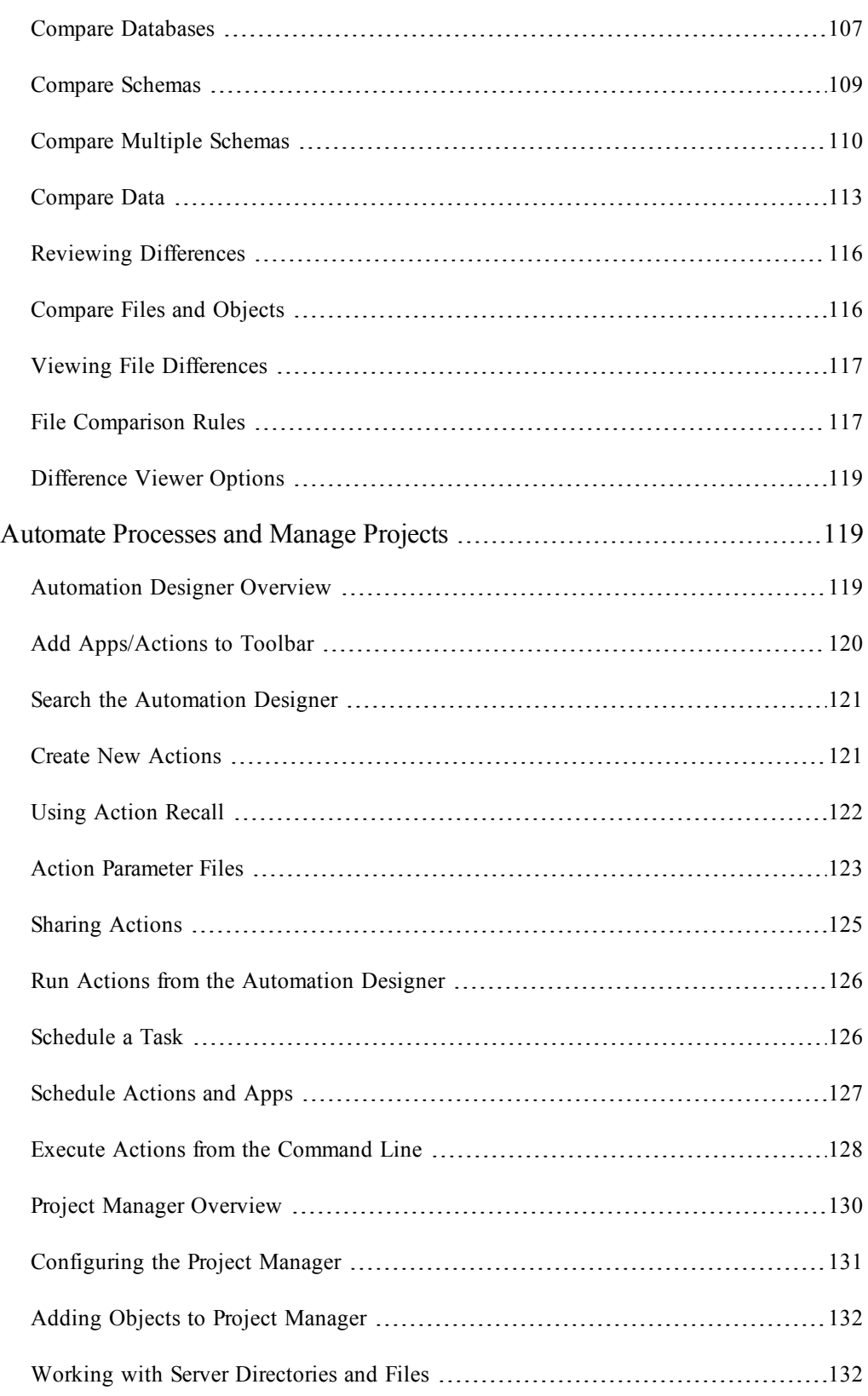

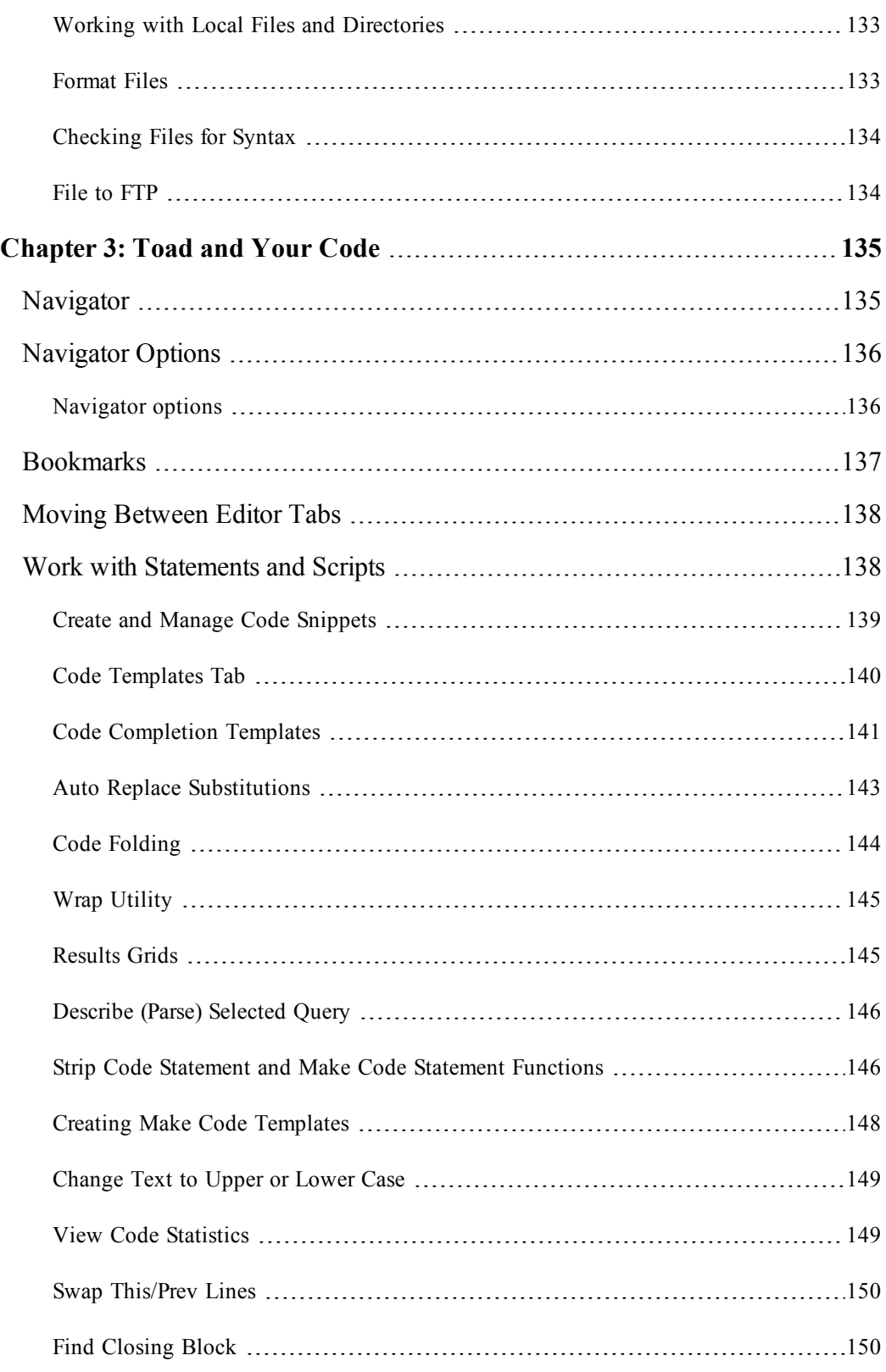

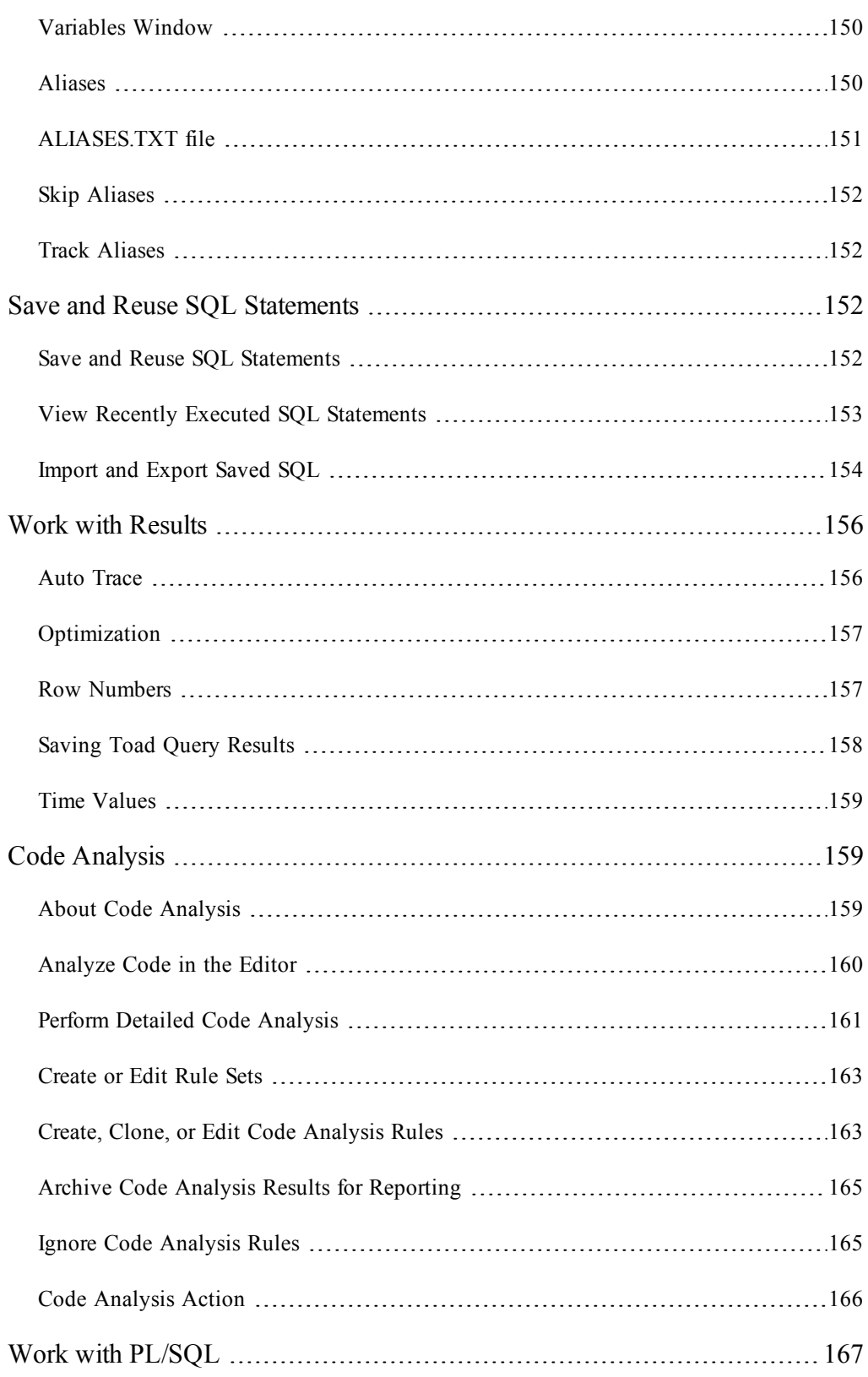

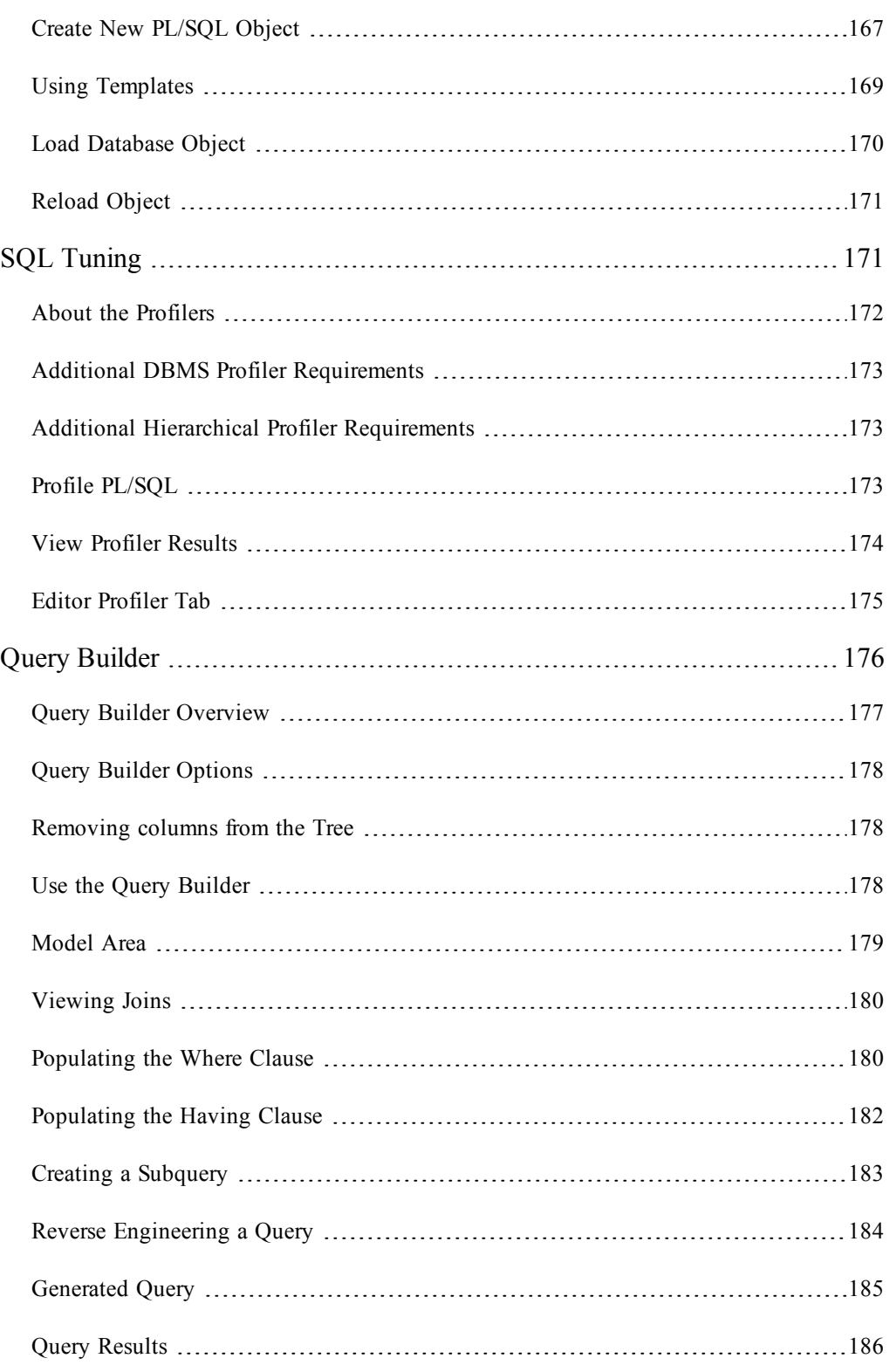

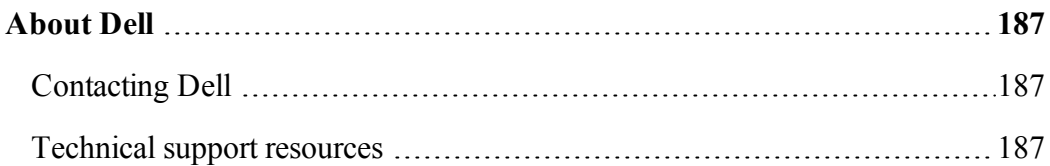

## <span id="page-13-0"></span>**Chapter 1: Getting Started**

This chapter introduces you to the basics of the Toad interface. Once you know your way around, you can more easily move on to use the many advanced features of Toad.

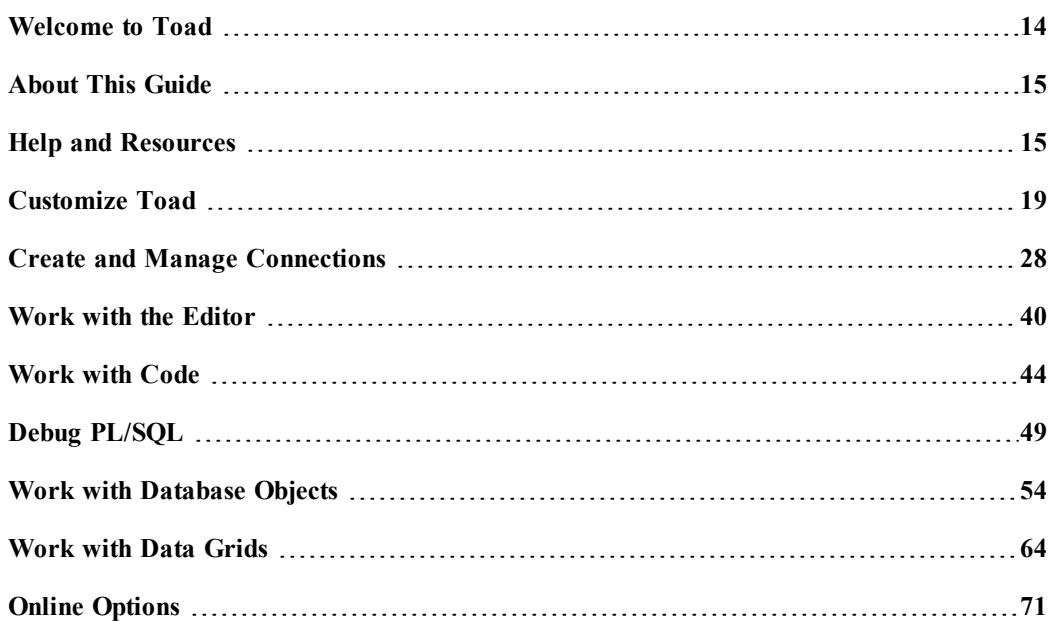

## <span id="page-13-1"></span>**Welcome to Toad**

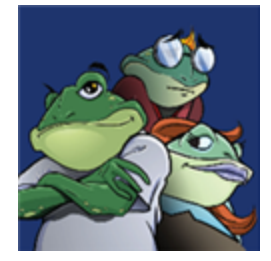

Toad for Oracle provides an intuitive and efficient way for database professionals of all skill and experience levels to perform their jobs with an overall improvement in workflow effectiveness and productivity. With Toad for Oracle you can:

- Understand your database environment through visual representations
- Meet deadlines easily through automation and smooth workflows
- Perform essential development and administration tasks from a single tool
- Deploy high-quality applications that meet user requirements; perform predictably and reliably in production
- Validate database code to ensure the best-possible performance and adherence to bestpractice standards
- Manage and share projects, templates, scripts, and more with ease

The Toad for Oracle solutions are built for you, by you. Over 10 years of development and feedback from various communities like Toad World have made it the most powerful and functional tool available. With an installed-base of over two million, Toad for Oracle continues to be the "de-facto" standard tool for database development and administration.

## <span id="page-14-0"></span>**About This Guide**

This guide will help you to quickly start using Toad by learning basic features and tasks. Toad is a very diverse and powerful tool, hence there are features not covered. Refer to the online help for additional information about Toad, which you can access at any time by pressing F1.

Many Toad for Oracle users access data via Toad to work with it in another environment. Others extensively use the deeply robust features of Toad more fully. Both groups will find their needs met in the logical organization of this guide:

- <sup>o</sup> Getting Started
- <sup>o</sup> Toad Without Code
- <sup>o</sup> Toad and Your Code.

The following topics are not included in the guide. They will be covered in other content:

- <sup>o</sup> Using the Toad Report Manager
- <sup>o</sup> SQL Optimizer.

Meanwhile, please refer to online help and to our award-winning Support team's knowledge base and to Toad World for instructions on using those features.

## <span id="page-14-1"></span>**Help and Resources**

Toad provides tools to help you find what you are looking for and get answers to your questions.

## <span id="page-15-0"></span>**Toad Advisor**

Toad is self-diagnosing. If you are having difficulties with Toad that you cannot understand nor fix, the Toad Advisor may be able to help you. It offers warnings, alerts, and hints concerning the current state of your Toad installation. If you are in a managed environment, it specifies which features in Toad are managed, and to what extent.

#### *To use Toad Advisor*

- 1. Select **Help | Toad Advisor**.
- 2. Review the results, which are divided into the following categories:

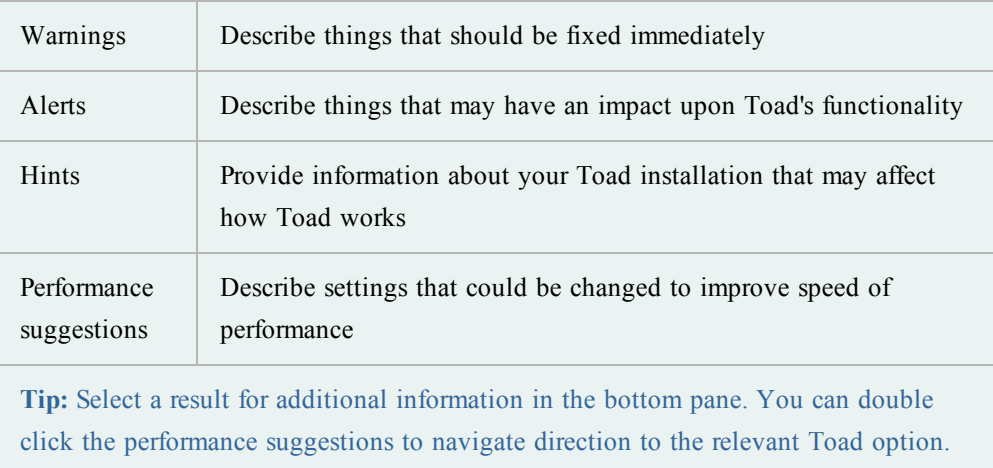

## <span id="page-15-1"></span>**Jump Search**

The Jump Search feature enables you to quickly find features and functionality within the Toad interface. Jump Search also gives you quick access to a wealth of information online, so that you can learn from other users and get your questions answered quickly.

Note: Toad also jumps from error dialogs to the Jump search where the error message is then copied so you can quickly find answers.

## *To use Jump Search*

Type a search term in the **Jump to ...** search field on the main toolbar of Toad. You are presented with a list of categories from which to choose a jump-to link. The number of links is displayed next to the category heading. Double-click the heading to show all of the available links, if not initially shown.

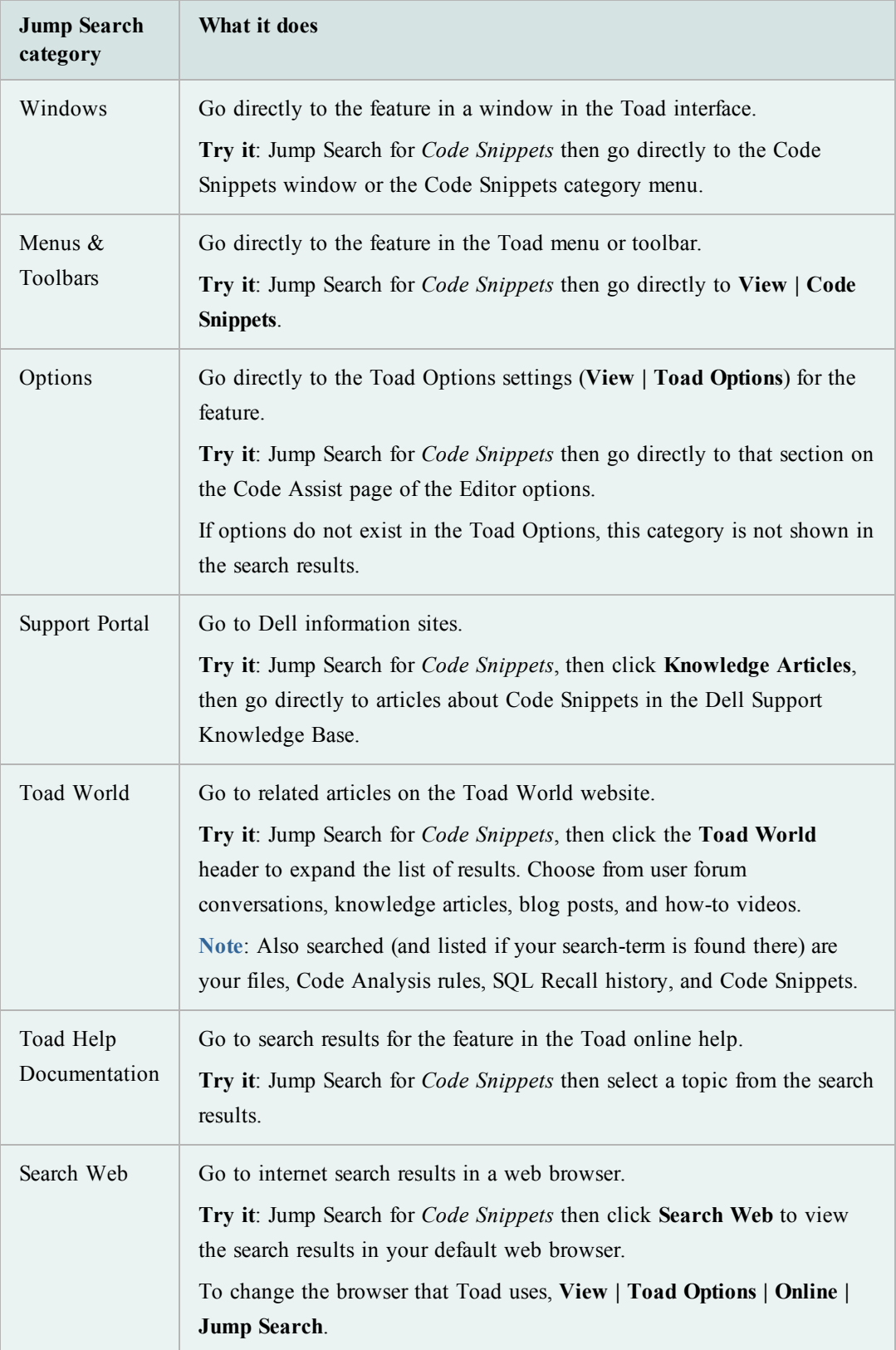

## <span id="page-17-0"></span>**Additional Toad Resources**

There are many resources for you to learn more about Toad.

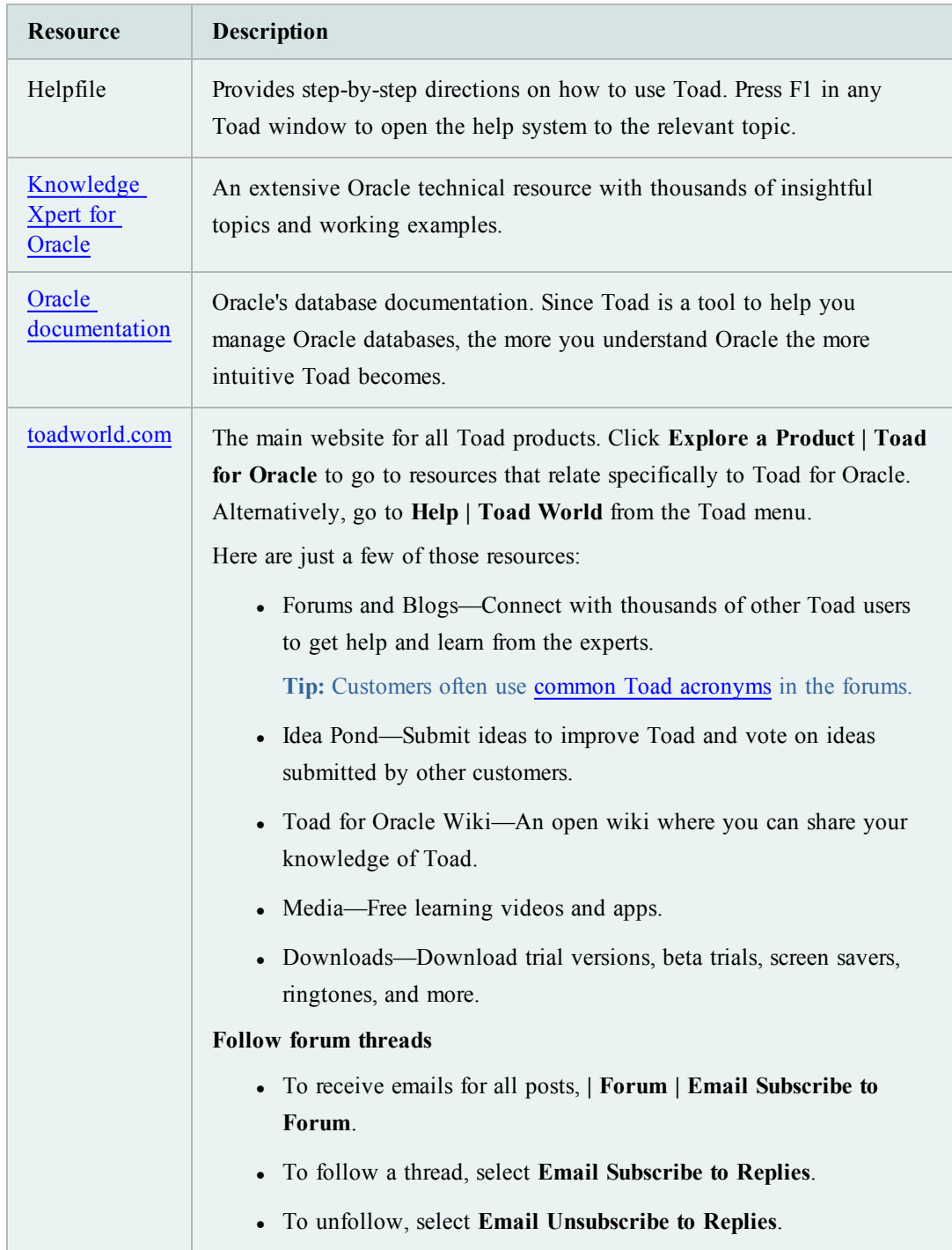

## <span id="page-18-0"></span>**Customize Toad**

Toad provides many ways for you to arrange and customize the interface to help you work faster

## <span id="page-18-1"></span>**Use Workspaces**

You can save your current Toad windows and connections as a Workspace. This allows you to quickly resume work after restarting Toad. It also allows you to save different Toad configurations and then switch easily back and forth between them.

If you don't see the Workspace toolbar, right-click in the main toolbar to select **Workspaces**, or select **Restore Defaults**.

#### *To create a Workspace*

- Set up your current working layout in Toad.
- In the Workspace toolbar, click to name and save your Workspace.

Your open windows and connections are saved and will be reestablished the next time you open this Workspace.

These components are saved:

**Schema Browser -** The currently active database objects (type and name)

**Editor -** The tab contents, the number of tabs, the last active tab, each tab's line and caret position, and the split mode of the Editor

**Other windows -** All other MDI (multiple document interface) style windows, for example the Automation Designer, are managed with Workspaces. Non-MDI windows, that is, docked windows such as the Project Manager and Team Coding, are retained across Workspaces since they likely represent an overall working desktop state you may need across Workspaces.

#### *To make changes to your Workspace configuration*

- 1. Make the change in the workspace.
- 2. Click  $\frac{1}{2}$  in the Workspace toolbar.
- 3. To keep the current name, reply **Yes** to the confirmation prompt. To save as a new workspace, enter a name for the new workspace. Newly opened windows and connections are saved.

## <span id="page-19-0"></span>**Customize Schema Drop-Downs**

You can customize schema drop-downs by creating a list of favorites, hiding schemas, setting the default schema for connections, and other options. Changes apply to allow windows with the schema drop-down, such as the Editor and Schema Browser.

#### *To set a default schema*

» Right-click the schema in the schema drop-down and select **Set <***schema name***> to Default Schema**.

## *To customize schema drop-downs*

- 1. Right-click the schema drop-down and select **Customize**.
- 2. Select schemas to categorize and click the **>** button.
- 3. To hide schemas, select *Hidden Schemas* in the **Category** field for the schema.
- 4. To create a new category, enter the category name in the **Category** field for the schema. The new name becomes available in the Category drop-down.
- 5. To change when the schema is categorized, select the **When to Categorize** field for the schema and click ....

## <span id="page-19-1"></span>**Customize Toolbars and Menus**

You can configure Toad menu bars to adjust automatically to the way you work with Toad. You can also customize menus and toolbars yourself. This lets you arrange Toad to best reflect how you want to work.

## **Enable self-adjusting menus**

When you enable self-adjusting menus, Toad collects data on your work habits and then adjusts its menus accordingly. Toad moves your most used commands to the top of the menu and hides the commands that you rarely use.

## *To have Toad menus configure themselves*

- 1. Right click in the toolbar and select Customize.
- 2. On the Options tab of the Customize dialog, select **Menus show recently used commands first**.

## **Configure toolbars and menus**

In Toad, you can hide, add, change, delete, move, and rename toolbars and menus. Any changes can be undone later as needed.

#### *To show or hide toolbars*

- 1. Right-click the toolbar area.
- 2. Select the toolbars you want to display, and clear the toolbars you want to hide.

#### *To customize a toolbar or menu*

- 1. Right click the toolbar or menu and select **Customize**.
- 2. Make any of the following changes:

#### **Notes**:

- <sup>l</sup> To avoid accidental changes, customization can be done only if **Customize** is open.
- <sup>l</sup> You can make any number of customizations while **Customize** is open.
- If Toad does not permit an object to be dragged to a location, an  $X$  is displayed on the item being dragged.
- An I-bar pointer marks the location where a dragged item is dropped.

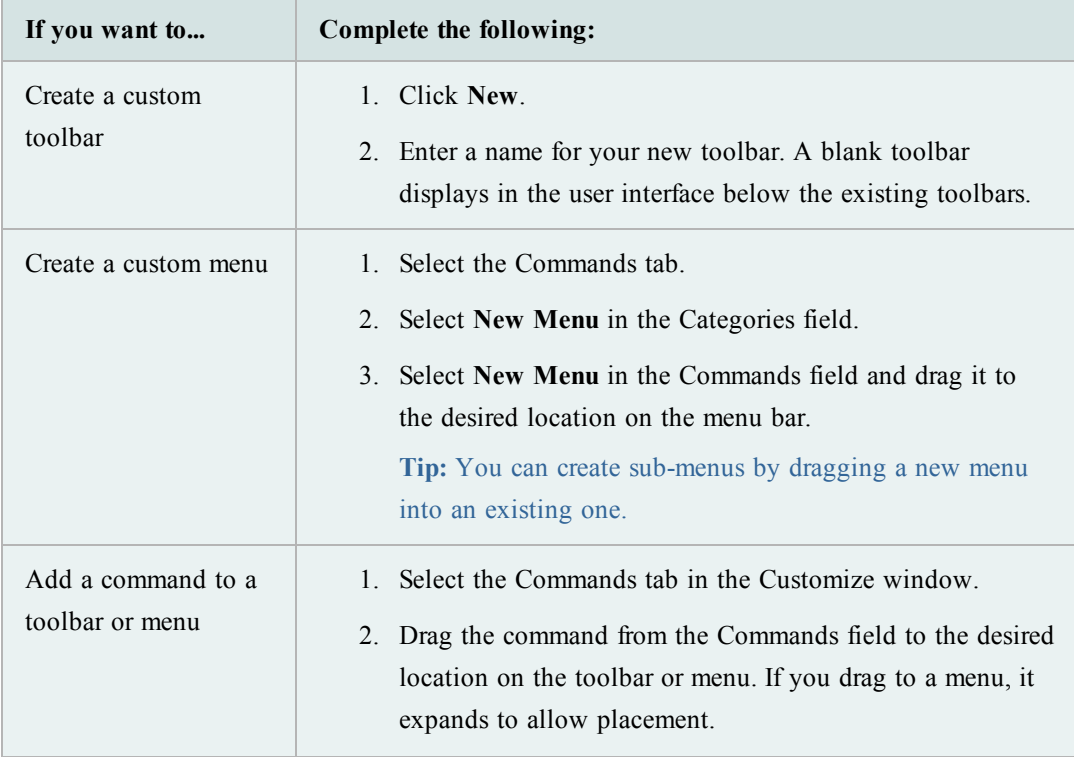

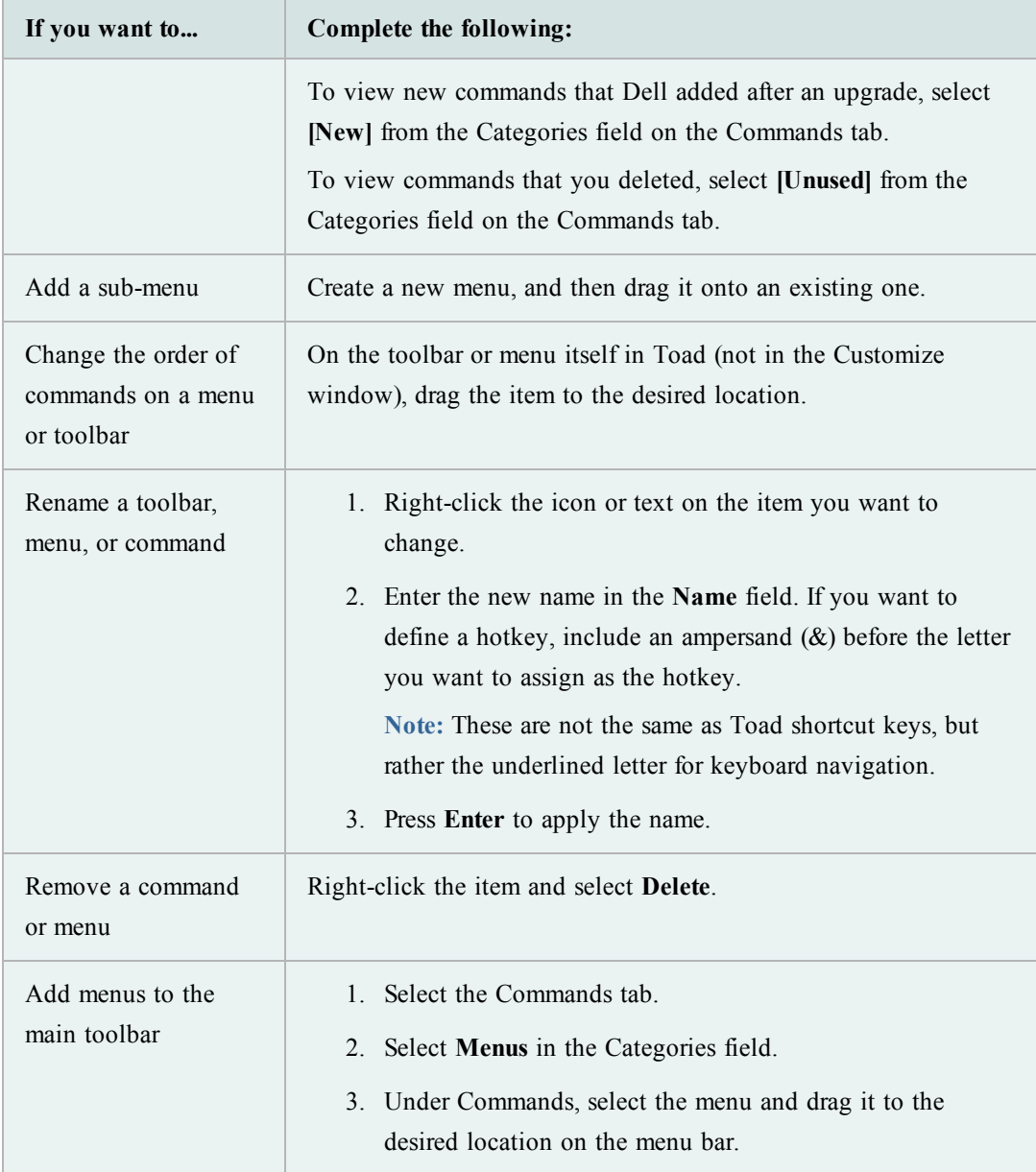

#### **Notes**:

- To prevent customizations of the toolbars, right click the toolbar area, then select **Lock Toolbars**.
- As of version 11.5, customizations are not imported when you upgrade to a newer version of Toad. This allows you to see new Toad windows in your menus. To restore your customizations and other user settings, go to **Utilities | Copy User Settings**.

## <span id="page-22-0"></span>**Reset Default Toolbars and Menus**

You can reset the menus and toolbars back to their defaults. This removes all customization and restores Toad to its initial installed state.

#### *To reset default toolbars and menus*

» Right-click a toolbar and select **Restore defaults**.

## <span id="page-22-1"></span>**Customize Shortcut Keys**

Toad supports the use of hot keys to help you work faster.

**Note:** If you have customized your shortcut keys, you will not automatically be able to use new shortcuts added in future Toad upgrades. However, you can reset your shortcut keys to the default in order to gain access to all new shortcuts.

## **Menu Hot Keys**

Menu hot keys are the keys that you access by pressing the ALT key and then the character in the menu item that is underlined to open that menu or command. You can configure the underlined character.

## *To change the hot key*

- 1. Right-click the toolbar and select **Customize**.
- 2. Right-click the menu item you want to change.
- 3. Change the underlined character by changing the location of the ampersand in the **Name** field. For example, *&Tools* underlines the *T*, while *T&ools* underlines the *o*.

#### **Shortcut Keys**

Toad supports the use of shortcut keys to execute the same commands that you execute through the interface.

## *To change shortcut keys*

1. Click  $\frac{2\pi}{3}$  on the standard toolbar.

**Tip:** You can also select **View | Toad Options**.

- 2. Select **Toolbars/Menus | Shortcuts**.
- 3. Select the command for which you want to set or change the shortcut keys.
- 4. Type the keystrokes you want to use.

The shortcut key is changed as you type. If there is a conflict with another shortcut key, an asterisk (\*) displays in the Conflict column. You can then find the conflict and remove it.

**Note:** This option only allows you to use one keystroke after a control key (such as CTRL or ALT).

## <span id="page-23-0"></span>**Popular Shortcut Keys**

Toad provides dozens of standard shortcut keys, plus you can assign new ones or customize the standard ones. Toad also allows you to print out your current list of shortcut keys.

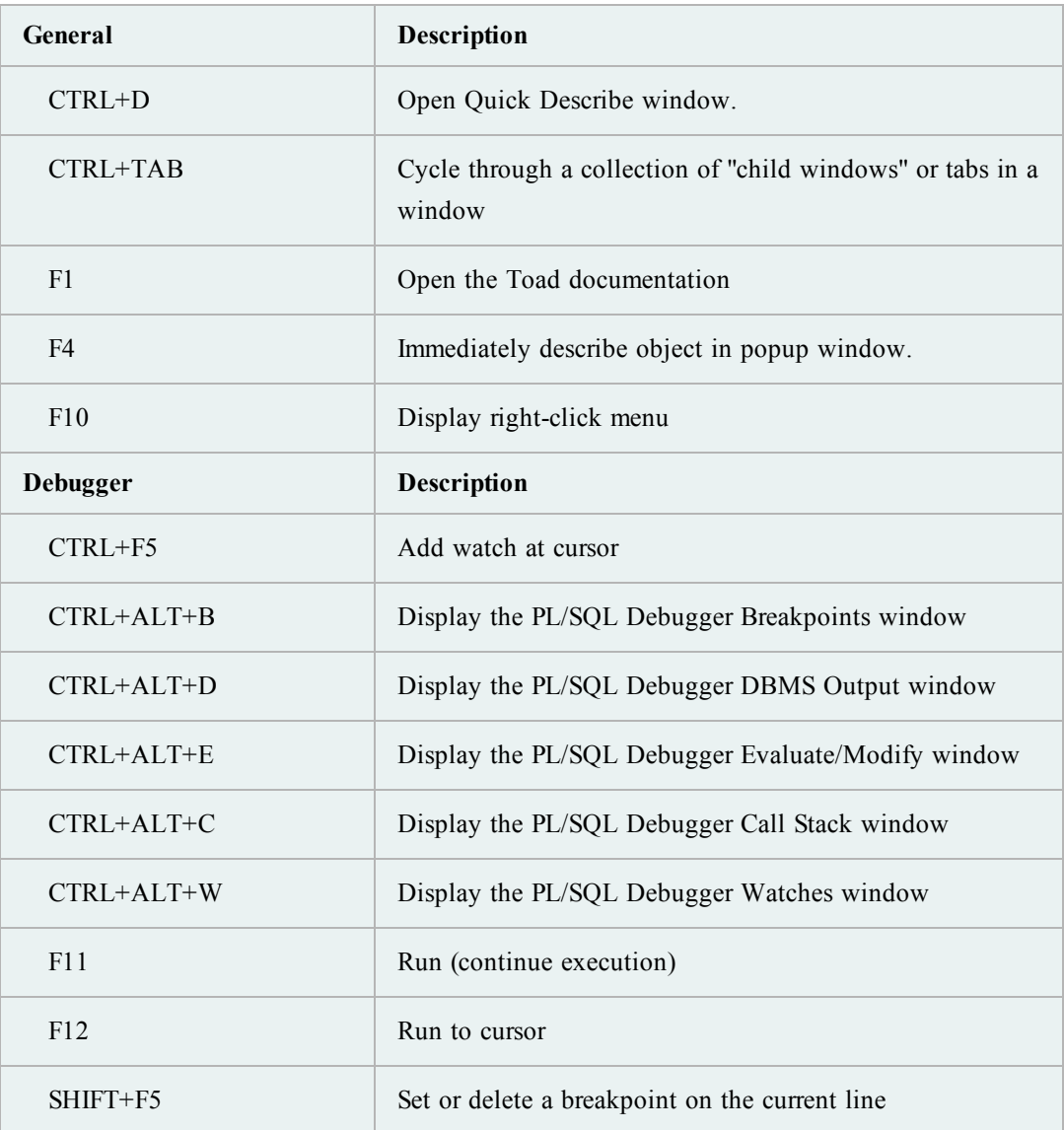

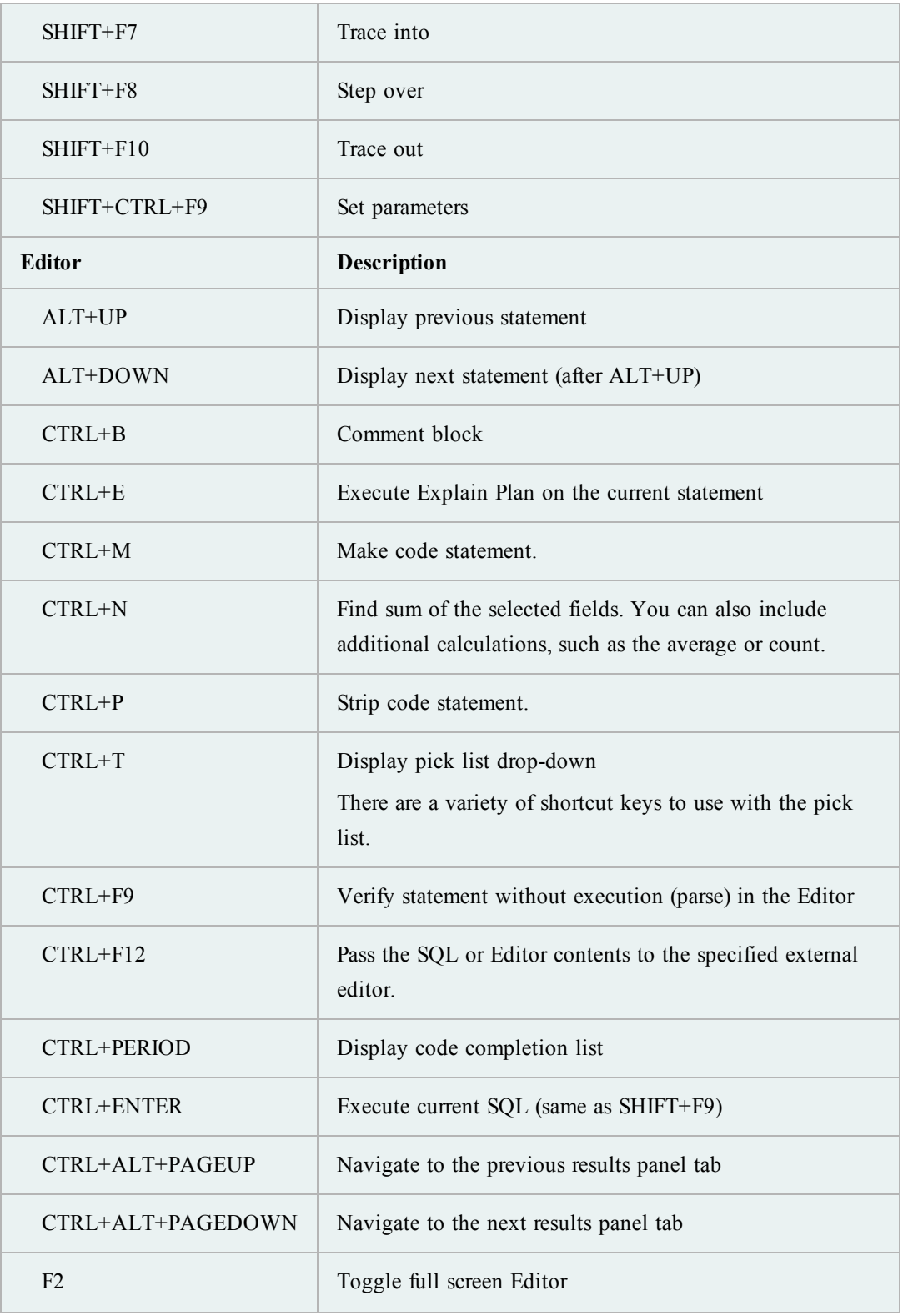

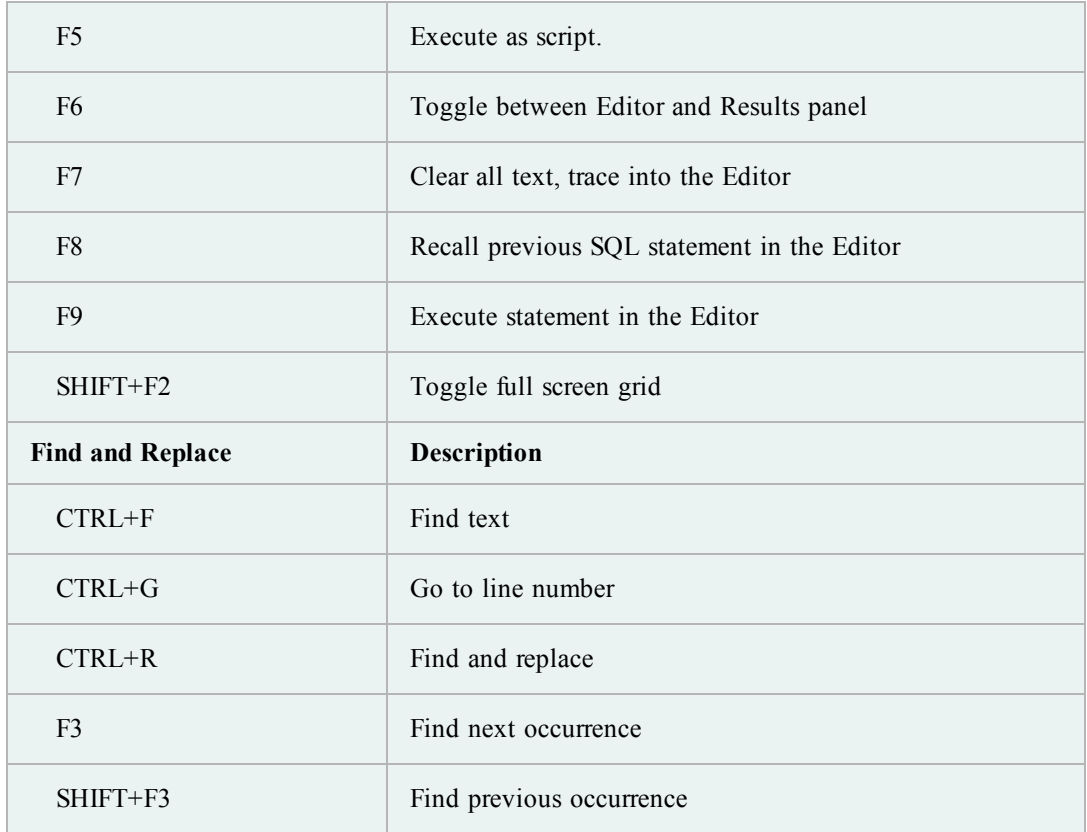

## <span id="page-25-0"></span>**Toad Insight Pick List Shortcuts**

There are a variety of shortcuts you can use to display the pick list and make a selection. Toad also provides options for you to customize the pick list behavior.

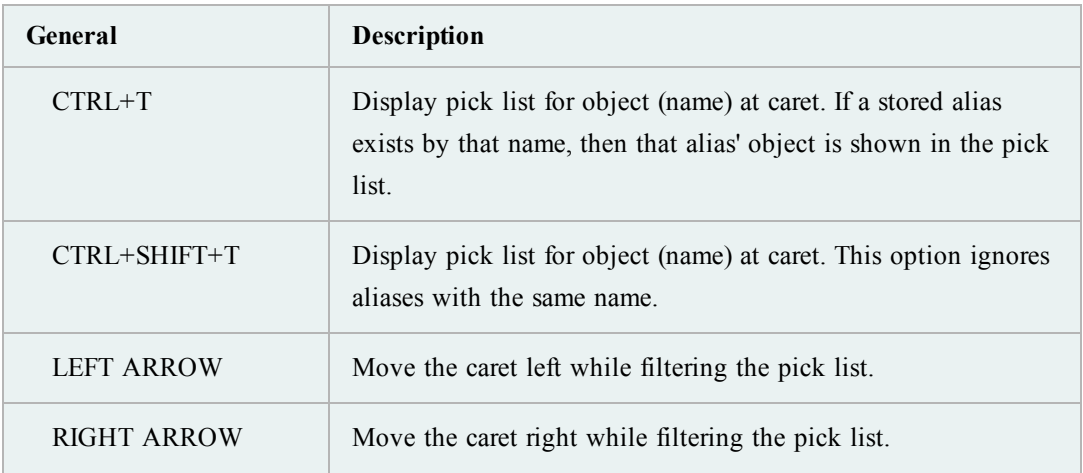

See "Code Assist Options" in the online help for more information.

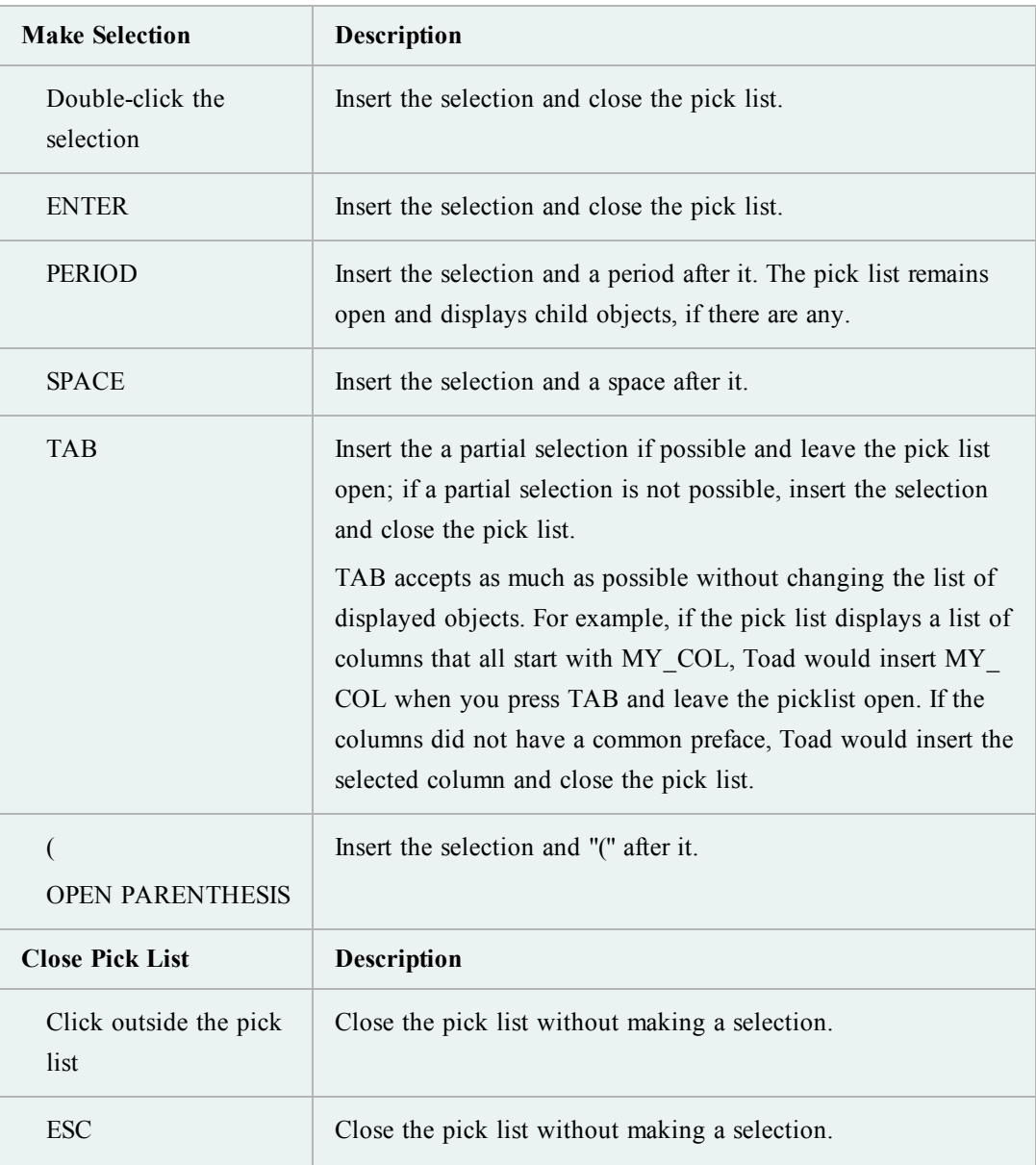

## <span id="page-26-0"></span>**Print List of Shortcut Keys**

You can print your list of shortcut keys to use as a reference.

*To print the list of shortcut keys*

1. Click  $\frac{20}{3}$  on the standard toolbar.

**Tip:** You can also select **View | Toad Options**.

2. Select **Toolbars/Menus | Shortcuts**.

- 3. Click the Category or Shortcut column to sort the list.
- 4. Click **Print**.

## <span id="page-27-0"></span>**Create and Manage Connections**

Toad provides a robust interface for creating and managing connections to your Oracle databases. This is a very general overview of how Toad connects to Oracle databases. Please refer to Oracle's documentation for more information on Oracle connections.

## <span id="page-27-1"></span>**About Database Connections**

To connect to a database server (referred to as "database"), Toad requires that you have a database client ("client") installed on your computer. A client is simply software that accesses the database through a network.

You can have multiple Oracle clients installed on your computer. These client locations are also referred to as Oracle homes, and you can select which one Toad currently uses. Connections are managed from the Database Login window.

#### *To access the Database Login window*

#### » Go to **Session | New Connection**.

See the Release Notes for a complete list of the client and database versions that Toad supports.

**Important:** It is recommended that your client version be of the same release (or later) as your database server. This is an Oracle recommendation to prevent performance issues.

## **Connection Files**

The Oracle client installation generally includes connection configuration files that are used to facilitate communication between your computer and the database. Toad uses the following connection configuration files, depending on the connection type you select:

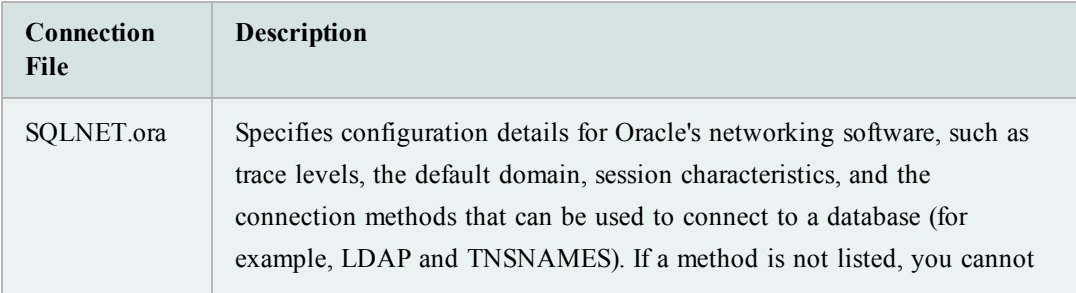

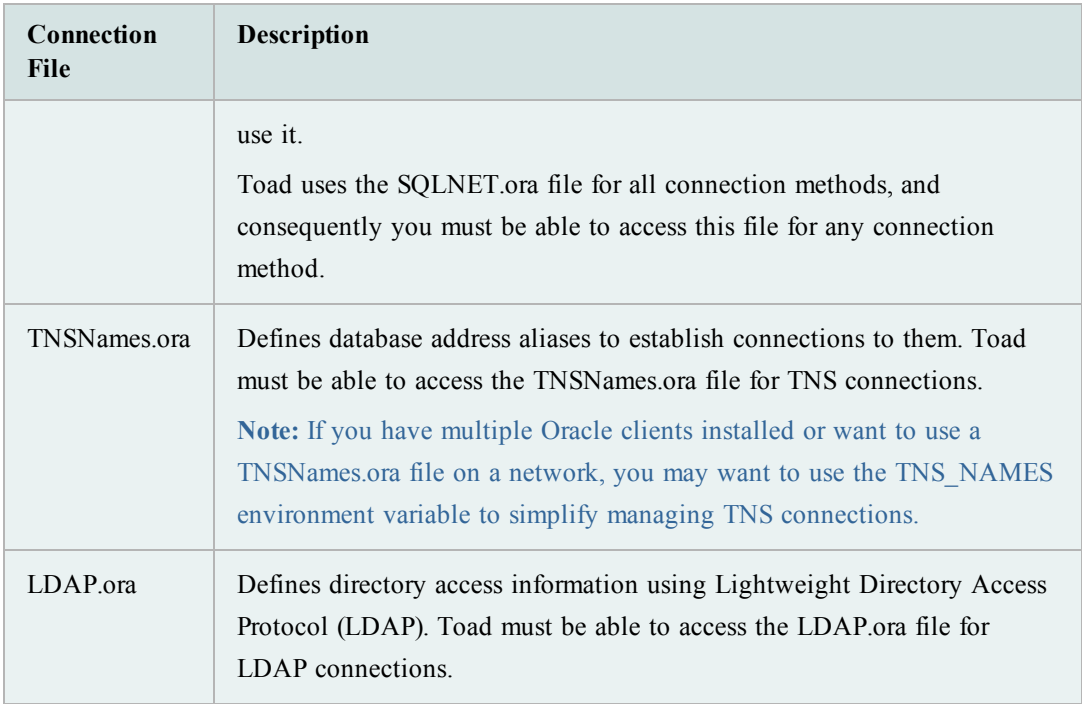

Toad gives you direct access to these files from the Database Login window.

## *To access the connection file editors*

- 1. From the Toad menu, select **Session | New Connection**.
- 2. On the right side, select the editor that you want to open.
- 3. Press F1 to open the online help for that editor to get more information and to learn about the limitations of the TNSNames editor.

**Note:** It is recommended that you create a backup file before you make any changes. This assures that if something goes wrong you can restore the original settings.

» Click **Create Backup File**.

## <span id="page-28-0"></span>**Create New Connections**

You make and control connections from the Database Login window.

## *To create a new connection*

1. Click in the standard toolbar, or select **Session | New Connection**, to open the Database Login window.

2. Click  $\mathcal{L}$  on the Database Login toolbar. The Add Login Record window displays.

**Note:** Instead of creating the connection in the Add Login Record window, you can directly enter the connection information in the Database Login window. However, this method forces you to connect to the database, and you cannot enter some of the additional connection information until after you connect.

- 3. Complete the **User/Schema** and **Password** fields.
- 4. Select a connection method:

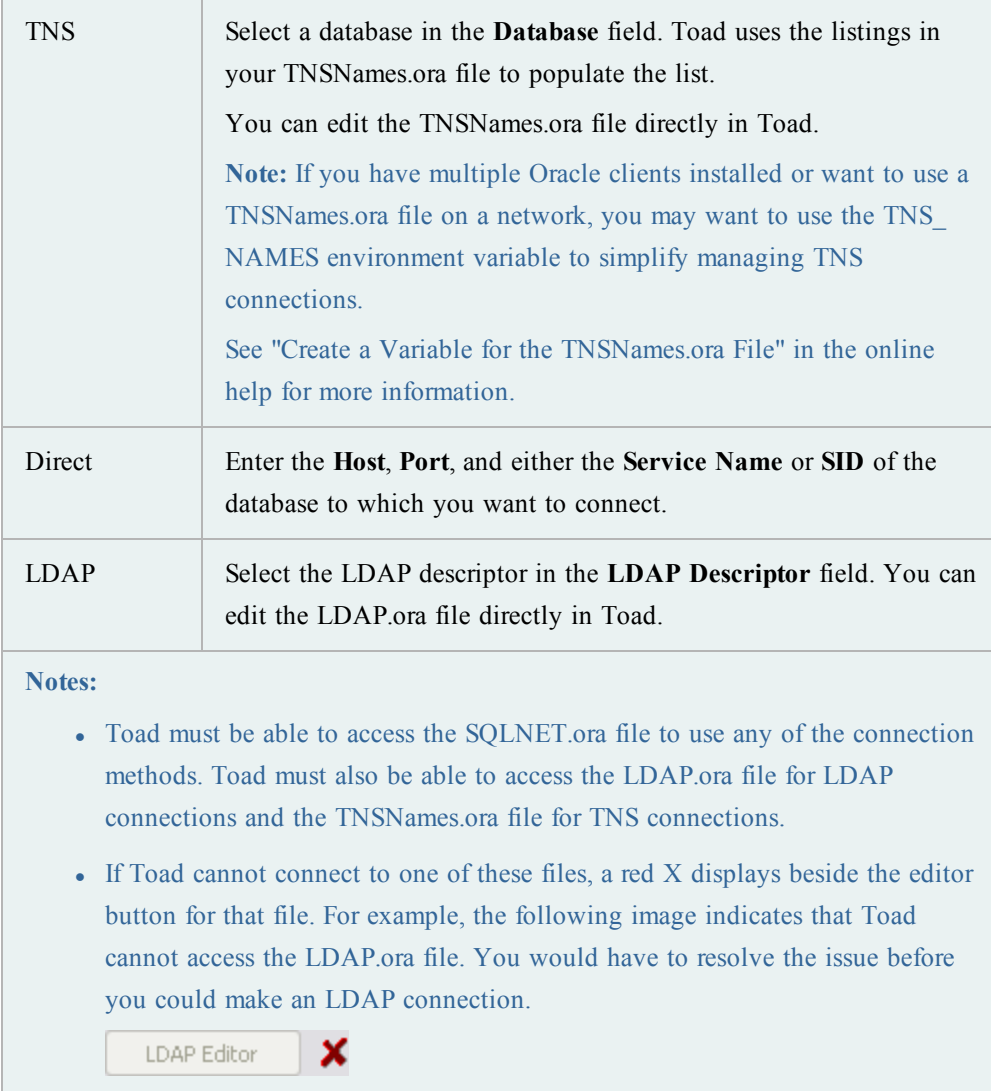

5. Complete the remaining fields as necessary.

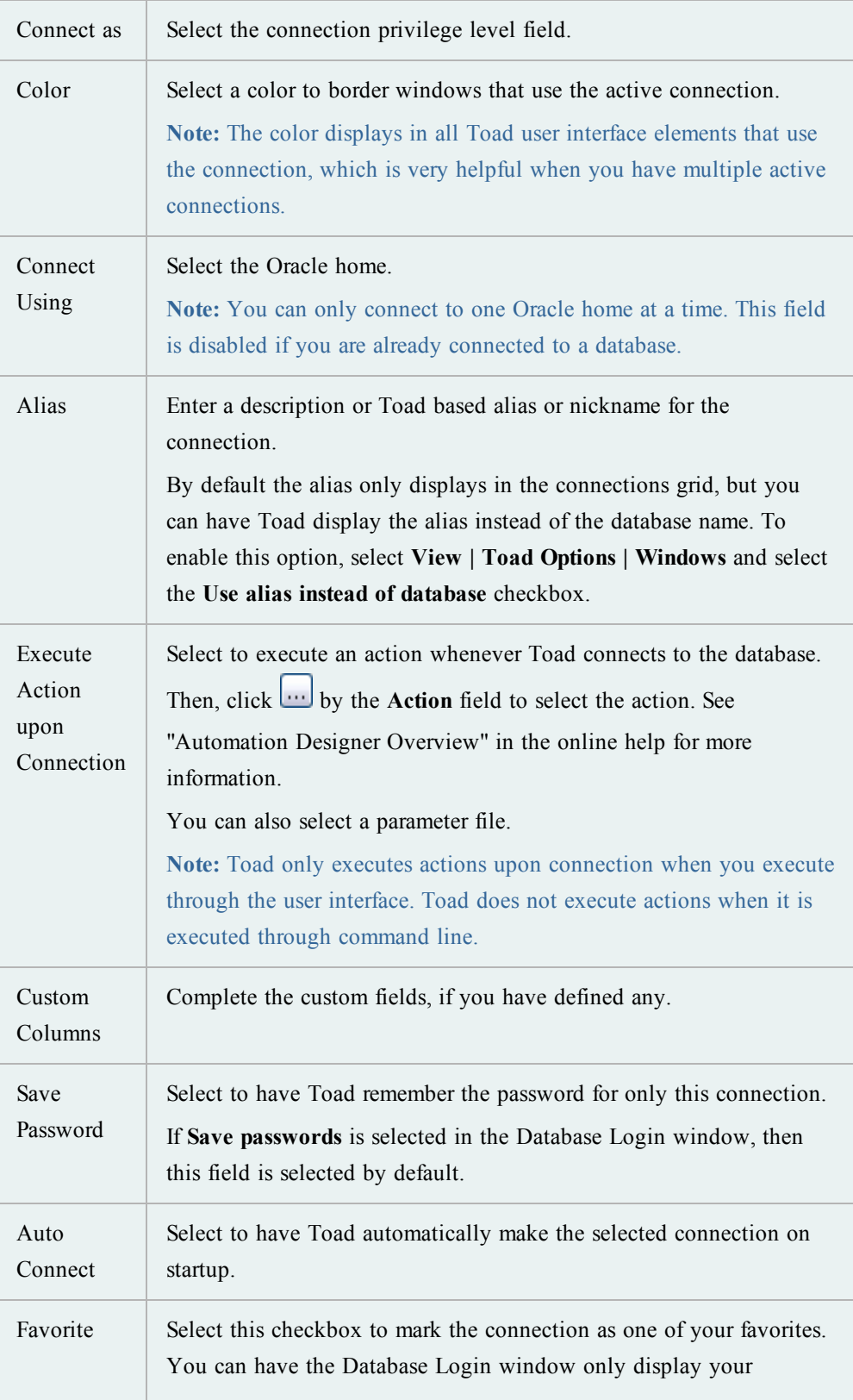

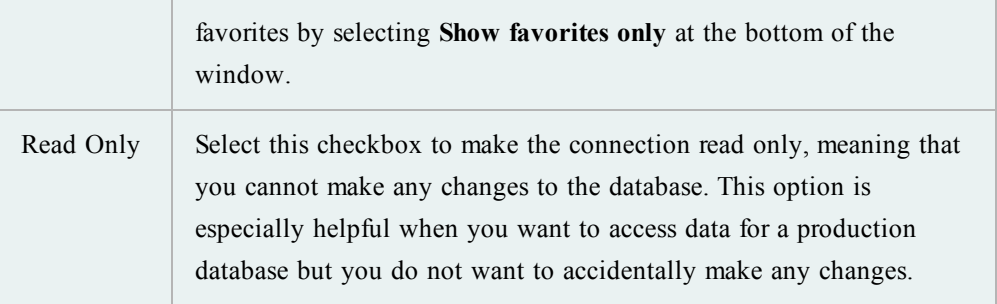

6. Save the login record.

Review the following for additional information:

- <sup>l</sup> To save the record without connecting to the database, click **OK**
- <sup>l</sup> To save the record and connect to the database, select the **Connect** checkbox and click **OK**.
- To save the record and reuse the field values to quickly enter new connections, click **Post**.
- 7. Optional: Manage multiple connections.

## **Import LDAP connections**

The Database Browser displays columns for Server, Database, Comments, and Last Connected.

#### *To import from LDAP:*

- In the Database Browser, click the folder icon.
- <sup>l</sup> Select **Add databases to tree**.

## <span id="page-31-0"></span>**Import/Export Connection Settings**

You can export your connections settings and import them back into Toad.

This feature is especially helpful when you need to work on a different computer or share the settings with another person. If you save your connection password, it is encrypted in the exported file.

**Note:** This feature was introduced in Toad 11, and consequently you can only import these files with Toad 11 and later versions.

## *To export connection settings*

- 1. Click in the standard toolbar, or select **Session | New Connection**, to open the Database Login window.
- 2. Click  $\mathbf{a}$  on the toolbar.
- 3. Enter a file name in the **File Name** field and click **Save**.

## *To import connection settings*

- 1. Click  $\Box$  on the toolbar.
- 2. Select the connection settings file and click **Open**.

The Database Browser displays columns for Server, Database, Comments, and Last Connected.

**Note:** This feature was introduced in Toad 12.5.

#### *To import from LDAP*

- In the Database Browser, click the folder icon.
- <sup>l</sup> Select **Add databases to tree**.

## <span id="page-32-0"></span>**Automatically Connect on Startup**

You can set any saved connection to reconnect when Toad starts. You are notified if a connection fails, and the status is displayed in the lower window.

#### *To select connections to automatically make when Toad starts*

- 1. Click in the standard toolbar, or select **Session | New Connection**, to open the Database Login window.
- 2. In the connections grid, select the checkbox in the **Auto Connect** column.

## <span id="page-32-1"></span>**Use Previous Connections**

Toad saves your previous connections so you can easily connect to them again. You can also change the active connection in open windows.

**Note:** If your previous connections do not display in the Database Login window, ensure that the **Show favorites only** and **Show selected home only** fields in the bottom of the Database Login window are not selected.

#### *To open a previous connection*

- » Select one of the following:
	- click  $\mathbb{R}$  in the standard toolbar to open the Database Login window, and then double-click the previous connection from the grid.
	- Click the arrow beside  $\overline{G}$  in the standard toolbar, and then select a connection from the list.

## <span id="page-33-0"></span>**Change Active Connection in Window**

You can easily change the connection in an open window to a connection you currently have open or a connection that you have recently used.

#### *To change the active connection in a window*

 $\rightarrow$  Click the arrow beside  $\rightarrow$  in the window toolbar and select an open or recent connection from the drop-down.

## <span id="page-33-1"></span>**Save Connection Passwords**

You can have Toad save all passwords automatically or individually save passwords for selected connections. Passwords are saved in an encrypted file called connectionpwds.ini. The encryption is tied to the currently logged in user profile, and it supports roaming profiles and Citrix installations.

**Important:** To save a connection password, you must connect to the database first, and then you can save the password in the connections grid.

**Note:** If the **Save Password** field is disabled, your ability to save passwords may have been removed during installation. See the *Toad for Oracle Installation Guide* for more information.

#### *To automatically save all passwords*

- 1. Click in the standard toolbar, or select **Session | New Connection**, to open the Database Login window.
- 2. Select the **Save passwords** checkbox in the bottom of the window.

#### *To save passwords for individual connections*

- 1. Click in the standard toolbar, or select **Session | New Connection**, to open the Database Login window.
- 2. Clear the **Save passwords** checkbox in the bottom of the window, if it is selected.
- 3. Select the **Save Pwd** checkbox for the connection in the connection grid.

**Note:** If the connection is not listed in the connection grid, ensure that the **Show favorites only** and **Show selected home only** fields are cleared. If it still does not display, connect to the database again.

- 4. Enter the password in the **Password** field on the right.
- 5. Click **Connect**.

## <span id="page-34-0"></span>**Commit or Rollback Changes**

You can commit or rollback recent changes to the database from the Session menu at any time while working with Toad.

**Note:** You can configure Toad to either automatically commit changes or prompt to commit on exit.

See "Oracle Transaction Options" in the online help for more information.

#### *To commit or rollback your changes*

» Select **Session | Commit** or **Session | Rollback**.

**Tip:** You can also right-click the connection in the Connection Bar, and select **Commit** or **Rollback**.

## <span id="page-34-1"></span>**End Connections**

You can end single connections or all connections.

### *To end one connection*

» Select **Session | End Connection**.

Or

Click  $\sum_{i=1}^{\infty}$  in the standard toolbar to end the currently active session. You can also click the arrow by the button to select a different open connection to end.

#### *To end all connections*

» Select **Session | End All Connections**.

## <span id="page-35-0"></span>**Test Connections**

You can easily test connections.

*To test connections if the session has dropped*

» Select **Session | Test Connection (Reconnect)** *or* **Test All Connections (Reconnect)**

#### *To test connections in the Database Login window*

» Select connections in the grid and click  $\mathbb{R}$  Toad opens a new session to test the connection and lists any errors that occur.

## <span id="page-35-1"></span>**Display Connection and Window Bars**

You can use the Window and Connection bars to help you keep track of your open windows and connections. The active window and connection are selected in the bars (they display with a lighter color), which is helpful so you can always tell which connection you are using.

#### **Notes:**

- Toad provides a variety of features and options to help you manage multiple open connections.
- <sup>l</sup> You can rearrange the order of items in the Connection and Window bars. Right-click the bar and select **Connection/Window Bar Button Order**. Then, use the arrows to determine the order for items to display. Toad remembers these settings. For example, if you list Editor first, then Editor windows always display in front of other windows (even if the Editor was opened last).
- You can customize the display settings, such as displaying connection strings or allowing the bars to span multiple lines.

## **Connection Bar**

The Connection bar lists all of the connections that you have open. Right-clicking one of the connections in the Connections bar gives you helpful options, including:

- Opening a new Editor or Schema Browser window for the connection
- Ending the connection, which closes all windows that use the connection
- Rearranging the order of connections in the Connection bar
**Tip:** Select **Show All** to display connections that are not currently open.

- Committing or rolling back changes
- Viewing a list of all of the windows that use the connection, which you can click to bring the window to the front

#### *To display the Connection bar*

» Right-click the file menu area and select **Connection Bar**.

## **Window Bar**

The Window bar lists all of the windows that you currently have open. Right-clicking one of the windows in the Windows bar gives you helpful options, including:

• Rearranging the order of windows in the Window bar

**Tip:** Select **Show All** to display windows that are not currently open.

• Only displaying windows for the active connection, which can be very helpful when you have numerous windows open for one connection

**Note:** To use this feature, right-click *a blank area* in the Window bar and select **Show Buttons for Current Connection**.

• Closing all open windows

## *To display the Window bar*

» Right-click the file menu area and select **Window Bar**.

# **Color Code the User Interface per Connection**

You can use connection colors to help you distinguish between open connections. The color coding displays prominently throughout Toad's user interface. For example, you may use red for all production databases and yellow for all test databases.

The color coding displays as follows:

- Any open window related to that connection
- Window and Connection bar buttons
- Status bars

## *To select a connection color*

- 1. Click in the standard toolbar, or select **Session | New Connection**, to open the Database Login window.
- 2. Select a color in the **Color** column in the connection grid.

# **Manage Oracle Homes**

Toad provides much of the same functionality as the Oracle Home Selector.

## **Select an Oracle Home**

**Tip**: If comparing results in SQL\*Plus and Toad for Oracle, confirm they are pointing to the same Oracle home.

Only one Oracle home can be in use at one time. This means that once a connection is made, all future connections will use the same Oracle home, regardless of default home listed for a connection. If you want to use a different Oracle home for a new connection, you must close all open connections first.

Default homes can be assigned for a connection or for Toad. When a default Oracle home is assigned to a particular connection, any time you make that connection from the connection grid, Toad automatically uses that Oracle home. When a default Oracle home is assigned to Toad, Toad automatically uses that Oracle home any time you create a connection to a new database.

**Note:**

• If you have multiple Oracle clients installed or want to use a TNSNames.ora file on a network, you may want to use the TNS\_NAMES environment variable to simplify managing TNS connections.

## *To select an Oracle home*

- 1. Click in the standard toolbar, or select **Session | New Connection**, to open the Database Login window.
- 2. With no open connections, select an Oracle home in the **Connect using** field.

**Note:** To see more information about the home you have selected or change the SID, NLS LANG, or SQLPATH, click to open the Oracle Home Editor.

3. To set this as the default Oracle home for all connections, select **Make this the Toad default home**.

## **Edit the Oracle Home**

You must restart Toad to have changes made here take effect.

## *To edit the Oracle home*

- 1. Click **beside the Connect using** box on the Database Login window.
- 2. Select an Oracle home by clicking on its node. You can then:
	- **.** Click Clipboard. This will copy the selected information to the clipboard so you can past it into an email, or another document.
	- <sup>l</sup> Click **Advice**. This will tell you if you have a proper Net8 installation for this home, or suggest changes to your installation.
	- Right-click and choose to edit one of the following:
		- SID for the selected home
		- NLS LANG for the selected home
		- SQLPATH for the selected home

#### **Troubleshoot Connections**

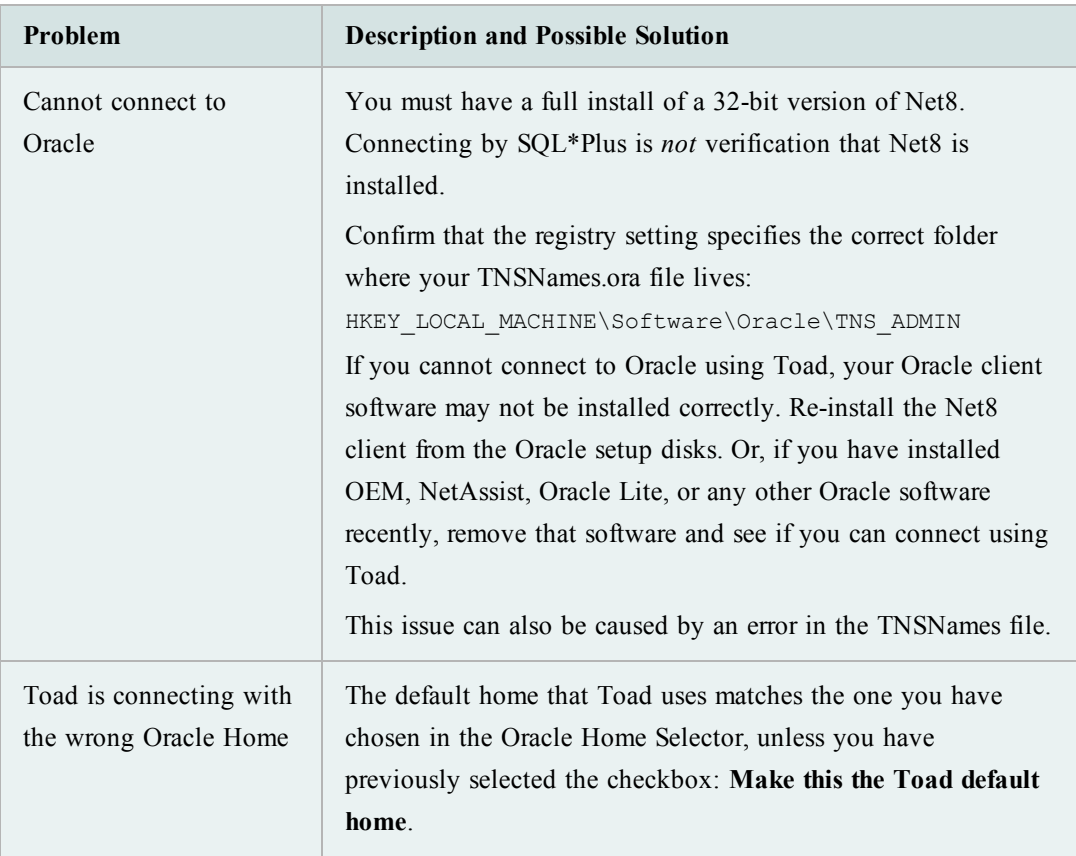

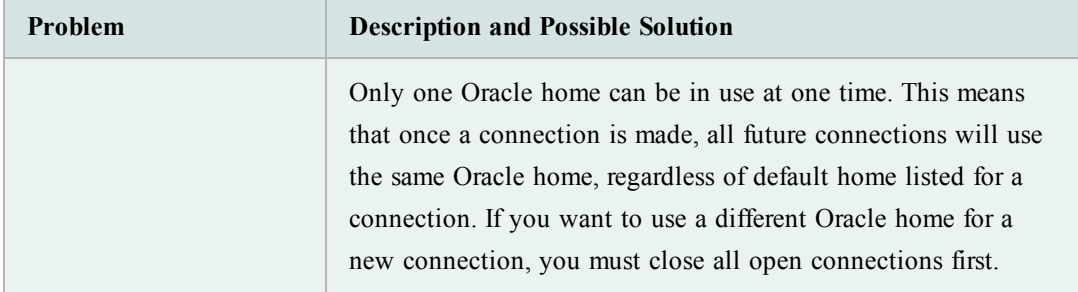

#### *Database Login Window*

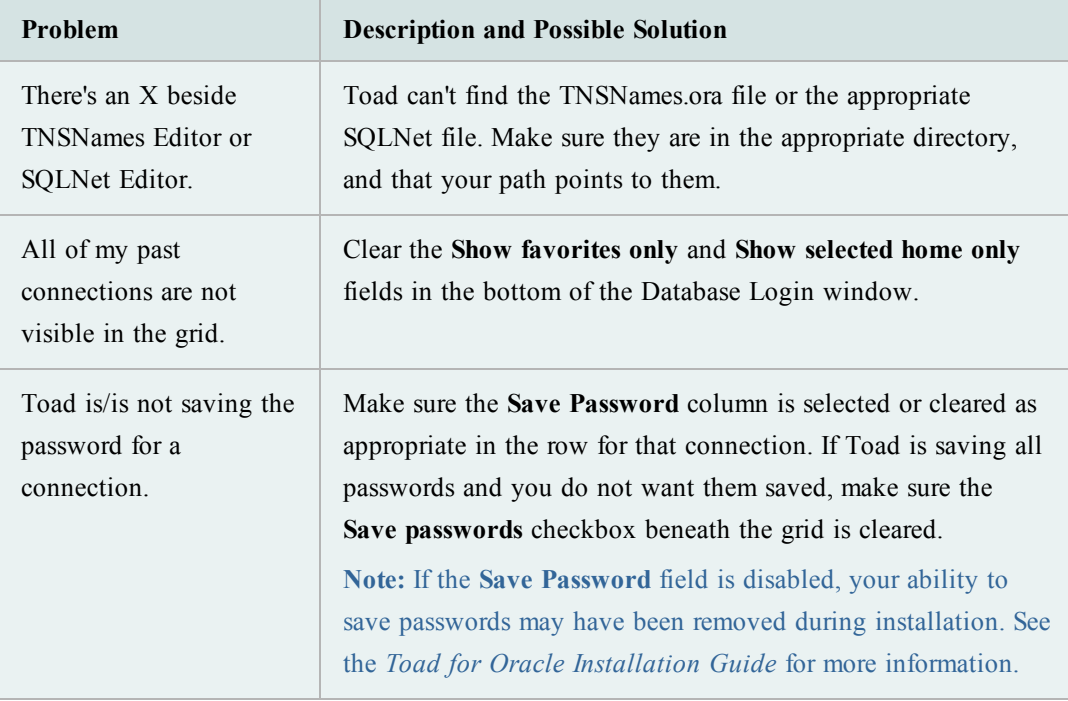

# **Work with the Editor**

The Toad Editor lets you edit many types of statements and code, and Toad provides many options to customize the Editor's behavior.

# **About the Editor**

The Editor attaches itself to the active connection in Toad, but if you do not have a connection you can still use it as a text editor. You can also change the schema to execute against from the Current Schema toolbar.

## **Tips:**

- The Editor's right-click menu contains many options to help you work with code. When you are trying to figure out how to do something, try right-clicking the Editor to see if it is available in the menu.
- Select an object and press F4 to display the object's properties.
- Select an object and press SHIFT+F4 to open the Action Console and select from the listed Actions related to that object.
- If you press CTRL and click a PL/SQL object, the object opens in a new Editor tab. If you press CTRL and click a non-PL/SQL object, the object opens in the Describe Objects window.

The Editor is organized into the following areas:

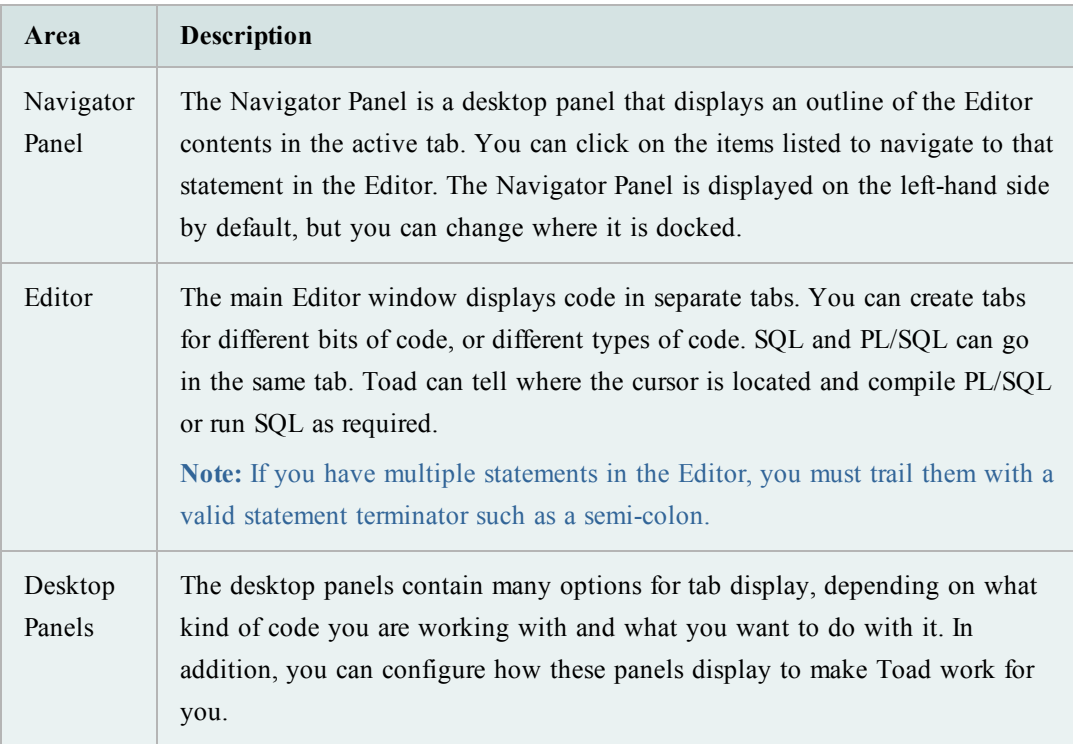

# **Important Editor Settings**

Toad provides many options to let you customize the Editor's behavior. Editor settings are controlled from:

**View | Toad Options | Editor**. The following table describes these options:

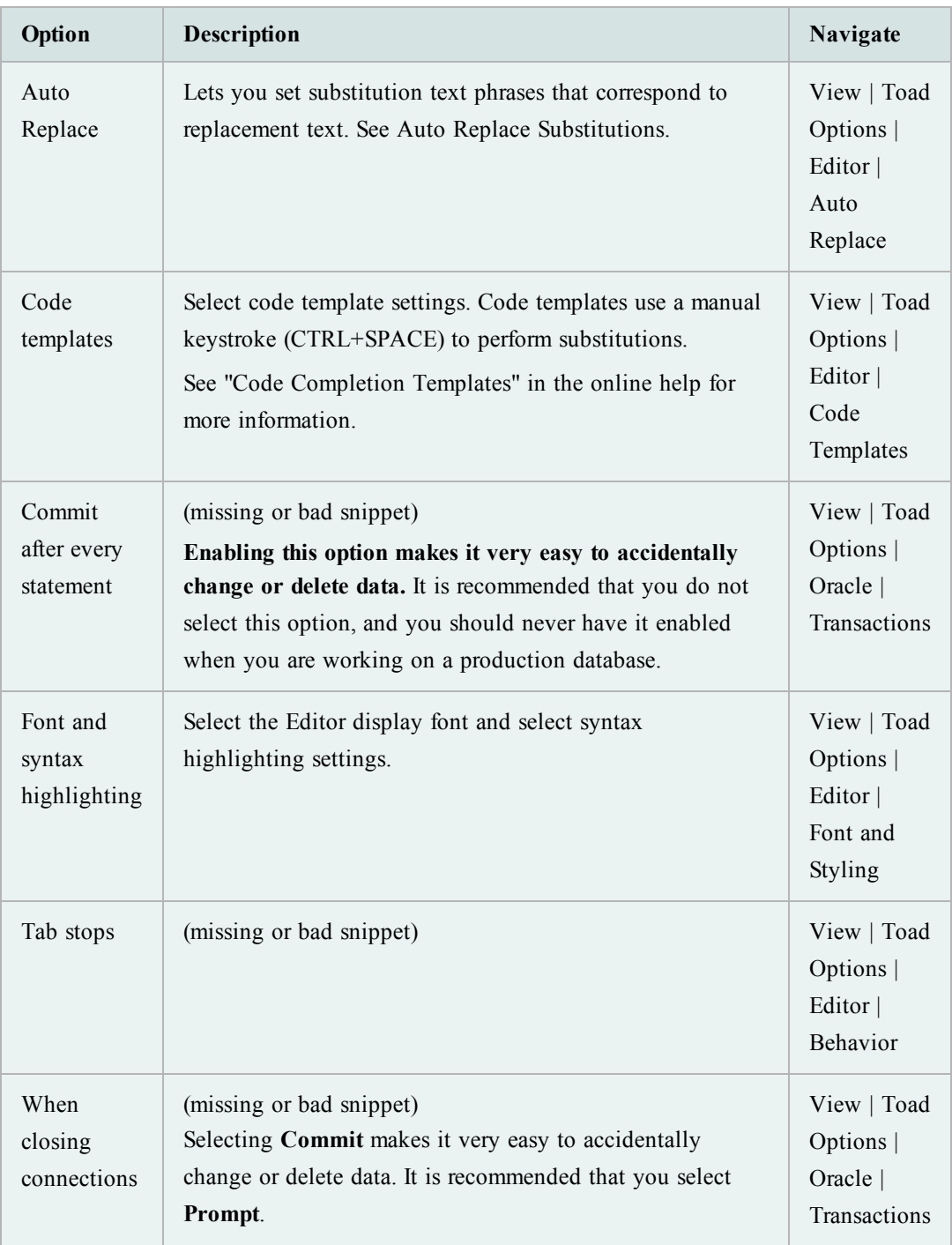

# **Customize the Editor Layout**

You can easily configure which panels display on your Editor desktop and where they display. You can select panels to display one at a time or in groups. When you have configured it, you can save the desktop with its own name, returning to it whenever the need arises. In addition,

you can turn on Auto-save current desktop, and however you have the desktop set when you change tabs or close Toad will be how your desktop is defined the next time you open the Editor.

#### *To display panels one at a time*

- 1. Right-click the Editor and select **Desktop**.
- 2. Select the panel you want to display or hide.

#### *To configure your desktop*

- 1. Right-click the panel area near the bottom of the window.
- 2. Select **Desktop | Configure Desktop Layout**.
- 3. Select the panels you want to display in the Show column, and click the drop down menus in the Dock Site column to change where the panel is docked. By default, all except the Navigator will be docked below the Editor.

#### *To save your desktop*

- 1. Click  $\Box$  on the Desktops toolbar.
- 2. Enter the name you want to use for this desktop.

#### *To use a saved desktop*

» From the drop-down desktop menu, select the desktop you want to use.

## *To restore a desktop*

» Click the drop-down arrow on and select **Revert to Last Saved Desktop** or **Restore Default Desktop**.

# **Split the Editor Layout**

You can split the Editor to easily compare code revisions.

**Tip:** To remove the split layout, right-click in the Editor and select **Split Editor Layout | Not Split**.

#### *To split the Editor*

- 1. Right-click the Editor and select **Split Editor Layout**.
- 2. Select **Left-Right** or **Top-Bottom**.

# **Work with Code**

Toad provides an intuitive and efficient way to write, run, and test your code. Toad supports efficient code management for a single developer or a whole team of developers.

# **Execute Single Statements**

You can easily execute a single statement in the Editor. Toad's parser identifies and executes the statement or compiles the PL/SQL at the cursor.

**Note:** If you select code and execute, Toad ignores the parser results and executes the portion that is selected. This may cause errors, especially if you select more than one statement. It is better to place your cursor in the statement you want to execute and let Toad select the statement.

This method fetches matching records in batches to improve performance.

#### **Notes:**

- Executing a statement can produce editable data.
- Toad provides several options to execute a full script or multiple statements.
- You can easily execute a SQL statement embedded within PL/SQL.

#### *To execute a statement in the Editor*

» Place the cursor in the statement and click on the Execute toolbar (F9).

**Note:** To cancel the execution, click  $\bullet$  in the Execute toolbar.

# **Execute Scripts in the Editor**

Toad's **Execute as script** command is generally the best method when you want to execute multiple statements or a script in the Editor. However, there are some important differences between executing scripts and a single statement. For example, executing scripts:

- Does not support bind variables
- Cannot produce editable datasets
- Fetches all matching records at the same time, which may cause it to execute slower and use more resources than executing a single statement

If you want to execute a script that may take a long time to run, executing with Toad Script Runner may be the best choice. Toad Script Runner is an external execution utility, which allows you to keep working in Toad while the script executes in the background. See ["Execute](#page-44-0) Scripts with Toad Script Runner" (page 45) for more [information.](#page-44-0)

#### **Notes:**

- Toad does not support all SQL\*Plus commands. See "SQL\*Plus Commands" in the online help for more information.
- Linesize in Toad defaults to 80, just as in SQL\*Plus. If you want to change this to a longer amount, you can do it using the SET LINESIZE command in your script.
- <sup>l</sup> To load and immediately execute a script file, select **Editor | Load and Execute a Script File**.

## *To execute the contents of the Editor as a script*

 $\triangleright$  Click on the Execute toolbar (F5).

**Caution:** If any changes have been made, the script in the current window is *automatically saved*, and then executed as a script.

**Note:** To cancel the execution, click  $\bullet$  in the Execute toolbar.

# <span id="page-44-0"></span>**Execute Scripts with Toad Script Runner**

Toad Script Runner (TSR) looks and operates the same way as the Toad Editor, but it only includes a subset of the Editor's features. Toad Script Runner is a small script execution utility that can run in the background or from the command line. Toad Script Runner can be helpful when you need to run long scripts and want to perform other tasks in Toad. In addition, several instances of Toad Script Runner can run at one time because of its small size.

The Toad Script Runner window is divided into the following regions:

- Editor (top)—Displays the script for you to review and edit. You can use the toolbar to save the script, open a different one, search, manage your connection, and other options.
- Script output (bottom)—Displays the script output and variable settings. See "Script Output Tabs" in the online help for more information.

#### **Notes:**

• Toad Script Runner is not completely SQL\*Plus compatible; however, most DDL and DML scripts should be supported. See "SQL\*Plus Commands" in the online help for more information.

• If you change data in the script session, the changes will not reflect in Toad until you commit the changes in the script session. Also, any session control statements executed in the script session (such as ALTER SESSION) are not visible to the Toad session.

## *To execute scripts from Toad in Toad Script Runner*

- 1. Open the script in the Toad Editor.
- 2. Select **Editor | Execute SQL via TSR**. Toad Script Runner opens using your current connection and executes the script.

Note: You can also click the drop-down beside the icon and select **Execute** in TSR.

#### *To execute scripts within TSR*

- 1. Open the script in the Toad Script Runner Editor.
- 2. Click on the Toad Script Runner toolbar.

# **Change Current Schema**

The Current Schema drop-down lets you work with a schema other than the one to which you are connected. This can be useful if, for example, you have tested a SQL statement in your test schema and now want to execute it on several other schemas without disconnecting and reconnecting.

By default, the current schema is set to your current connection. When you use this drop-down, Toad issues an ALTER SESSION SET current\_schema command. After you execute, Toad issues the ALTER SESSION SET current\_schema command again to return to the original connection schema.

#### **Notes:**

- <sup>o</sup> You must have the ALTER SESSION system privilege to use this feature. If you do not have the privilege, the drop-down is disabled.
- <sup>o</sup> Using this feature eliminates the need to prefix every table name with a schema name, and helps to eliminate ORA-00942 "table not found" errors.

#### *To change the current schema*

» Select a different schema in the Current Schema toolbar.

The Current Schema drop-down does not work with script execution or debugging commands. However, because Execute as Script is designed to mimic SQL\*Plus, you can use a set schema command to change the schema.

#### *To change the schema in scripts*

» Include the following command at the beginning of your script:

```
ALTER SESSION SET current_schema = "USERNAME"
```
# **Format Code**

You can have Toad format your code in the Editor. You can customize how Toad formats the code, such as inserting spaces instead of tabs or changing the case for SQL commands.

See "Formatter Options" in the online help for more information.

**Note:** You can format multiple scripts at one time from the Project Manager. See "Format Files" in the online help for more information.

#### *To format a statement*

- » Select the statement you want to format and click 'Format Code' as on the Editor toolbar, or select the drop-down arrow to select:.
	- <sup>o</sup> Format Case Only,
	- <sup>o</sup> Profile Code, *or*
	- <sup>o</sup> Formatter Options (opens the Options window).

#### *To format an entire script*

 $\rightarrow$  Click  $\rightarrow$  on the Edit toolbar.

## **Auto-complete Names**

The Toad Insight feature helps you write code by displaying a pick list with relevant object or column names. For example, if you start typing SYS and invoke the pick list, the SYSTEM user would be included in the pick list.

Toad provides options for you to customize Code Insight's behavior, such as adjusting the length of time before the pick list displays.

See "Code Assist Options" in the online help for more information.

## *To display the pick list*

» Press CTRL+T, or begin typing a name and pause 1.5 seconds.

**Note:** There are additional shortcut keys you can use with Toad Insight.

# **Extract Procedures**

You can extract a procedure from existing code into a new stored procedure or locally defined procedure.

Creating the new procedure and call depend heavily on the parser to determine which identifiers in the text selection must be declared as parameters in the new procedure. If Toad cannot parse the code, no extraction occurs.

#### *To extract procedures*

- 1. Select the code you want to extract in the Editor.
- 2. Right-click and select **Refactor | Extract Procedure**.
- 3. Select a procedure type.

**Note:** If you select stored procedure, you can choose to either include the "CREATE OR REPLACE" in the DDL instead of just "CREATE".

4. Enter the procedure name.

**Tip:** The new procedure and the resulting procedure call are created an inserted so that the code is syntactically correct, but no formatting is done to the code. You can have Toad format the code by pressing SHIFT+CTRL+F.

# **Comment Out Code Block**

These commands add or remove comments from the selected block of text by adding or removing "--" from the beginning of each line.

## *To comment code*

- 1. Select the code block.
- 2. Right-click and select **Refactor | Comment Block**.

**Tip:** You can also press CTRL+B.

#### *To uncomment code*

- 1. Select the code block.
- 2. Right-click and select **Refactor | Uncomment Block**.

**Tip:** You can also press SHIFT+CTRL+B.

# **Find Unused Variables**

Toad can find unused variables and identifiers in PL/SQL with code refactoring. If Toad finds unused variables, it displays the variables and lets you jump to the occurrence in the Editor.

#### **Notes:**

• Toad only searches the object in the Editor, and does not evaluate other PL/SQL objects that may reference it. Be careful when removing unused variables from package specifications, because they may be referenced in other PL/SQL that is not searched.

#### *To find unused variables*

- 1. Right-click code in the Editor.
- 2. Select **Refactor | Find Unused Variables**.

# **Rename Identifiers**

You can easily rename identifiers (variables, parameters, or PL/SQL calls) for PL/SQL in the Editor with code refactoring.

**Notes:** Toad only searches the PL/SQL object in the Editor. Be careful when renaming identifiers in package specifications, as they maybe be referenced in other PL/SQL that is not searched.

#### *To rename identifiers*

- 1. Right-click an identifier in the Editor and select **Refactor | Rename Identifier**.
- 2. Enter the new name in the **Name** field.

# **Debug PL/SQL**

You can debug PL/SQL, SQL scripts, and Java in Toad.

#### **Notes:**

- There are minimum Oracle database requirements for using this feature.
- The debugger is not designed to work with word-wrapped lines, since the Editor will then have a different set of line numbers than what is stored in Oracle. Toad provides a warning message about this if you open the procedure Editor while word-wrapping is enabled. To disable word-wrap, select **View | Toad Options | Editor | Behavior** and clear **Word wrap**.
- Toad's documentation includes tutorials on how to debug.

Debugging in Toad requires you to select one type of debugging at a time for all database instances open per instance of Toad. For example, if you have three database connections in one instance of Toad, they must all be in the same debugging state. If you then opened another instance of Toad, with the same or different connections, they could be in a different debugging state.

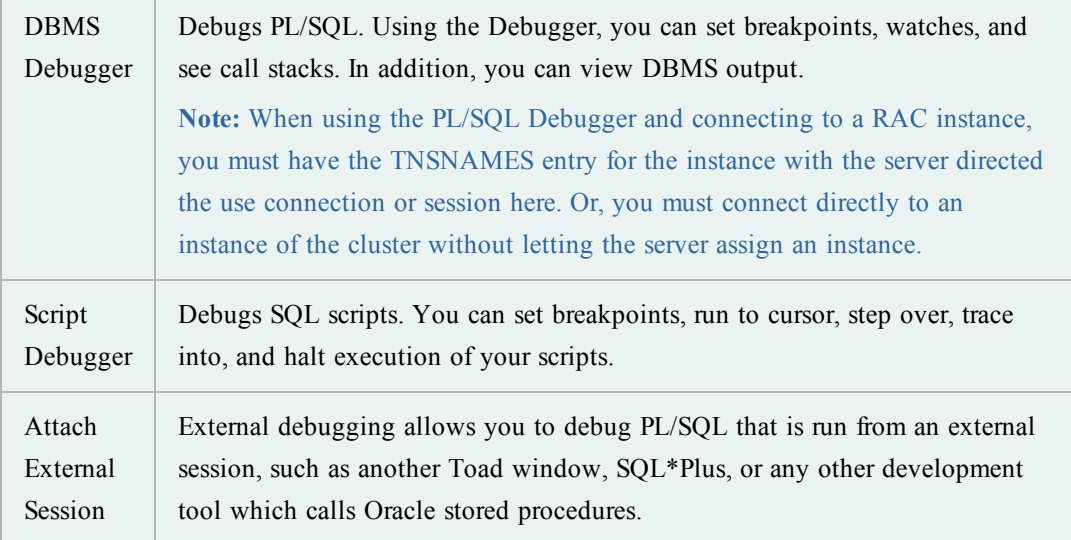

You can also use Toad's Auto Debugger, which automatically inserts DBMS\_OUTPUT.PUT\_ LINE statements into the DDL. Once you compile the code and inspect the contents of the DBMS\_OUTPUT buffer, you can remove all instances of DBMS\_OUTPUT.PUT\_LINE with the click of a button. See "Automatically Insert DBMS\_OUTPUT Statements (Auto Debugger)" in the online help for more information.

# **Compile with Debug Information**

To use the debugger fully with PL/SQL or Java packages, you need to compile your object with debug information. If you have not compiled with debug information, in databases in versions before 10g you can step into a unit, step over and so on, but you cannot see watches unless the

object is compiled with debug. In a 10g database you cannot step into code or step over unless the object was compiled with debug. You can only execute.

In addition, if you are debugging an object that has dependent objects, you cannot step into the dependents unless they, too, are compiled with debug information.

See "Dependencies and References" in the online help for more information.

## *To enable compile with debug*

w Click **on** the main toolbar or select **Session | Toggle Compiling with Debug.** 

**Note:** You can have Toad enable **Toggle Compiling with Debug** by default for each new session.

See "Execute and Compile Options" in the online help for more information.

# <span id="page-50-0"></span>**Start Debugging**

You can debug PL/SQL objects in the Editor. When you open a complete package or type in the Editor, the spec and body open in separate tabs by default. However, Toad provides options to control how objects are split, reassembled, and saved.

#### *To start the Debugger*

- 1. Open a PL/SQL object in the Editor.
- 2. Click **Our set on the main toolbar or select Session | <b>Toggle Compiling with Debug**. This enables debugging.
- 3. Compile the object on the database.
- 4. Select one of the following options on the Execute toolbar to begin debugging:
	- Execute PL/SQL with debugger  $\begin{pmatrix} B_1 \\ S_2 \end{pmatrix}$
	- Step over
	- Step into
	- Run to cursor

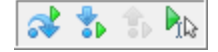

# **View DBMS Output**

Oracle provides a specifically designed package called DBMS\_OUTPUT with functions for debugging PL/SQL code. It uses a buffer that your PL/SQL code writes into and then a separate process queries the buffer out and displays the contents.

You must enable DBMS Output before executing the PL/SQL. In Toad, output displays after the procedure has completed execution, not while you are stepping through the code. In nested procedure calls, all procedures must have run to completion before any DBMS Output content is displayed.

## *Troubleshooting*

If you do not see DBMS Output, try the following suggestions:

- <sup>l</sup> Right-click the lower pane and select **Desktop | DBMS Output**.
- **Make sure the <b>Toggle** Output On/Off button is on  $(\bullet)$  in the DBMS Output tab. Then, set the interval in the Polling Frequency box. If the toggle is on, Toad periodically scans for and displays DBMS Output content.
- Contact your Oracle DBA to make sure the DBMS OUTPUT package is enabled on your database.

# **Debug External Sessions**

This feature is extremely useful when the external session calls a stored procedure with complex parameters, such as cursors, that are not easily simulated from Toad. Rather than trying to simulate the complex environment within Toad, you can simply connect to the external application and then debug the code in its native environment.

#### *To debug an external session*

- 1. Prepare the external session:
	- a. Disable server output on the external session by executing the following command:

set serveroutput off

**Note:** If server output capture is enabled, Oracle freezes on calls to the DBMS\_ OUTPUT package.

b. Execute the following command:

```
id = dbms_debug.initialize('TOAD')
```
dbms\_debug.debug\_on;

where TOAD can be replaced by any ID string.

- c. Execute the PL/SQL.
- 2. Attach to the external session and begin debugging in Toad:
	- a. In the Editor, connect to the same database instance as the external application.
	- b. Compile the PL/SQL with debug enabled. See "Start [Debugging"](#page-50-0) (page 51) for more [information.](#page-50-0)
	- c. Select **Debug | Attach External Session**.
	- d. Enter the ID specified in the initialize statement (in step 1b) and click **OK**. Toad begins debugging the procedure called from the external session.

#### **Troubleshoot External Debugging**

There may be cases where the debug ID is set incorrectly, or some other error may hang the debugger. In this case it is necessary to clear out any open debug pipes from the database.

Pipes may be viewed in the V\$DB\_PIPES dynamic view, and removed with the following procedure when executed as SYS:

```
CREATE OR REPLACE PROCEDURE drop_pipe (p_pipename IN VARCHAR2)
AS
    x NUMBER;
BEGIN
  x := SYS.DBMS PIPE.remove pipe (p pipename);
  DBMS OUTPUT.put line (
   'Drop Pipe ' || p_pipename || DECODE (x, 1, ' SUCCESS', ' FAILED'));
END;
/
```
Ensure that debugging in the external session has been disabled. After the external application finishes execution, it should execute the command:

```
dbms_debug.debug_off
```
Otherwise, all subsequent PL/SQL that this application submits for execution will be run in debug mode. This causes the application to hang until Toad attaches to it again.

# **Work with Database Objects**

In Toad you use the Schema Browser to work with database objects. For complete information about the Schema Browser, see the Toad online help. Press F1 to get context information and help.

# **About the Schema Browser**

The Schema Browser allows you to view, add, and modify database objects. It also displays detailed information about a selected object. For example, the detailed information for a table includes its subpartitions, columns, indexes, data, grants, and so on.

#### **Notes:**

- Some Schema Browser features may not be available unless you have the commercial version of Toad with the DB Admin Module.
- <sup>l</sup> You can set the Schema Browser to open automatically when a new connection is made. Select **View | Toad Options | Windows** and select the **Auto Open** checkbox of the Schema Browser row.

The Schema Browser is divided into two panes to help you review objects and their details:

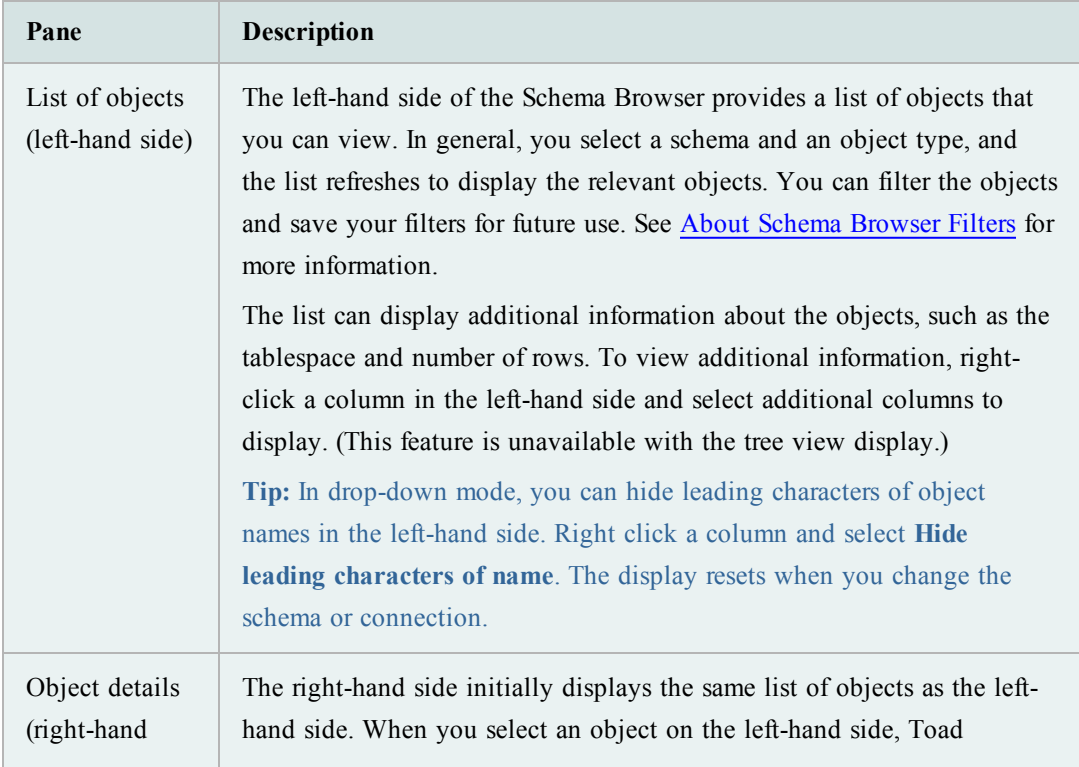

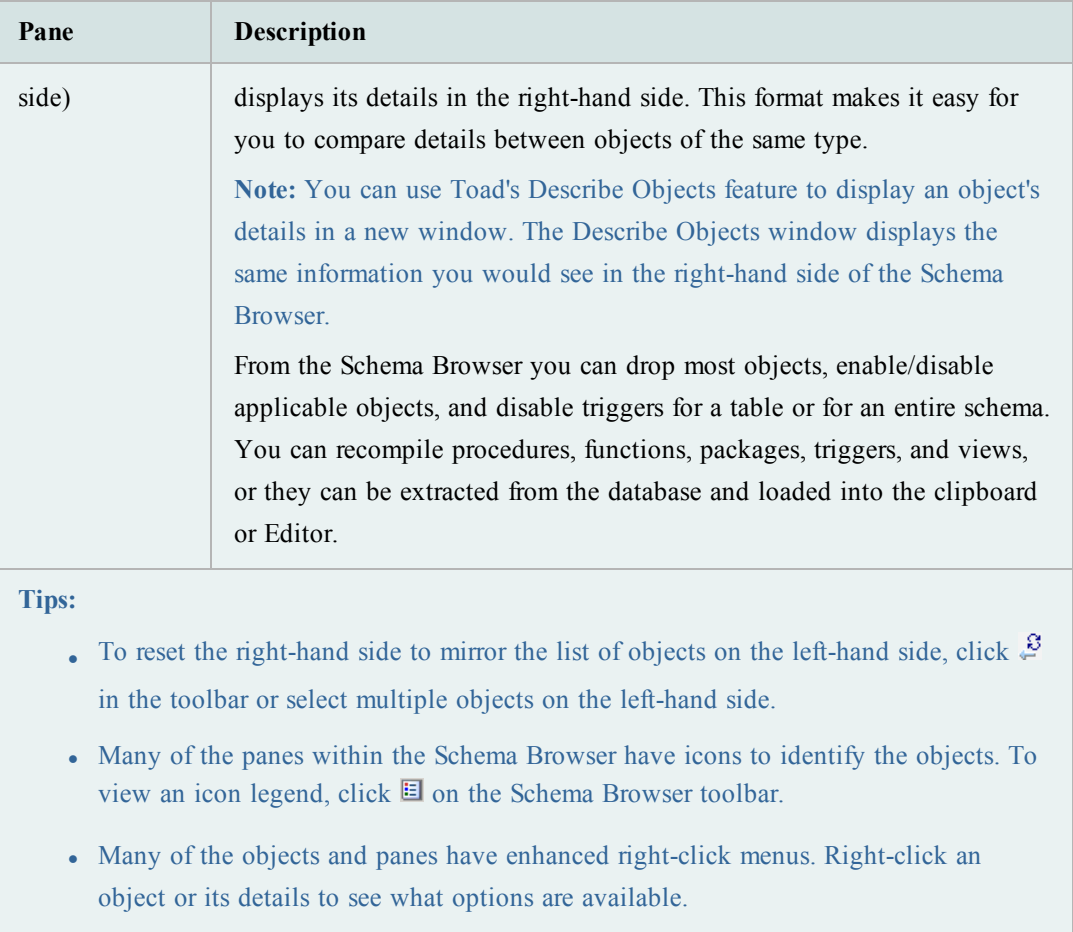

Toad also provides dozens of options to further customize the display and behavior of the Schema Browser. Select **View | Toad Options | Schema Browser** to view the options.

# **Customize the Schema Browser**

These customization features will help you work more efficiently.

## **Select the Left-Hand Side Display Style**

You can customize how the Schema Browser displays to better suit the way you work. The most common customization is to change how object types display in the left-hand side. Once you select a basic display style, you can rename, hide, or rearrange the object types on the left-hand side and detail tabs on the right-hand side.

## **Tips:**

• To hide the right-hand side of the Schema Browser, press F12. You can press F12 again to display it again.

- To hide or display images and tips in the left-hand side, click  $\frac{1}{2}$  in the Schema Browser toolbar and select the appropriate option.
- In drop-down mode, you can hide leading characters of object names in the left-hand side. Right click a column and select **Hide leading characters of name**. The display resets when you change the schema or connection.

## *To select the left-hand side display style*

- 1. Click in the Schema Browser toolbar.
- 2. Select one of the following options:

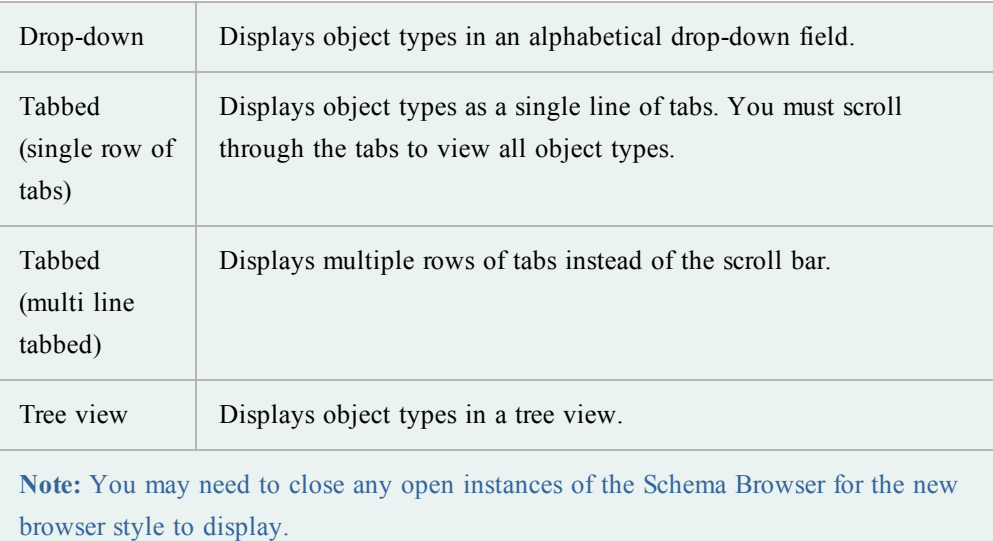

## **Customize Schema Browser Tabs**

The Schema Browser displays object types on the left-hand side and detail tabs on the right-hand side. You can rename, rearrange, and hide the object types that display in the left-hand side or the tabs on the right-hand side.

## *To customize tabs and object types*

- 1. Click **on** the Schema Browser toolbar.
- 2. Select **Configure LHS Object Types** to customize the left-hand side, or select **Configure RHS Tabs** to customize the right-hand side.
- 3. Customize the display settings.

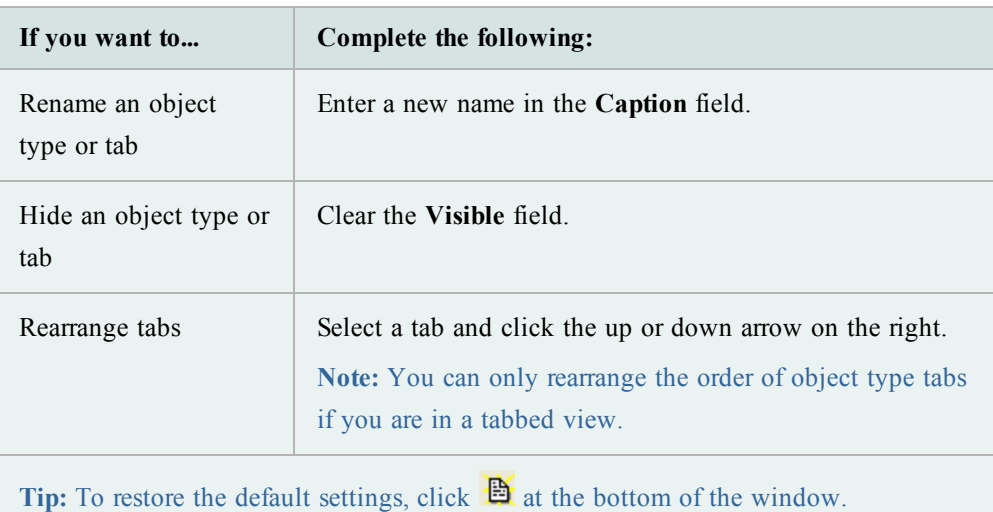

4. To save the left-hand side settings as a configuration file, click  $\mathbb{Q}$  at the bottom of the window.

**Notes:** You can save and load different configurations. This gives you more flexibility when you are working, because you can easily change the display to suit different tasks.

## **Group Favorite Objects**

You can group objects that you use frequently into a tab on the Schema Browser. These different objects can be grouped into one or several folders. Folders are specific to an instance (not a connection or a schema).

**Note:** The configuration file for this tab is saved as **Projects.lst** in the User Files folder.

## *To group favorite objects*

- 1. Click **on** the Standard toolbar to open the Schema Browser.
- 2. Select *Favorites* in the object list in the left-hand side.
- 3. Add one or more folders to group the objects:
	- a. Click  $\overrightarrow{C}$  on the Favorites toolbar.
	- b. Enter a folder name.
- 4. Add objects to a folder.

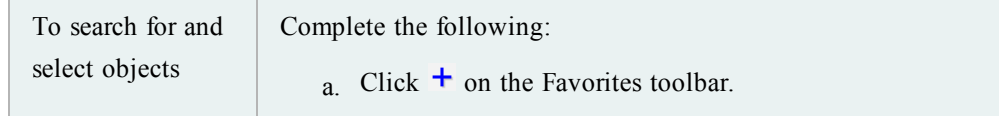

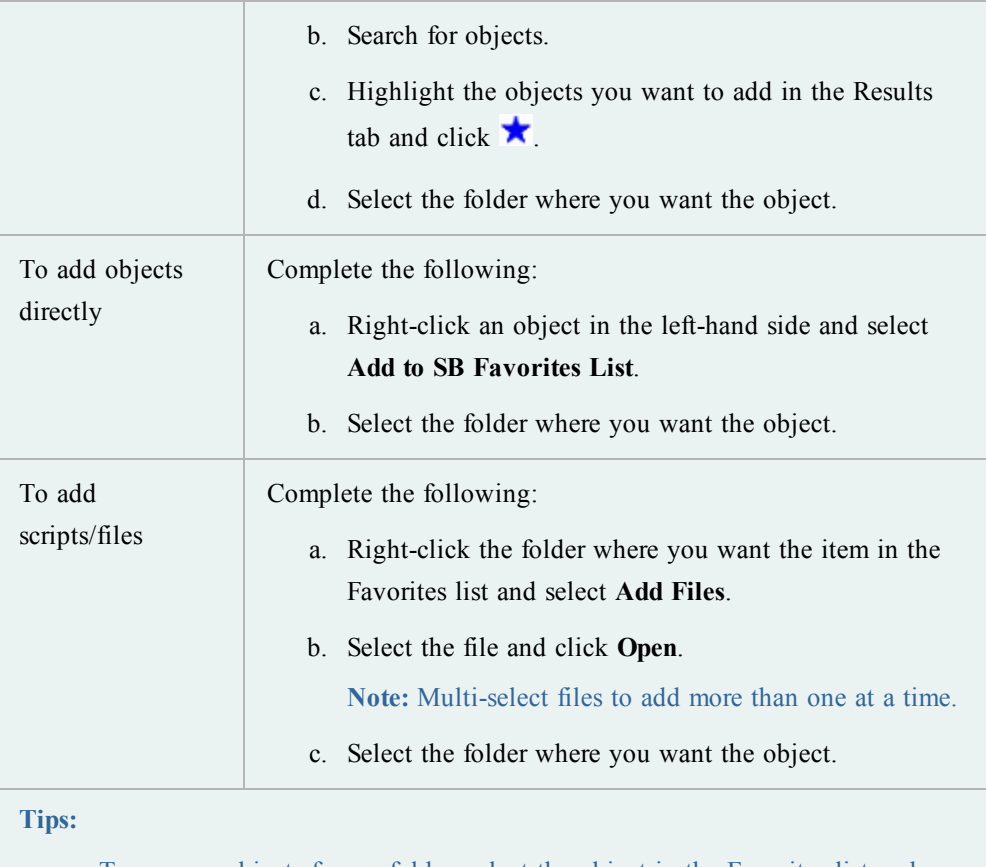

- To remove objects from a folder, select the object in the Favorites list and  $click$   $-$ .
- <sup>l</sup> To empty or remove favorites folders, right-click the folder and select **Remove Folder** to remove the folder and its contents or **Empty Folder** to leave the folder in the list but remove its contents.

# **Helpful Features**

These features will help you work more easily with database objects.

# **Describe Objects**

You can use the Describe Objects feature anywhere in Toad to find objects and display their information in the Describe Objects window. The Describe Objects window displays the same information you would see in the right-hand side of the Schema Browser.

**Note:** You can describe many objects types through database links. However, the following object types are not supported: policy, policy group, java, refresh group, resource groups/plans, sys privs, and transformations.

#### *To immediately describe the object*

1. Select the object and press **F4**.

**Tip:** You can also right-click the object and select **Describe**.

2. If multiple objects have the same name, select the appropriate object from the Multiple Object Found window. (This only applies to the object types in DBA\_OBJECTS.)

## *To specify the object schema and name before describing the object*

- 1. Press **CTRL+D** to open the Quick Describe window.
- 2. Enter the object name in the **Object Name** field. You can complete the rest of the fields to refine your search. These fields are helpful when multiple schemas may contain objects with the same name, or when different object types have the same name (for example, a SYSTEM user and table).
- 3. Click **Describe and Close** to open the object in the Describe Objects window and close the Quick Describe window. If you click **Describe** instead, the Quick Describe window remains open.

## **Jump to Objects in the Schema Browser**

Objects are displayed in the Schema Browser right-hand side within a data grid or a label. You can directly jump to the displayed object.

## *To jump to the object from the data grid*

» Select the object and press **SHIFT+F4**.

## *To jump to an object in a label*

» CTRL+click and the object. In the following screenshot, you would click SCOTT.EMP to jump to the SCOTT.EMP table in the Schema Browser.

## **View Parent/Child Datasets in the Schema Browser**

When you view a table's data in the Schema Browser, you can split the window to also show child or parent tables in a new detail grid. You can also change the query for the detail grid.

#### *To view parent/child datasets in the Schema Browser*

- 1. Select a table in the Schema Browser.
- 2. Select the Data tab and click  $\Box$  on the Data tab toolbar.

If the table has a single foreign key, Toad automatically displays the related table. If there is more than one foreign key, click the arrow beside on the detail grid toolbar and select a table. Toad remembers your selection.

3. To edit the query in the detail grid, click  $\mathbb{R}$  on the detail grid toolbar.

# **Automatically Refresh the Schema Browser Data Grid**

You can set the Schema Browser to automatically refresh the data grid while you are working with a specific object. This setting only lasts for your active dataset, and turns itself off if you select another object or close the Schema Browser.

## *To automatically refresh the data grid*

» Select **Auto Refresh** in the Data tab toolbar (right-hand side of the Schema Browser).

# **Filter Schema Browser Content**

Toad provides options to save and apply filters to the lists of objects in the Schema Browser.

**Note**: The browser filter, although primarily intended to filter the Schema Browser window, also affects the table lists throughout Toad. For example, if your filter is set to display only tables that begin with GEO, every table list displays a filtered list until the filter is changed.

## **Object filters**

Object filters reduce the number of objects that are displayed in a schema. Toad saves filter settings according to the schema name and applies the most recently used filter when you reopen the schema.

## *To create browser filters*

- 1. Click  $\overline{Y}$  in the left-hand side.
- 2. Complete the fields.
- 3. To save the filter, click **Saved Filters** then select **Save Current Filter As**.

## *To apply a filter*

» Select the arrow next to  $\overline{Y}$  then select the filter from the list.

## **Quick filter**

The QuickFilter is a client-side filter, so it filters all Schema Browser object lists without requerying the database. This filter works in conjunction with the existing browser filters.

#### *To use QuickFilter*

» On the left side of the Schema Browser, enter a filter string in the QuickFilter field (look for a field containing a single asterisk).

You can use wildcard characters at any point in your filter. You can use wildcard characters at any point in your filter. Use any of these wildcards:

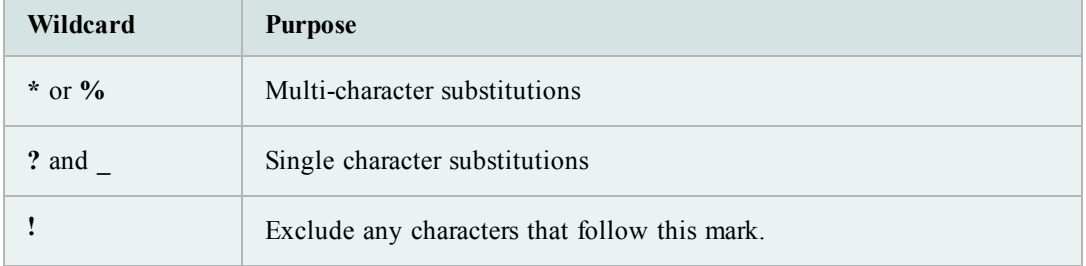

See the online help for more information on quick filtering.

## **Notes:**

- You can use multiple filters by separating them with a semicolon. For example,  $A^*$ ;  $B^*$ .
- Right-click the QuickFilter field to view and use up to 25 of your most recent QuickFilters.

## **Clear filters**

Clearing a filter removes its effect on the current display of objects but does not delete it from Toad.

#### *To clear filters on the left-hand side*

» Click the arrow beside  $\overline{Y}$  then select **Clear Filter** and choose a filter action.

#### *To clear data grid filters in the Schema Browser*

» Click  $\overline{\mathbf{v}}$  on the Schema Browser right-hand side.

# **Object Search**

Object Search searches all database objects, table columns, index columns, constraint columns, trigger columns, and procedure source code for a user entered phrase. Each of the previously

listed items can be searched or excluded from the search by using options.

#### *To access Object Search*

- » Do one of the following:
	- From the main toolbar, click  $\mathbb{d}$ .
	- <sup>l</sup> From the Search menu, select **Object Search**

#### *To create an object search action*

» Cick on the **Automation Designer, DBMisc** tab.

## **Search Term**

Specify your search term in the box. You can select to search for an exact match, starts with, occurs anywhere, and you can specify a case-sensitive search by selecting that box.

## **Object Status**

If desired, you can limit your search to Valid or Invalid objects. The default choice is to search both.

## **Specifying your Search**

The object search is an extremely powerful feature. You can search for almost anything or combination of things you can conceive.

By default, Toad searches through all objects in the schema you specify to find the search term you enter.

You can limit your search to:

- Schemas
- Object names
- Column Names
- Source
- Any combination of these

## **Schemas to Search**

Select the schemas you want to search. You can right-click in this area to select all, invert your selection, and otherwise control your selection options.

#### **Search Object Names**

When the search object names box is selected, you can select object types from the object list. You can right-click in this area to select all, invert your selection, and otherwise control your selection options.

**Note:** Currently the DB Admin module is required to search the following objects: Contexts, Dimensions, Directories, Evaluation Context, Library, Operators, Policies, Policy Groups, Profiles, Refresh Groups, Resource Plans, Rules, Rule Sets, Scheduler Chains, Scheduler Jobs, Scheduler Job Classes, Scheduler Programs, Scheduler Schedules, Scheduler Windows, Scheduler Window Groups, and Tablespaces.

## **Search Column Names**

When the search column names box is selected, you can select object types with columns from the list. You can right-click in this area to select all, invert your selection, and otherwise control your selection options.

## **Source Search**

The Search Source area of the window uses the Oracle INSTR function to determine if the search term exists in a given object's source. Because of this, when performing a Source Search, the search always searches as if the search team has specified **Occurs anywhere**, regardless of what is selected in the Search term area.

# **Use Query Templates**

Toad has standard query templates, such as Show Dependent Objects or Column Counts, and you can also create your own custom query templates. When you use a query template in the Schema Browser, Toad builds the query with the selected objects and opens the query in the Editor.

## *To use a query template*

- 1. Click  $\overline{56}$  on the Standard toolbar to open the Schema Browser.
- 2. Select the objects you want to use for the query on the left-hand side.
- 3. Right-click the objects and select **Custom Queries |** *<Query Name>*.

Custom queries are designed to select from the data dictionary about the tables you select, rather than making custom SELECT statements. For example, the following query is not valid as a custom query because there is no specific object stated:

select \* from <ObjectOwner>.<ObjectList>>

However, this more specific query is valid:

select \* from dba\_tables where owner = <ObjectOwner> and table name in <ObjectList>

#### *To create a new query template*

- 1. Right-click in the left-hand side of the Schema Browser and select **Custom Queries | Edit Custom Queries**.
- 2. Click  $\overline{+}$  above the query list.
- 3. Enter your new query name, and query.
- 4. Click  $\bullet$  to create the query and add it to the selection list.

# **Work with Data Grids**

Throughout Toad, information is presented in a grid format. Within grids, you can customize grid views, filter result sets, print the grid contents, and other standard operations. Grids that provide query results have additional functionality. In most data grids you can edit data, perform calculations on grid cells, and sort and group data, among many other things.

# **Work with Editable Resultsets**

A data grid is fully editable providing that the query itself returns a resultset that can be updated. Query statements *must* return the ROWID to be editable. For example:

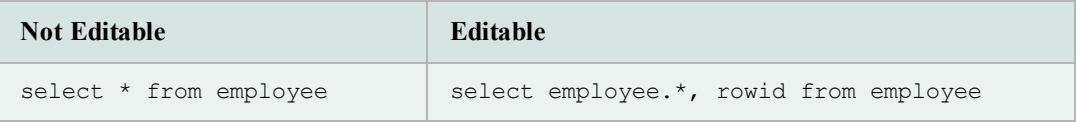

You can substitute EDIT for SELECT  $*$  FROM. Toad translates it into the editable version of the statement. For example, edit employee returns the same result as select employee.\*, rowid from employee.

**Note**: If the resultset should be editable but remains read only, make sure the **Use read-only queries** checkbox is not selected on the **Data Grids | Data options** page.

## *To post edited data*

- 1. Make changes to an editable resultset in the data grid.
- 2. Click  $\checkmark$  in the grid navigator.

## *To revert edited data*

 $\rightarrow$  Click  $\overline{\mathsf{x}}$  in the grid navigator.

## *To insert a blank row*

» Click  $\overline{+}$  on the data grid toolbar.

## *To copy an existing row*

» Right-click the cell you want to copy and select **Duplicate Row**. If you have a sequence set, then the sequence number advances when you finish editing.

#### *To delete a row*

» Click  $\overline{\phantom{a}}$  on the data grid toolbar.

# **Sort and Group Data**

If the query does not contain an "Order By " command, you can sort the grid manually. You can also group data by column header.

## *To sort by column*

- 1. Click a grid column header.
- 2. Select the appropriate option, and click **Apply**.

## *To group by column*

» Drag the column header into the area above the grid.

# **View a Single Record**

You can view an individual record from a data grid. This feature presents the information in a format that is easy to view and edit, which is very helpful when the record contains long or complicated information.

#### *To view a single record*

» Right-click the grid and select **Single Record Viewer**.

**Tip:** Click **t** to edit the display options, such as the sorting order and alignment.

# **Filter Data**

Filters reduce the amount of data displayed and let you display only what you want to see. They work by modifying the query used to fetch the data. If you frequently search for the same criteria, you can save the filter for reuse.

## *To filter data*

- 1. Right-click the data grid and select **Filter Data**.
- 2. To change the grouping clause, click **AND** to select a different option.
- 3. Click **press the button to add a new condition**.
- 4. To change the column, click the listed column and select a new one. The first column in the grid is selected by default.
- 5. To change the condition, click **equals** and select the appropriate condition (LIKE, EQUAL TO, LESS THAN, and so on).
- 6. Click **<empty>** and add your criteria.
- 7. To add additional conditions or groupings, click **Filter** and then select **Add Condition** or **Add Group**.

Toad automatically uses Excel style filtering in its data grids.

#### *To use Excel-style filtering*

- 1. Hover over a column heading to display the drop-down arrow.
- 2. Click the arrow and select a filter.
- 3. If you selected **(Custom)**, specify the filter criteria.

# **Edit Data in Popup Editor**

You can view and edit data in a Popup Editor. This feature is helpful when there is too much data to view in the data grid.

**Note:** The dataset must be editable for you to make any changes.

#### *To edit data in the Popup Editor*

» Right-click a cell in the data grid and select **Popup Editor**.

# **Use an External Editor**

You can use an external editor of your choice, and copy the text to the external editor, edit the text, and bring the results back into Toad.

#### *To set up your External Editor*

- 1. Select **View | Toad Options | Executables**.
- 2. Navigate to and select the executable for the external editor in the **Editor** field.

#### *To open text in External Editor*

» Select **Edit | Load in External Editor** (CTRL+F12).

**Note:** If you have not saved the contents of the Toad Editor to a file, Toad prompts for a filename before launching the external editor.

#### *To return to Toad from the External Editor*

- 1. Save the file from the external editor and then close it.
- 2. Open Toad and load the file.

**Note:** Toad prompts you to reload the contents of the file only if the **Prompt for reload on activation if timestamp has changed** option is selected on the Editor | Open/Save page.

# **Access the Calculator**

You can access a calculator within Toad data grids. To use the calculator, the table must be editable.

#### *To access the calculator*

- 1. Click in a numeric cell. A drop-down arrow displays.
- 2. Click the arrow to display the calculator.

# **Perform Calculations on Grid Cells**

You can perform basic calculations on grid cells, such as finding the sum or average of the selected cells.

**Note:** This feature is not available if Row Select is enabled. To disable Row Select, right-click the grid and clear the **Row Select** option.

## *To perform calculations on grid cells*

1. Select adjacent cells in the grid.

**Note:** Calculations on non-adjacent cells is not supported.

2. Click  $\Sigma$  in the grid toolbar (CTRL+N). The calculations display in a new row below the grid.

**Tip:** You can also right-click the grid and select **Calculate Selected Cells**.

3. To include additional types of calculations (such as the average or count), click the arrow by  $\Sigma$  and select the appropriate options.

# **Anchor Column in Data Grid**

You can anchor a column on the left side of the data grid (also referred to as locking, fixing, or freezing the column). This can make it easier to track information you must scroll through a large amount of content.

**Note:** Row numbers automatically display as fixed columns. With the exception of row numbers, fixed columns remain editable.

## *To anchor a column*

» Right-click a column and select **Fix Column**.

#### *To remove the column anchor*

» Drag it to the right of the bold fixed column divider bar.

# **Preview Selected Column**

You can display or hide a full row below each data row that shows the value of the selected column.

#### *To preview current column*

» Right-click the column in the Data grid and select **Preview Column**.

# **Hide Columns**

You can hide columns from the data grid after running a query.

#### *To select columns to display*

- 1. Click  $\equiv$  in the upper left corner of a data grid.
- 2. Clear the checkbox by the column name.

**Tip:** To sort the column list alphabetically, right-click the column list and select **Sort Alphabetically**.

# **BLOB Editor**

In the SQL Results panel, a BLOB or ORABLOB entered in a column field indicates that a BLOB resides in that field. If BLOB or ORABLOB is entirely in capital letters, it indicates that the field is not null. These words in initial caps (Blob; Orablob) indicate that the field may be null, or the BLOB not initialized. You can edit a BLOB in Toad.

## *To edit a BLOB*

- » Do one of the following:
	- From the data grid of a table containing a LONG RAW or BLOB datatype column, right-click the field and select the Popup Editor.
	- From a create/alter table window, LONG RAW or BLOB datatype, click in the LOB column of the grid.

# **Date Editor**

You can use the date editor to change the date, select the date format, null the date, or null the time. You can navigate through records as in the Text Editor, and post or cancel the edit.

## *To access the date editor*

» Double-click in a data grid cell containing a date.

#### *To change the date*

» Click the drop-down beside the date and select the correct date from the popup calendar.

#### *To change the date format*

» Select or clear the **Long date format** checkbox.

## *To null the date or time*

» Click  $\mathbb{Q}$  beside the appropriate information.

## *To enter the SYSDATE*

» Click **SYSDATE**.

# **View BFILE data**

You can View BFILE data. A cell with BFILE information contains the word **BFILE**. In addition, another column is added to the grid to show the BFILE directory.

#### *To view BFILE data*

» Right-click a cell in the data grid and select **Popup Editor**.

# **View Nested Table Data**

A cell in the results grid that contains nested data will display as "DATASET".

#### *To view nested table data*

» Right-click a cell in the data grid and select **Popup Editor**.

# **View VARRAY Data**

You can View and edit VARRAY data. A cell with VARRAY information contains the word **VARRAY**.

**Note:** The memo editor displays the first 100 entries in the VARRAY.

#### *To view VARRAY data*

» Right-click a cell in the data grid and select **Popup Editor**.

# **View Object Data**

You can view and edit object data. A cell containing object type data displays the data in parentheses, delimited by commas.

**Note:** You can edit nested object types, but you will not be able to edit attributes of certain types, such as a nested table, or a CLOB.

#### *To view and edit object data*

» Right-click a cell in the data grid and select **Popup Editor**.

# **View CURSORs**

Queries that run with CURSORs display results in the data grids. The cell with the cursor displays the word CURSOR.

## *To view CURSORs*

» Right-click a cell in the data grid and select **Popup Editor**.

**Note:** Data can only be displayed once per cell each time the query is run. Once the data is displayed, it is lost until the query is run again.

#### **Example**

SELECT m.ename, CURSOR (SELECT e.ename FROM scott.emp e WHERE e.mgr = m.empno) employees FROM scott.emp m WHERE job = 'MANAGER'

# **Online Options**

Toad provides tools that help you access your data remotely, move more smoothly between instances of Toad, and share your Oracle and Toad wisdom with others.

# **MyToad**

MyToad is a Web application you can use to store files using your Dropbox account, view them via the Web, and choose which ones to execute remotely. To execute scripts remotely, your client Toad does not have to be running, but **MyToadMonitor.exe** does. If you have multiple Toad installations, you can select the machine to execute the scripts.

You can execute scripts using your mobile device, just as you would from your computer. The setup is the same for both.

Data is encrypted using 256-bit AES encryption.

## *To set up MyToad*

- 1. Go to **View | Toad Options| Online**.
- 2. Check **Enable MyToad** then click **OK**. The Toad for Oracle Cloud Monitor icon is displayed on your taskbar.
- 3. Complete the Initial Setup steps. If you don't see the Initial Setup dialog, click the MyToad Monitor icon on your taskbar.
- 4. Register with Dropbox or sign in if you have an account and click **Allow** to let Toad for Oracle connect with your Dropbox account.
- 5. Go to [mytoad.toadworld.com](http://mytoad.toadworld.com/) and sign in.
- 6. Click **Allow** to let Toad for Oracle connect with your Dropbox account.
- 7. Complete the information for the script that you want to run.
	- Enter or select database information.
	- Select an uploaded script or enter an ad hoc query on the Query tab, such as: select \* from all users;
	- **.** Click **Execute**.
	- View the results. (The number of scripts executed will display when complete.) Optionally, you can enter your email address and/or mobile phone number to be notified of results.

**Note**: The interface differs between a mobile device and a computer, but there are script execution and results pages on both device types.

Proxy settings are available online from Toad World when you create a new account, or from the Toad toolbar:

**View | Toad Options | Online | Proxy Settings**

*or*

**Help | Toad World | Sign In or Register | Proxy Settings**

# **Toad World Repository**

You can use the Toad World Script Repository to share your scripts and see those of other Toad users in this worldwide script library.

To access the Repository, port 3306 on your network must be open.

You can also set up a private script repository.

**Note**: You can toggle between the Private and Toad World Repositories in **Options | Online | Script Repository**.
#### *To access scripts in the Toad World Script Repository:*

- 1. Go to **Options | Online** and select **Toad World** under Script Repository. Click **OK**.
- 2. On the Editor toolbar, click the 'Open file' button and click **Repository (Public)**.
- 3. Agree to the terms of use and then sign in or register in the Toad World Sign In dialog.

The Open dialog contains existing files.

- 4. Select a file and see related tabs for Details, Preview, and Comments.
- 5. Right-click a file to like or dislike (under Ratings), bookmark, mark it as inappropriate, and see user details.

You can also:

- <sup>o</sup> Search for files in the repository by author, contents, description, keywords, and tags
- <sup>o</sup> Create collections to store frequently-used scripts. Add and remove files to collections by right-clicking the files and selecting **Add to Collection**.
- <sup>o</sup> Export repository scripts to your local machine: right-click and select **Save files to**.
- 6. Double-click an item or click **Open** to open the file in Toad's Editor.

#### *To add your script to the Toad World Script Repository:*

- 1. Open a script in your Editor.
- 2. Click the 'Save as' button on the Editor toolbar.
- 3. In the Save As dialog, click **Repository (Public)**, and:
	- <sup>o</sup> Type your file name and description.
	- <sup>o</sup> Choose the **Type** (Script, Document, or Other).
	- <sup>o</sup> Select a **Collection** to add it to (or create a new one); optional.
	- <sup>o</sup> Click the ellipsis button next to **File Tags** to select related tags and click **OK**.
	- <sup>o</sup> Enter a **Description**.
	- <sup>o</sup> Click **Save** to upload your file to the Toad World Script Repository.

#### *To install a private repository:*

1. Go to **Options | Online** and select **Private** under Script Repository. The set-up wizard opens.

- <sup>o</sup> Select **Connect to an existing private repository** if one is already installed, enter the password that was established and click **OK**.
- <sup>o</sup> Or select **Create a new private repository in <database name>** and click **Next**. **Note**: You must be logged in as SYS.
- <sup>o</sup> If you pass the checklist (see below), click **Next**.
- <sup>o</sup> Complete the wizard establish passwords for the specified schemas, and a "from" email address.
- <sup>o</sup> Click **Execute**.

The repository is now ready to use.

- <sup>o</sup> Share the password for TOADCLOUD\_USER and TNSNAMES information with everyone who is to connect to the repository.
- 2. Reset your password as prompted after you receive the initial email.

#### *To add your script to the Private Script Repository:*

- 1. On the Editor toolbar, click the 'Save file' or 'Save as' button and click **Repository (Private)**.
- 2. You will be prompted to create a user the first time you access this repository.

#### *To change the 'Save As' or 'Open File' selection*

- » To change the 'Save As' or 'Open File' selection to **Repository (Public)**, go to **Options | Online | Script Repository** and select **Toad World**.
- » To revert to the standard Windows-style Open and Save As dialogs, go to **Options | Online | Script Repository** and select **Disabled**.

Refer to these additional details.

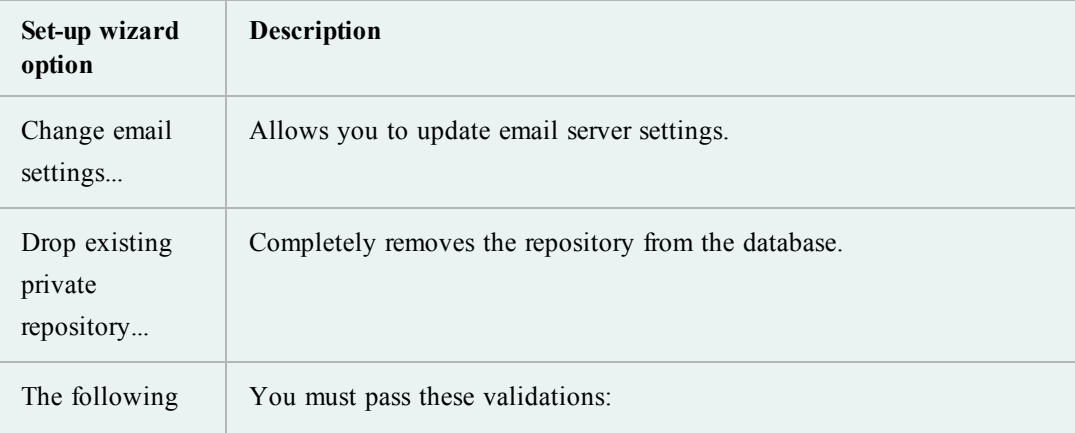

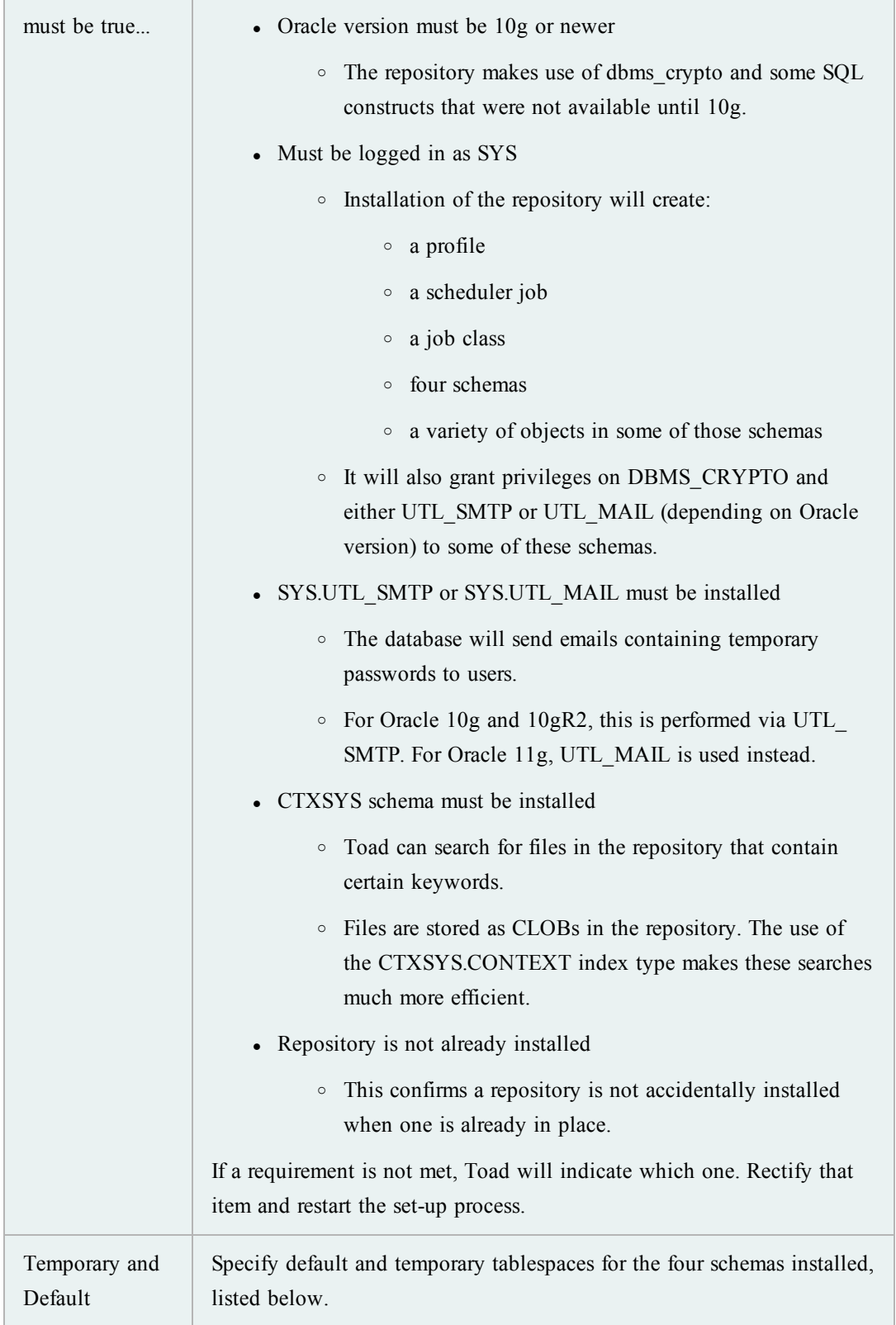

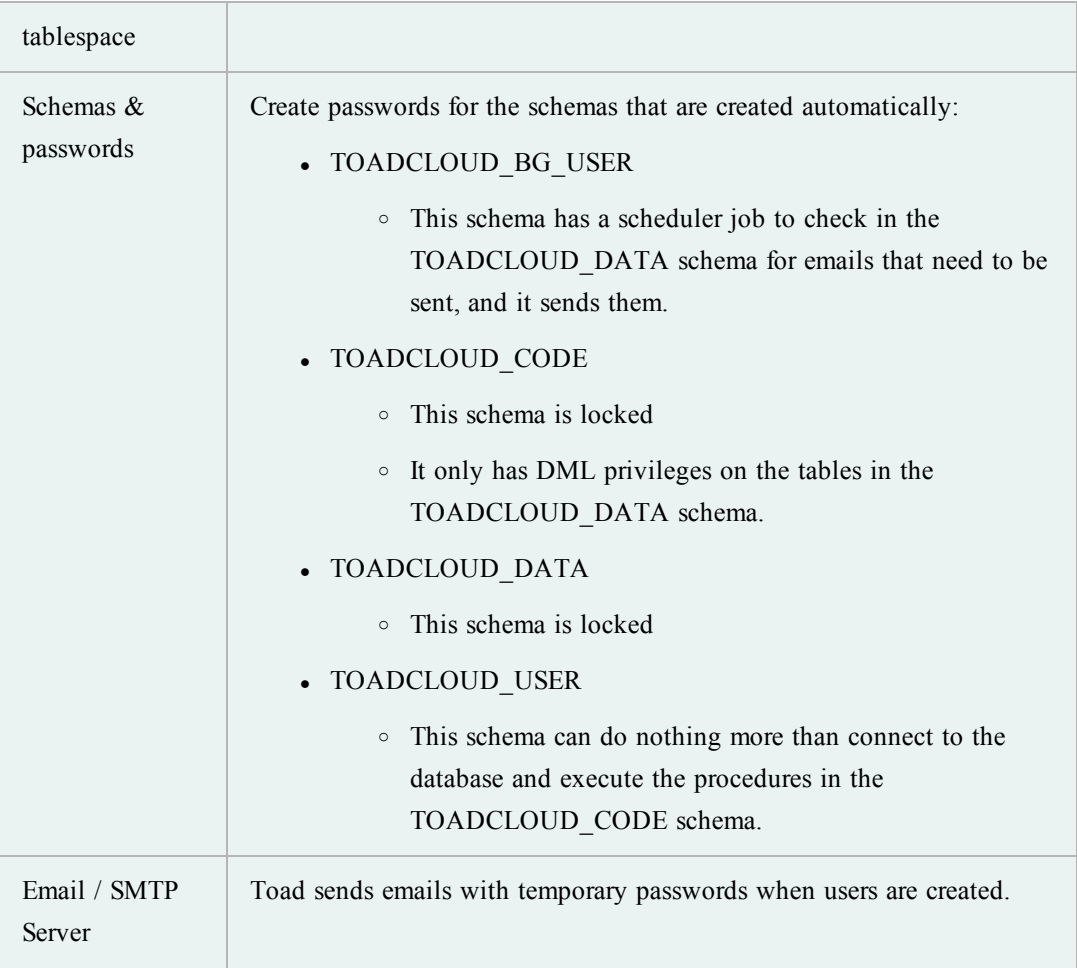

## **Sync User Files**

You can sync files with a Dropbox account.

- Each copy of Toad you have can be set up to use a single set of application data files.

- **Backup** - Dropbox provides a secure, online storage mechanism.

- **Versioning** - Dropbox automatically versions every file stored in it. You can roll back to an earlier version of a data file.

#### *To sync user files*

Go to **View | Toad Options | Online | Enable user files syncing**

# **Chapter 2: Toad Without Code**

There is an enormous amount of functionality that you can use in Toad without ever writing or using a single line of SQL or PL/SQL. This chapter explains some basic features and functions.

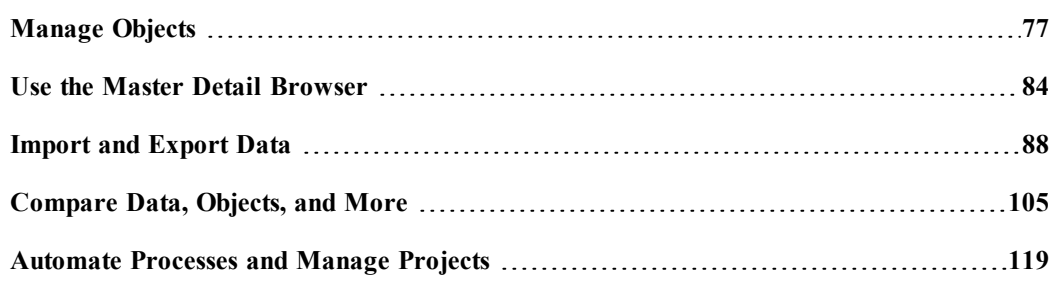

## <span id="page-76-0"></span>**Manage Objects**

Toad provides an intuitive, feature-rich interface for managing database objects.

## **Create Objects**

Toad lets you select Oracle object parameters and generate a DDL statement to create or alter objects. It is generally a good idea to review the DDL statement before executing it. When you execute the statement, Toad passes it to the database, and the object is created or altered.

The options to create or alter an object in Toad follow the parameters defined by Oracle. If you need clarification on what an option means or how it should be used, see Oracle's [documentation](http://www.oracle.com/technology/documentation/index.html) for more information. Oracle provides detailed documentation about objects, including their purpose, properties, and restrictions.

#### **Notes:**

- Toad strictly adheres to the database security. Consult your DBA to learn what privileges you have.
- You can also find detailed information about parameters in Knowledge Xpert. Knowledge Xpert is an extensive Oracle technical resource which you can search in the Jump search.
- You can use an existing object as a template when creating a new one.

#### *To create an object*

- 1 Click  $\overline{B}$  on the Standard toolbar to open the Schema Browser.
- 2. Select the object type in the left-hand side and click  $\mathbf{B}$ .

**Note:** You can also create an object by selecting **Database | Create |** *<Object type>*.

- 3. Complete the fields as necessary.
- 4. To add the object to the Project Manager, select **Add to PM**.
- 5. To view the CREATE statement, click **Show SQL** or select the SQL tab.
- 6. Click **OK** or **Execute** to create the object immediately. You can also schedule the script to run later.

**Note:** To alter or edit an object, double-click it in the Schema Browser. You can also press F2 to rename an object (if it can be renamed).

## **Copy Objects to Another Schema**

You can copy objects to another schema.

#### *To copy objects to another schema*

- 1. Click **on** the Standard toolbar to open the Schema Browser.
- 2. Right-click the object you want to copy in the left-hand side and select **Create in another schema**.
- 3. Select export settings and click **OK**.
- 4. Enter the destination connection and destination schemas.
- 5. To review the script to create the objects, click the Script tab.
- 6. Click **Execute**.

## **Create new objects from existing ones**

You can use an existing object as a template for creating a new object. Toad loads the original object's properties in the Create window for you to edit as necessary and execute.

**Note:** This feature is not available for all object types.

*To create an object based on an existing one*

- 1. Click  $\overline{56}$  on the Standard toolbar to open the Schema Browser.
- 2. Right-click the object you want to use as a template in the left-hand side and select **Create Like**.
- 3. Complete the fields as necessary.
- 4. To view the CREATE statement, click **Show SQL** or select the SQL tab.
- 5. Click **OK** or **Execute** to create the object immediately. You can also schedule the script to run later.

## **Drop (Delete) Objects**

Many objects can be dropped directly from the Schema Browser. **Once you confirm the drop, it cannot be reversed.**

**Note:** If you accidentally drop a table on Oracle 10g or later, you may be able to recover it from the recycle bin.

#### *To drop objects*

» Select an object in the left-hand side and click  $\mathbb{R}$  in the toolbar or press DELETE. Tables have additional options:

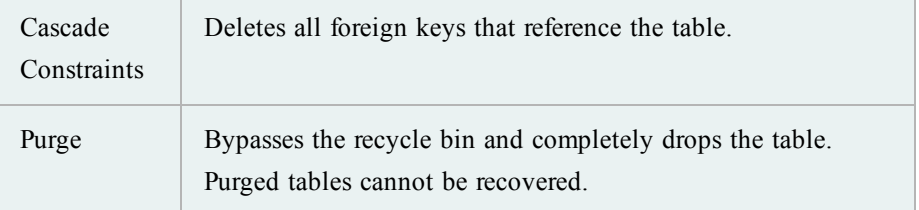

## **Flashback Tables (Recover Dropped Tables)**

In Oracle version 10g and later, a recycle bin is available to retrieve tables and associated objects (such as indexes, constraints, and triggers) you have dropped from the database. From the Schema Browser's Recycle Bin page you can access this bin and retrieve dropped tables if necessary.

#### *To flashback a table*

- 1. Click  $\overline{56}$  on the Standard toolbar to open the Schema Browser.
- 2. Select the Recycle Bin in the left-hand side.
- 3. Select the table you want to recover from the list and click  $\mathcal{F}$ .
- 4. Restore the table with the original name or a new one.

## **Rebuild Multiple Indexes, Tables, or LOB Segments**

The Rebuild Multiple Objects feature allows you to simultaneously rebuild multiple indexes, tables, or LOB segments.

#### *To rebuild multiple objects*

- 1. Select **Database | Optimize | Rebuild Multiple Objects**.
- 2. Select the Indexes, Tables, or LOB Segments tab.
- 3. Click the arrow beside  $\overrightarrow{B}$  to load objects.
- 4. To quickly eliminate objects that do not need to be rebuilt:
	- a. Select the Thresholds and Performance Options tab, and complete the **Consider objects for rebuild only if** fields.
	- b. Select the tab where you the loaded objects.
	- c. Click the arrow beside  $\overline{\mathbf{E}}$  and select **Delete rows** for **items** that fail **consideration thresholds**.
- 5. To have Toad recommend indexes to rebuild:
	- a. Select the checkbox beside indexes you want to examine.
	- b. Select the Thresholds and Performance Options tab and complete the **Mark indexes for rebuild only if** fields.
	- c. Select the Indexes tab and click  $\mathbb{R}$

Tip: You can click **th** to automatically rebuild the recommended indexes, or click to generate a rebuild script for the recommended indexes (the script is copied to the clipboard and you can paste it into the Editor).

6. Complete the other tabs as necessary. Review the following for additional information:

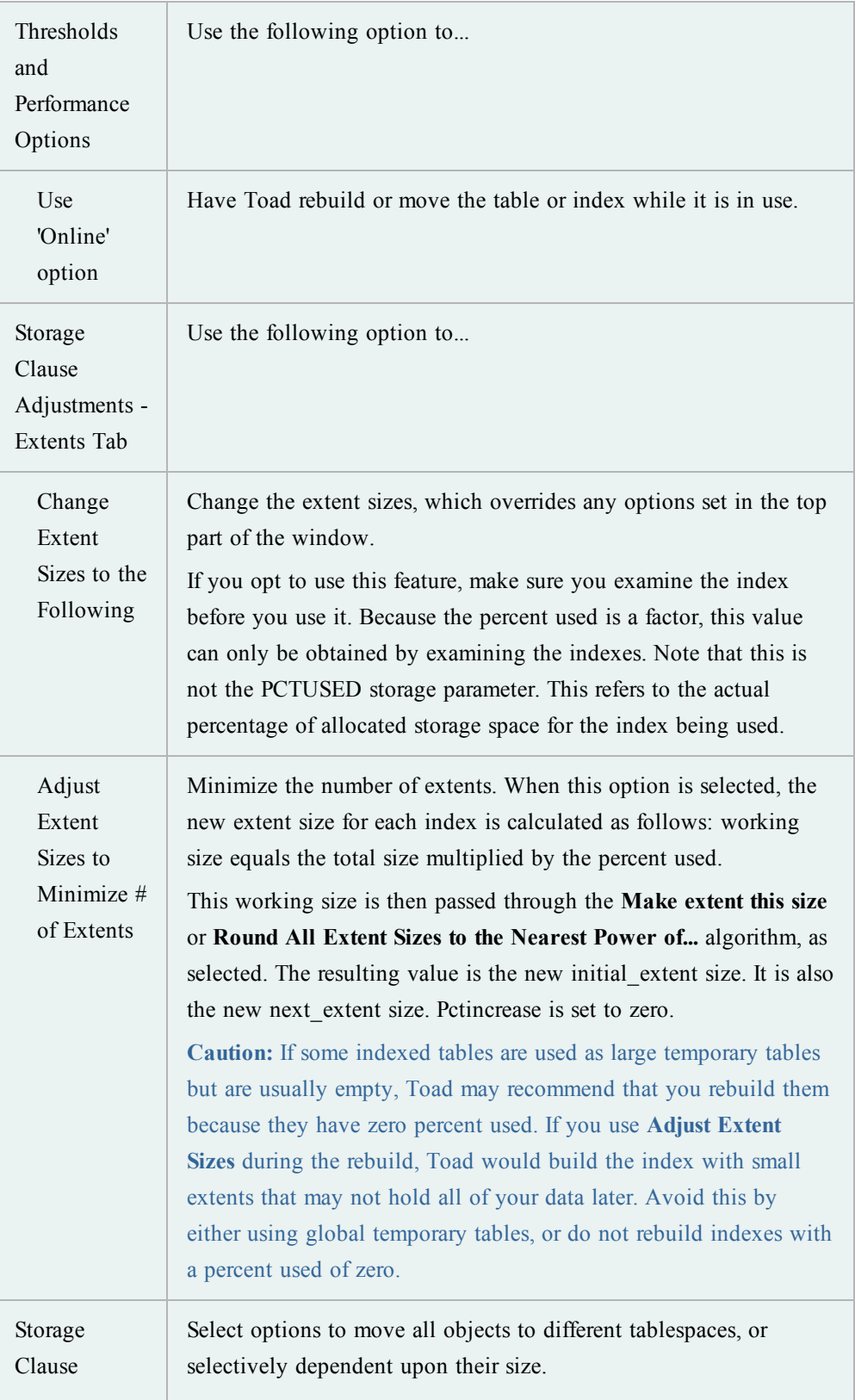

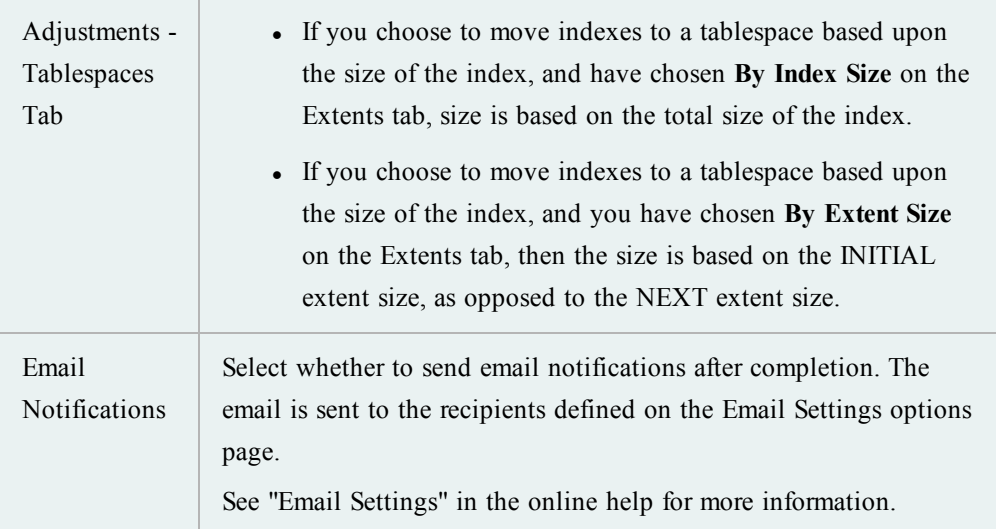

7. Select the checkboxes for objects to rebuild and click  $\triangleright$  to rebuild them immediately or to create a rebuild script (the script is copied to the clipboard and you can paste it into the Editor).

## **Rebuild an Index**

This procedure explains how to rebuild a single index or table, but you can rebuild multiple indexes and tables at the same time.

#### *To rebuild an index or table*

- 1. Click  $\overline{3}$  on the Standard toolbar to open the Schema Browser.
- 2. Right-click the index in the left-hand side and select **Rebuild Index**.
- 3. Select parameters as necessary.

**Note:** The parameters in this window are defined by Oracle. See Oracle's [documentation](http://www.oracle.com/technology/documentation/index.html) for more information. You can also find detailed information about parameters in Knowledge Xpert. Knowledge Xpert is an extensive Oracle technical resource which you can search in the Jump search.

- 4. To view the ALTER statement, select the SQL tab.
- 5. Click **Execute**.

### **Rebuild a Table**

Use this function to rebuild a table, including dropping and renaming columns.

**Notes:**

- You can simultaneously rebuild multiple tables with the Rebuild Multiple Objects feature.
- You must own the schema in order to rebuild a table from it.

#### *To rebuild a table*

- 1 Click **on** the Standard toolbar to open the Schema Browser.
- 2. Right-click the table in the left-hand side and select **Rebuild Table**.

**Tip:** You can also select **Database | Optimize | Rebuild Table**.

- 3. Select settings as necessary on the Options tab.
- 4. Select parameters as necessary on the Table Storage and Index Options tabs.
- 5. To drop a column, double-click a column on the Columns tab.

**Note:** To rename a column, click to select it, wait until after the mouse double-click time, then click it again. Enter the new name for the column.

- 6. To view the ALTER statement, select the SQL tab.
- 7 Click  $\triangleright$ .

#### **Copy Data to Another Schema**

You can quickly copy data from one or multiple tables to the same table or tables in another schema or database. Toad builds insert statements that use array binding in the variables to copy the data. If you set the array size to 500, then 500 rows are inserted with a single insert statement. The array size is adjustable.

**Note:** Toad copies data from one schema to another between tables that have the same table name. The tables must exist prior to running this command.

#### *To copy data to another schema*

- 1. Select and right-click one or more tables in the Schema Browser.
- 2. Choose **Copy data to another schema** from the menu.
- 3. Click the **Source/Dest and Options** tab to select destination connection, schema, and options.
- 4. To add a WHERE clause, select the Where Clauses tab and define Where clauses.

**Tip:** You can check your query by clicking **Test Query**.

5. Click  $\triangleright$  to execute, or save or schedule the selections as a Toad action.

## **View and Modify Object Privileges**

The Privileges window allows you to view, grant, and revoke privileges on a database object. You can view all users and their privileges. If you are not the object owner, you can only grant privileges if you have been given the "grant option."

*To access the Privileges window*

- 1. Click  $\overline{56}$  on the Standard toolbar to open the Schema Browser.
- 2. Select a table, view, sequence, or procedure on the left-hand side.
- 3. Click  $\mathbb{R}^n$  on the left-hand side toolbar. Grants are highlighted in blue and admin grants in yellow.

**Tip:** If you do not see all users, make sure **Hide privileges granted by other users** or **Hide users/roles with no privileges assigned** is not selected.

### **Configure Grantees**

From the System Privileges window you can grant or revoke selected privileges to/from a selected user. In addition, you can do the same to a selected role or roles.

*To grant or revoke a privilege*

- 1. Click **or** on the Standard toolbar to open the Schema Browser.
- 2. Select a privilege (listed under Sys Privs) and click  $\mathbb{B}$ .
- 3. Check or clear the appropriate boxes to grant or revoke privileges to users or roles.

## <span id="page-83-0"></span>**Use the Master Detail Browser**

The Master/Detail browser enables you to work with data from multiple tables, snapshots, views or queries that are linked by foreign keys or a user-defined master-detail relationship.

## **Master/Detail Browser**

Use the Master/Detail browser to view or edit data from multiple tables, snapshots, views or queries linked by foreign keys or a user-defined master-detail relationship. This is typical of a database setup from an Entity/Relationship diagram, where one table's objects are related to another table's objects by a linking field or fields.

For example, you could start with the DEPARTMENT table, and display details. Select a department record in the Master grid, and the detail grid will display employee records for that department only. If multiple tables are linked by foreign keys, you can add additional details beneath the first.

#### *To access the Master/Detail Browser*

» From the Database menu, select **Report | Master/Detail Browser**.

#### **Navigator**

To the left of the Master Detail Browser is the Master Detail Navigator. As you add detail tables, they are added to the navigator under the original table. Using the navigator can make it much easier to control very detailed sets of master/details.

Within the navigator, you can hide or display the schema name and delete detail nodes.

You can use the navigator to find the grid for a specific detail table.

#### *To find a detail*

» In the Navigator, click on the node for the detail you want to view.

**Note:** In the Master Detail browser, the grid for that detail flashes in the lower grid pane.

#### **Single Grid Mode**

You can set Toad to display only one grid at a time by checking the Single Grid Mode box on the Master/Detail toolbar. Use the navigator to select which grid you want to see.

#### **Generating XML Output**

You can generate XML output from a master-detail relationship. From the master-detail grids, you can send a query to the Editor that will generate the output. Output will be created in XML Form, one XML document per row.

This feature is available only in Oracle 9iR2 and newer, and when the Master-Detail relationship consists of one master and one detail.

#### *To generate XML output*

- 1. From the Master Detail browser, open or create a relationship that consists of one Master and one detail.
- 2. Right-click on the master grid, and select **Send XMLGEN Query to Editor**.
- 3. Switch to the **Editor** window in Toad.
- 4. Execute the query to generate XML output.

Toad creates an XML document for each row in the master dataset, with each XML document containing all corresponding detail rows.

#### *To save XML output to disk*

- 1. Right-click on the **Editor grid** and choose **Export BLOBs (longs, raws)**.
- 2. Select the **XMLDATA column** from the **Export this Column** drop down.
- 3. Enter or select a **directory** where you want the files stored in the **Export Path** box.
- 4. Select the method of naming your files:
	- Use sequentially numbered files
	- Export to files named for the value in this column (select the column)
- 5. Click **OK**.

## **Selecting the Master Object**

Before you can add details, you first need to select the master object for the relationship view.

#### *To select a master object*

- 1. From the Database | Report menu, select **Master Detail Browser**.
- 2. In the Type box, select the type of object you want to use.
- 3. In the owner box, select the schema that contains the object.
- 4. In the Name box, select the name of the object.

The grid populates with the contents of your selected object.

### **Adding Detail Datasets**

You can easily add detail datasets to a master grid, or to a detail grid.

If you choose Other as the dataset type, (not Table(FK)), then the  $\blacksquare$  drop down will include Reverse Foreign Keys. This lets you define the master-detail relationship by going through a foreign key in reverse.

### *To add a dataset*

- 1. From the Master/Detail Browser, open a master object.
- 2. On the master toolbar, click  $\blacksquare$ .
- 3. Behavior is determined by number of foreign keys:

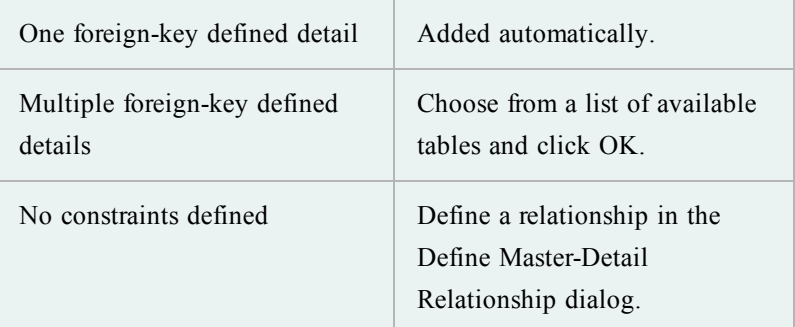

## **Defining a Master/Detail Relationship**

If there is no foreign key specified, you can create a Master/Detail relationship by hand.

#### *To define a master/detail relationship*

- 1. From the Master/Detail browser, select a master object.
- 2 Click  $\overline{\mathbb{E}}$ .
	- If there is no defined detail dataset, the Master/Detail Define Relationship dialog displays. Continue with **step 3**.
	- If there is only one defined detail dataset, it is displayed. In the Type drop-down, select Other, and then click ...
- 3. In the Master area, select the columns you want to link and click the **>** arrow to move them to the Key Columns list.
- 4. Select any columns you do not want to link from the Key Columns grid and click the **<** arrow to remove them.
- 5. In the detail area, select the Object type containing the dataset you want to link.
- 6. Select the schema containing the dataset.
- 7. Select the Object Name containing the dataset.
- 8. In the Available Columns grid, select the column you want to link to the selected column in the Master Table.

**Note:** These must be in the same order as the Key columns in the Master area.

9. Click **OK**.

#### *To close without making changes*

» Click **Cancel**.

#### *To delete the master-detail relationship*

» Click **Clear and Close**.

## <span id="page-87-0"></span>**Import and Export Data**

Toad provides many ways to quickly import and export data to and from your workspace.

### **Export Dataset**

You can export the dataset to the clipboard or a file. Toad preserves your sorting and filtering settings in the exported file. In addition, you can set your choices here and then run the actual export of the results from the command line later.

#### **Notes:**

- <sup>l</sup> You can export to a flat file, which is a file that does not contain TAB or comma characters between values.
- CLOBs and BLOBs are automatically excluded, but LONG columns are not excluded using this method.

#### *To export a dataset*

- 1. Right-click the data grid and select **Export Dataset**.
- 2. Select in the output file format in the **Export format** field.

#### **Notes:**

• You can use a variable to create dynamic filenames, such as including a date or a timestamp (right-click in the File Name field in the Export Dataset window and

choose **Variables**).

- For the Fixed Field Spacing format, the widths come from the definition of the table in the database, not the way it looks in the grid.
- If your table contains columns with XML data, you may experience issues exporting to the SQL Loader and XML formats.
- 3. Select options as necessary.

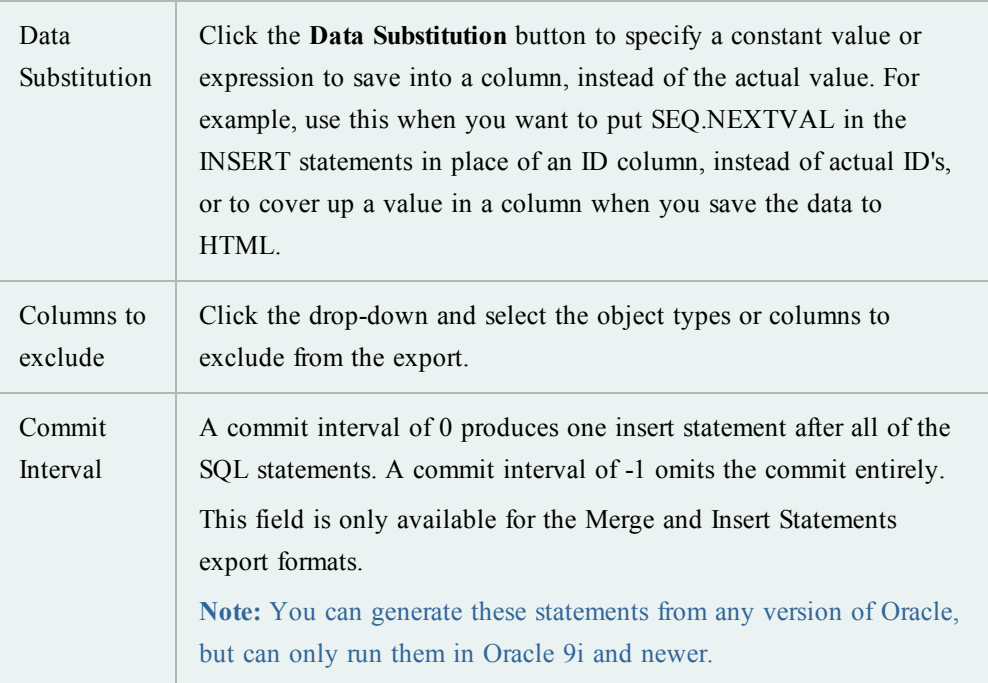

## **Export Data to Flat File**

You can export to a flat file, which is a file that does not contain TAB or comma characters between values.

**Note:** The SQL\*Loader tab in this feature is only available in the commercial version of Toad with the optional DB Admin Module.

### *To export data to a flat file*

1. Right-click the grid and select **Export to Flat File**.

or

Select **Database | Export | Table as Flat File**.

2. Click **Load Spec File** and select the specifications file.

**Note:** You need to set up the Specifications File.

See "Example Specifications File" in the online help for more information.

- 3. Complete the fields as necessary.
- 4. Click **Execute**.

## **Export with Data Pump**

Data Pump is an import/export utility added in Oracle 10g. When you use Toad to perform a Data Pump import or export, Toad creates a parameter file and passes it to Oracle. You can save your selections in Data Pump as a Toad Action, which you can save and run on a schedule.

#### **Notes:**

- The parameters in Data Pump are defined by Oracle.
- This feature is available in the Professional Edition and higher, or with the optional DB Admin Module.
- This topic focuses on information that may be unfamiliar to you. It does not include all step and field descriptions.

#### *To export with Data Pump*

- 1. Select **Database | Export | Data Pump Export**.
- 2. Select one of the following options:

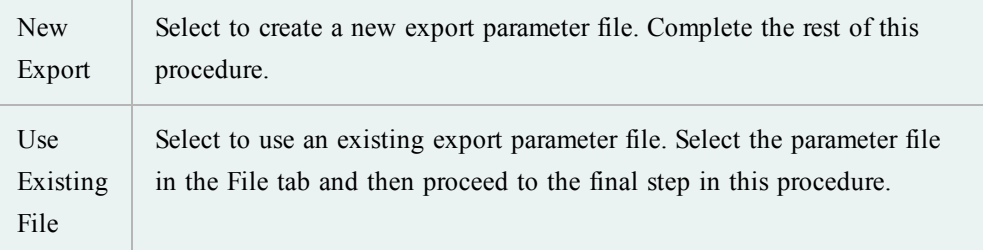

- 3. Select one of the following export modes:
	- Tables
	- Schemas
	- Database
	- Tablespaces
	- Transportable Tablespace

4. Complete the following tabs as necessary:

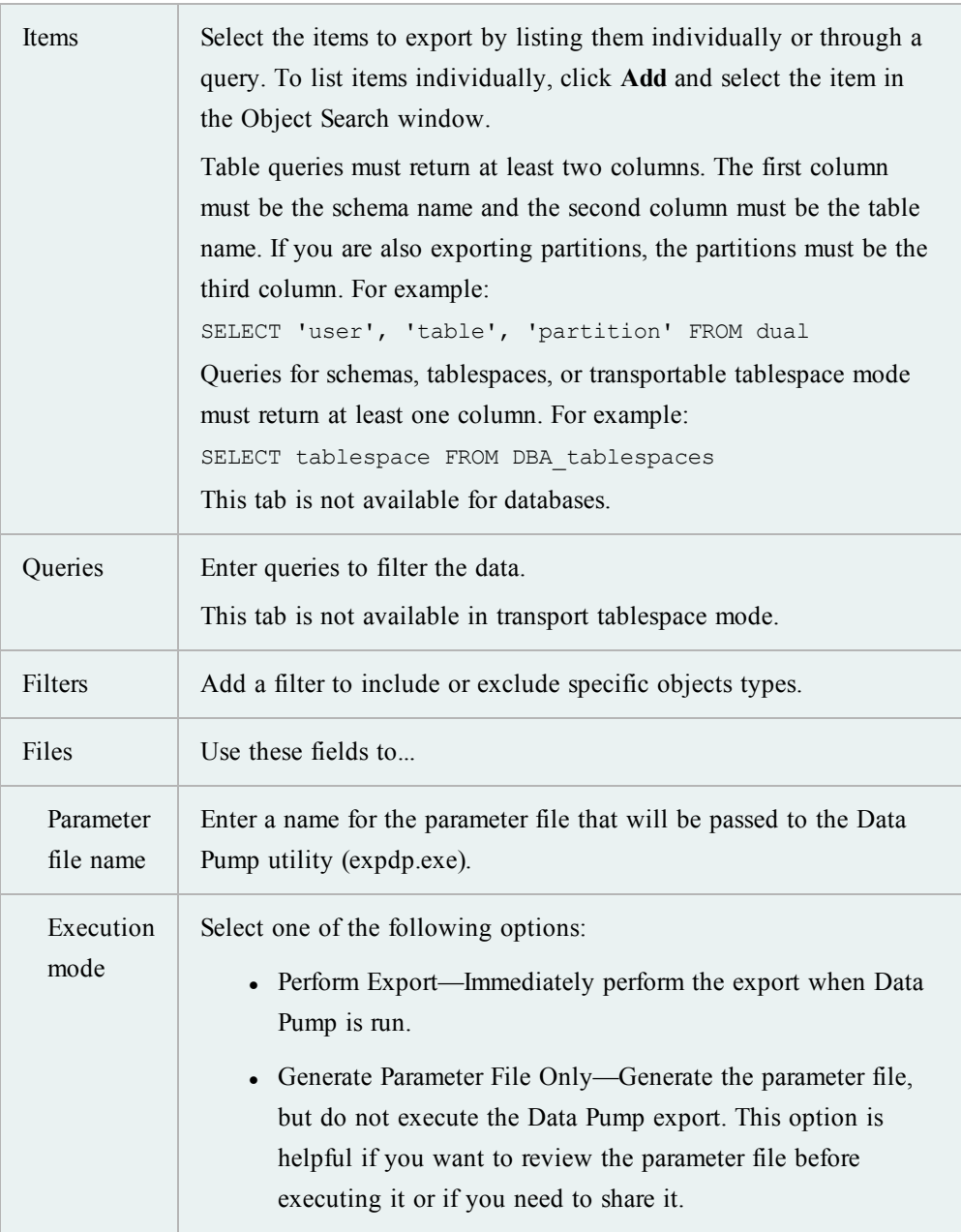

5. Click  $\triangleright$  to execute, or save or schedule the selections as a Toad action.

## **Import with Data Pump**

#### *To import with Data Pump*

- 1. Select **Database | Import | Data Pump Import**.
- 2. Select one of the following options:

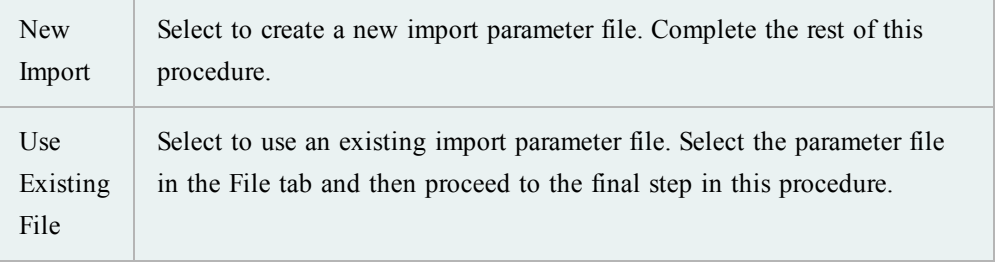

- 3. Select one of the following import modes:
	- Entire dump file
	- Tables
	- Schemas
	- Tablespaces
	- Transportable Tablespace
- 4. Complete the following tabs as necessary:

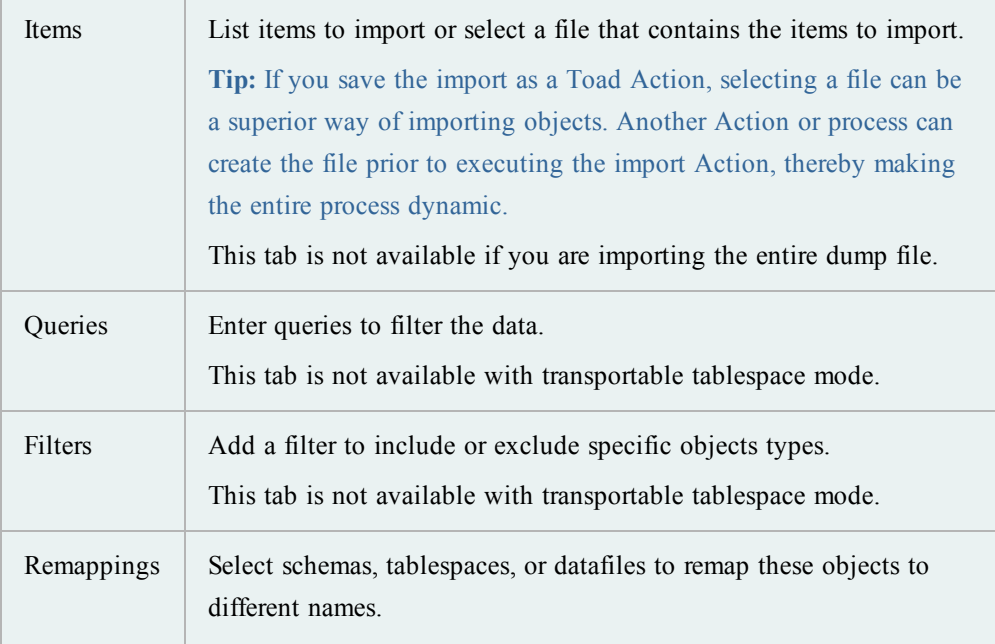

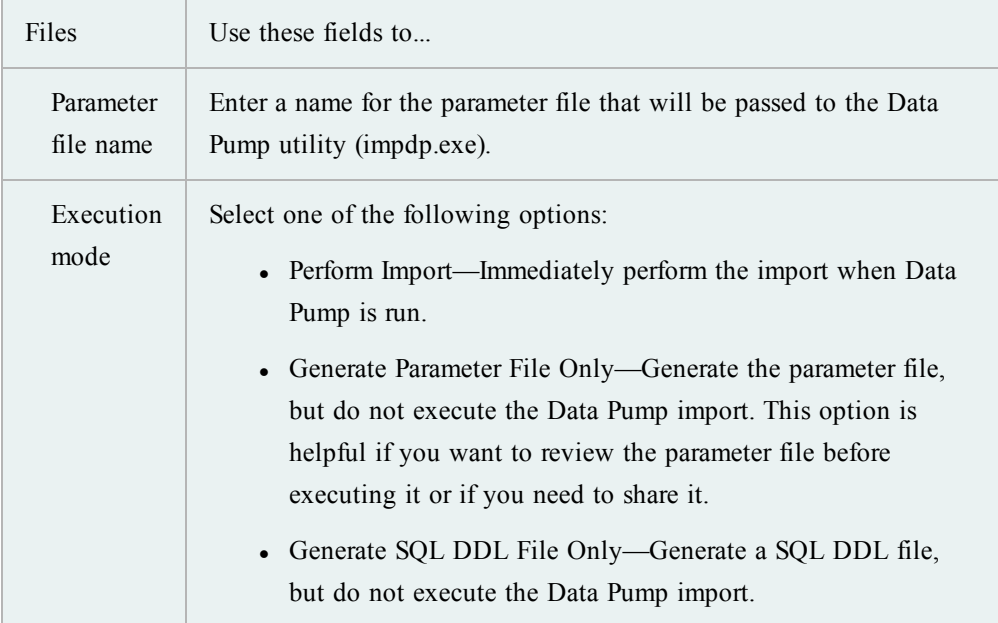

5. Click  $\triangleright$  to execute, or save or schedule the selections as a Toad action.

## **Data Pump Job Manager**

The Data Pump Job Manager provides a way of tracking your Data Pump jobs. Because the Data Pump is not limited to a connection, the windows can be closed after starting a job. The job manager gives you the ability to manage these jobs and start, stop, and kill them after the Data Pump Watch window has been closed.

#### *To open the Data Pump Job Manager*

» Select **Database | Import | Data Pump Job Manager**.

## **Export DDL**

Use this dialog box to export selected DDL to a file, the clipboard, or the Editor.

#### *To export DDL*

- 1. Select **Database | Export | DDL**.
- 2. Click **Add** on the Objects and Output tab to select objects to export.

See "Object Search" (page 61) for more [information.](#page-60-0)

3. Set the output options in the bottom pane.

4. Select the **Script Options** tab and set the script options. Review the following for additional information:

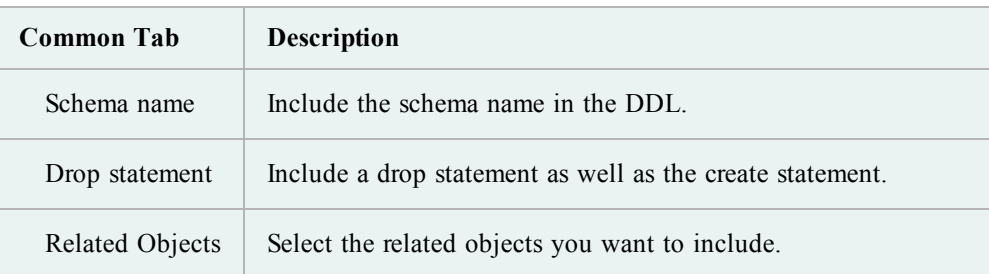

5. Click  $\triangleright$  to execute, or save or schedule the selections as a Toad action.

### **Viewing an Export File**

Use the Export File browser to view the contents of an export file before you import it.

**Caution:** While the scripts produced by the Export File Browser are very good for giving you a glimpse into the objects contained in the export file, Oracle meant for these scripts to run only in the context of Oracle's IMP utility. Many extracted DDLs will run as standard SQL, and some will not. Please examine scripts produced by the Export File Browser very carefully before running them.

#### *To open an export file*

- 1. From the Database menu, select **Export | Export File Browser**.
- 2. On the Export File Browser toolbar, click  $\mathbb{E}$ .
- 3. Select a file from the Open Export File window.
- 4. Click **OK**.

**Note:** If the file has not been parsed before, it may take a few minutes to process it. Processing progress will be displayed in the status area at the bottom of the window.

## **Finding Information in an Export File**

Use the right hand side tree view of the Export File Browser to select a portion of the export file to view. Nodes are organized by:

- Schema
- Storage
- Security
- Code
- Tuning and Configuration

Object nodes are displayed with the number of objects of that type in parentheses beside it. For example, Schemas (6). If you expand the Schemas node, you will find six schemas beneath it.

In the left hand side, you can click the DDL tab to view the code. If the selected object has data, such as a table, click the Data tab to view the data within that object.

You can use the QuickFilter in the same way as it works in the Schema Browser.

*To read the tree view*

With NO filter applied (\* in the QuickFilter box), you will see a node like Tables (42) if there are 42 tables in a certain schema, for example.

If a filter is applied that only makes 10 of these tables visible, that node displays one of the following: Tables (? of 42) or Tables (10 of 42).

- <sup>l</sup> ? indicates that the you have not expanded the node yet, so how many pass the filter is not known.
- $\bullet$  (10 of 42) indicates that the node has been expanded (or is currently expanded)

You will never see Tables (0 of 42) because if all tables are filtered out, then the Tables node is hidden too. Schema-level nodes are never hidden, even if everything under them is hidden.

#### *To find something quickly*

- 1. Open the export file in the Export File Browser.
- 2. Type its name or an appropriate filter in the **QuickFilter** box.
- 3. Click the **Expand All** button.

#### **Open Export File Window**

The Export File Browser window is more than just a file selection screen. It provides you with information about the export files, including basic file information, who created them, and whether or not they have been parsed.

#### *To open an export file*

» Click  $\mathbb{E}$  on the Export File Browser toolbar.

The left hand side of the Open Export File window is the directory tree. Use this to find the file you want to open. It works in the same manner as the Windows Explorer.

When you have selected a directory the files are listed on the right hand side. By default Toad displays only the .dmp files in a directory.

#### *To see all files in a directory*

» Select **All Files** from the File Type box.

If you have selected all files, the info grid will be more sparsely populated for the files that are not export (extension .dmp) files. Non-export files display only File Name, File Size, and File Date.

Toad keeps track of files you have previously parsed by changing their color.

By default, all unparsed files are displayed in black. Parsed files are displayed in Green.

#### *To change the color of parsed files*

- 1. Click the **Settings** button in the lower left of the screen.
- 2. Select **Set pre-parsed color**.
- 3. Select the color you want to use and click **OK**.

#### *To remove parsing information for the selected file*

- 1. Click the **Settings** button in the lower left of the screen.
- 2. Select **Remove pre-parsed information**.

#### *To remove parsing information entirely*

» In the Toad Directory | ParsedExportFiles directory, remove all files.

### **DB Compare Mode Overview**

You can use the Export File Browser to compare an export file with the objects in a database. This is a cursory compare and will not indicate deep, data-level differences.

#### *To compare a file to a database*

1. Open a data export file in the browser.

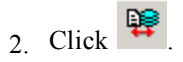

3. In the right hand side compare screen, select a connection from the connection drop down to compare to the file.

**Note:** If the connection you want to use is not listed in the drop-down, you can either:

- <sup>l</sup> Click the connection drill down and then click **New** and open a new connection.
- From the Session menu | New Connection, open a new connection.
- 4. In the left hand side, select one or more nodes to compare to the selected database.

### **Reading the Compare Grid**

The compare mode grid in the Export File Browser provides basic information for both the database and the selected nodes. You can print or export the compare grid from the Export Dataset menu item.

Because of the way Toad parses .dmp files, some items will be listed as in the database but not in the file. These include:

• Constraints that were created inline with the table DDL, as follows:

```
CREATE TABLE WK$DOC_RELEVANCE
(
  URL_ID NUMBER NOT NULL ENABLE,
  TERM VARCHAR2(500) NOT NULL ENABLE,
  SCORE NUMBER NOT NULL ENABLE,
 CONSTRAINT WK$DOC_RELEVANCE_PK PRIMARY KEY ("TERM", "URL_ID") ENABLE
);
```
- System named constraints.
- Indexes created by Oracle when a user created a constraint.
- Many objects in the SYS, MDSYS, etc, schemas. Certain objects are created automatically when you create a database do not go into export files even when you do a "full database export."
- System named hash partitions and subpartitions.

### **Freeze the Compare Grid**

You can freeze the compare grid in the Export File browser so that you can view other items without losing the data from the compare you are doing.

This will hold the Compare Grid steady while you toggle Compare mode off, and view DDL or data in Browser mode. When you return to Compare DB mode, the last compare you performed will be active in the grid regardless of what is selected in the left hand side.

#### *To freeze the compare grid*

- 1. In the Export File Browser, compare a node or nodes to a database connection.
- 2. Select the **Freeze Grid** checkbox to freeze the grid.

## **Copy DDL to Clipboard**

You can copy DDL from the right hand side of the Export File Browser to the clipboard and then paste it wherever you need it, including other editors.

#### *To copy DDL from the right hand side to the clipboard*

- 1. Select an object from the left hand tree view and click the DDL tab on the right hand side.
- 2. Select any or all of the DDL.
- 3. Press **CTRL+C**.

**Note:** Scripts for a few objects will look wrong. The reason for this is that the export files we are browsing were meant only to be used by Oracle's IMP utility. Things that may look wrong in script form because of this include:

- Materialized views and materialized view logs.
- Queue tables
- Any object that has storage (tables, indexes, etc) when the export was done in "Transportable tablespace" mode.

#### **Saving DDL as a File**

From the Export File Browser, you can save the DDL in the right hand side to a file for later use.

#### *To save DDL from the right hand side to a file*

- 1. Select an object from the left hand tree view of the Export File browser and click the DDL tab on the right hand side.
- 2. Right-click and select "**Save to File**."
- 3. Name the file and click **Save**.

**Note:** This method saves all of the DDL for an object to a file. You cannot be selective as you can with the copy method.

## **Extracting DDL from Multiple Nodes**

You can extract DDL from multiple nodes of the Export File browser to the clipboard and then paste it wherever you need it, including other editors.

#### *To extract DDL from multiple nodes*

- 1. Select one or more nodes from the left hand tree view. These can be objects, or groups of objects.
- 2. Right click on the tree and select "**Extract DDL For Selected Nodes and SubNodes**."
- 3. Select your options.
- 4. Click **OK**.

### **Export Utility Wizard**

This wizard helps you to transfer data objects between databases using Oracle's legacy export utility. If you have Oracle 10g or later, it may be beneficial for you to use Data Pump instead.

#### *To export data*

- 1. Select **Database | Export | Export Utility Wizard**.
- 2. Review the following for additional information:

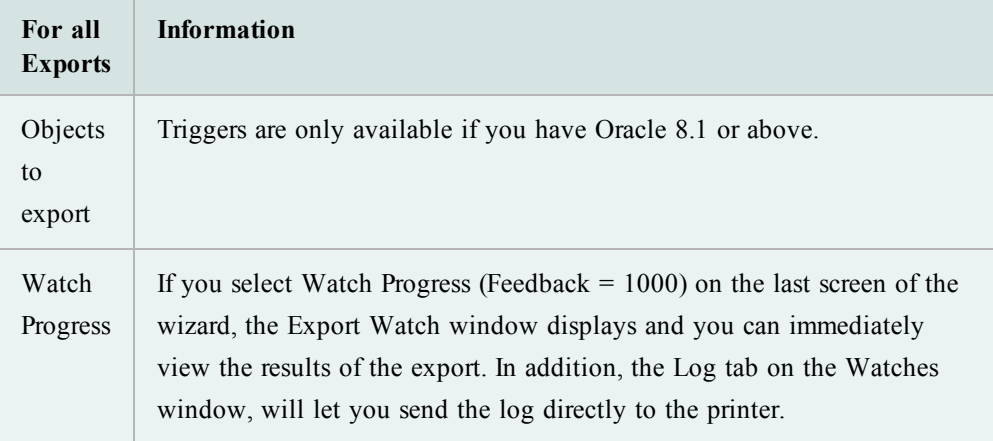

3. Complete the wizard.

The Export Utility wizard is an interface to Oracle's utility, usually named Exp.exe, Exp73.exe, or Exp80.exe and located in your Oracle home's bin folder.

If Toad cannot find this executable, the error "The Oracle Export Utility executable must be specified" displays.

#### *To specify the location of the Oracle Export Utility*

- 1. Select **View | Toad Options | Executables**.
- 2. Enter the path in the **Export** box.

**Note:** If you do not know where this executable resides, or it is not on your computer, you may need to install the **Database Utilities** from the Oracle CD.

### **Data Subset Wizard**

This window lets you copy a portion of data from one schema to another while maintaining referential integrity, so that you can work with a smaller set of data.

The wizard creates a script that will copy a specified percentage of data beginning with all parent tables or from all tables with no constraints. You can specify a minimum number of rows. The wizard then continues with tables that have foreign key constraints, the rows copied are those whose parent rows have been copied into the parent tables.

The data is then inserted into the destination tables with INSERT SELECT statements. Because of this, tables containing columns of datatype LONG will not be inserted.

If the destination schema is in a different database, the script is designed to run in the destination database. A database link must exist to the source schema, and there must be select privileges on the source data through that link.

#### *To use the Data Subset wizard*

- 1. Select **Database | Export | Data Subset Wizard**.
- 2. Refer to the following for more information:

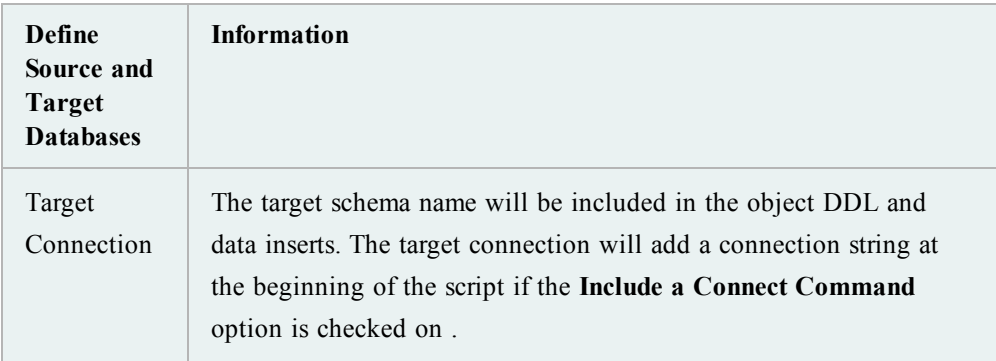

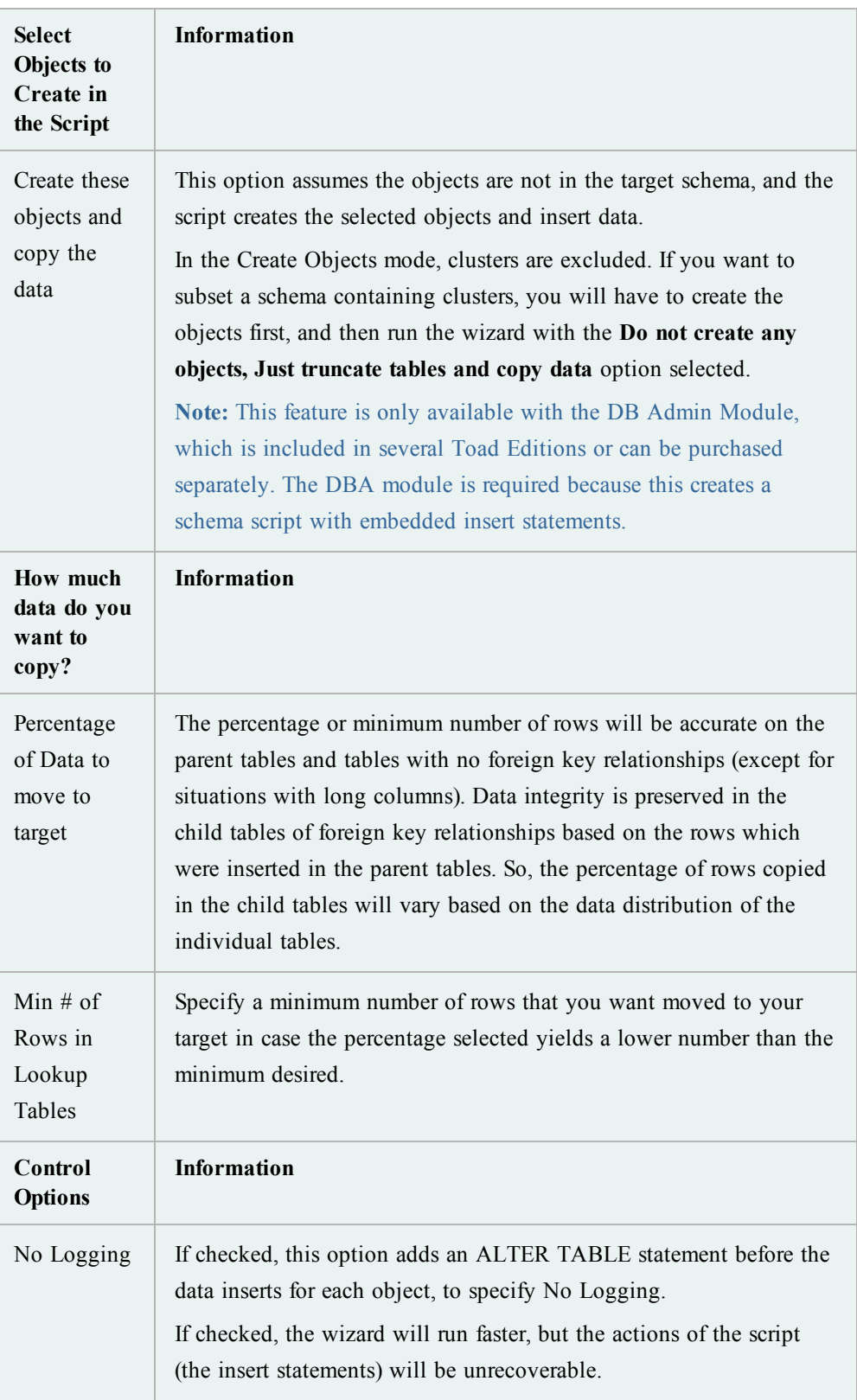

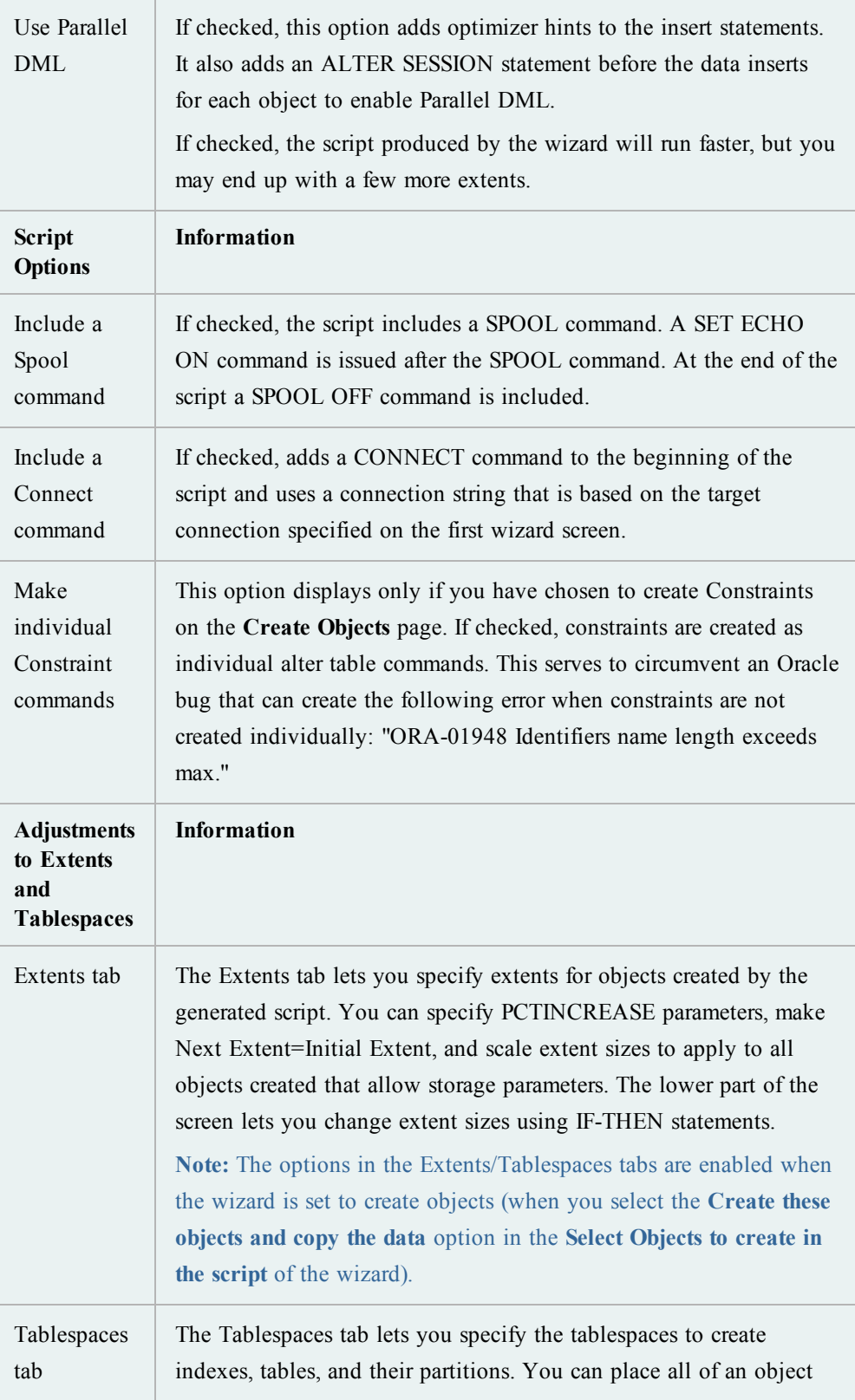

type (tables. table partitions, indexes, index partitions) into one tablespace or distribute them across different tablespaces based on their size.

3. Complete the wizard.

## **Import Table Data**

You can import table data without importing table structure. This must be imported into an existing table, although you can use the Create Table feature to create a new table for the import.

In addition, you can import table data directly into a data grid from the clipboard. To do this the data grid must be editable.

#### *To import table data*

- 1. Select **Database | Import | Import Table Data**.
- 2. Complete the wizard. Review the following for additional information:

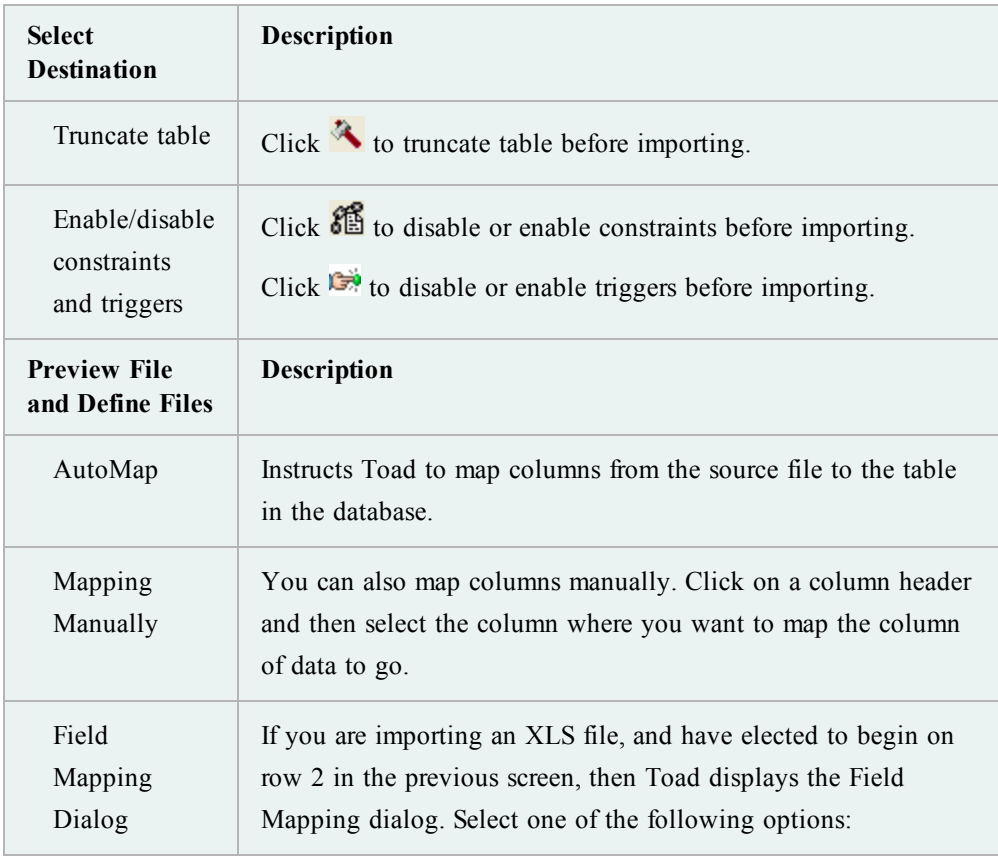

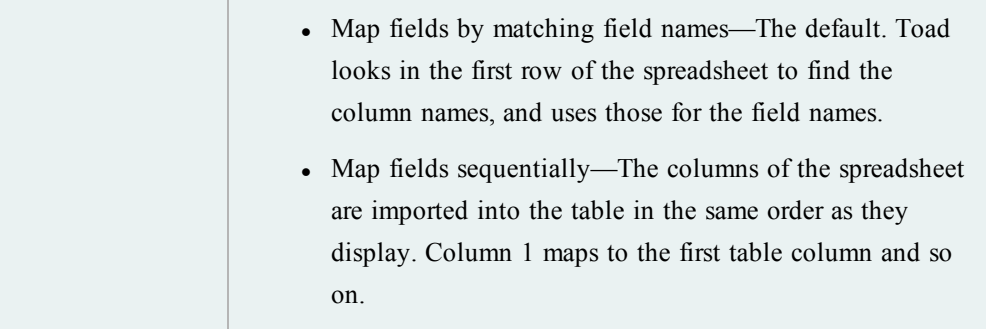

## **Import Utility Wizard**

This wizard helps you to transfer data objects between Oracle databases using Oracle's legacy import utility. If you have Oracle 10g or later, it may be beneficial for you to use Data Pump instead.

#### **Notes:**

- <sup>l</sup> You can set the utility's path from **View | Toad Options | Executables**.
- This topic focuses on information that may be unfamiliar to you. It does not include all step and field descriptions.

#### *To import data*

- 1. Select **Database | Import | Import Utility**.
- 2. Complete the wizard. Review the following for additional information:

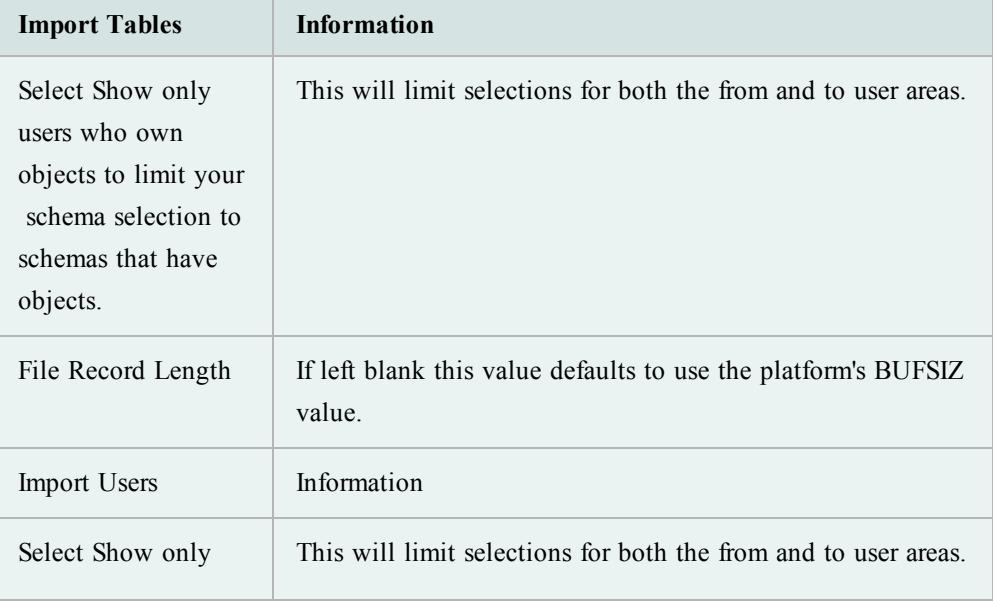

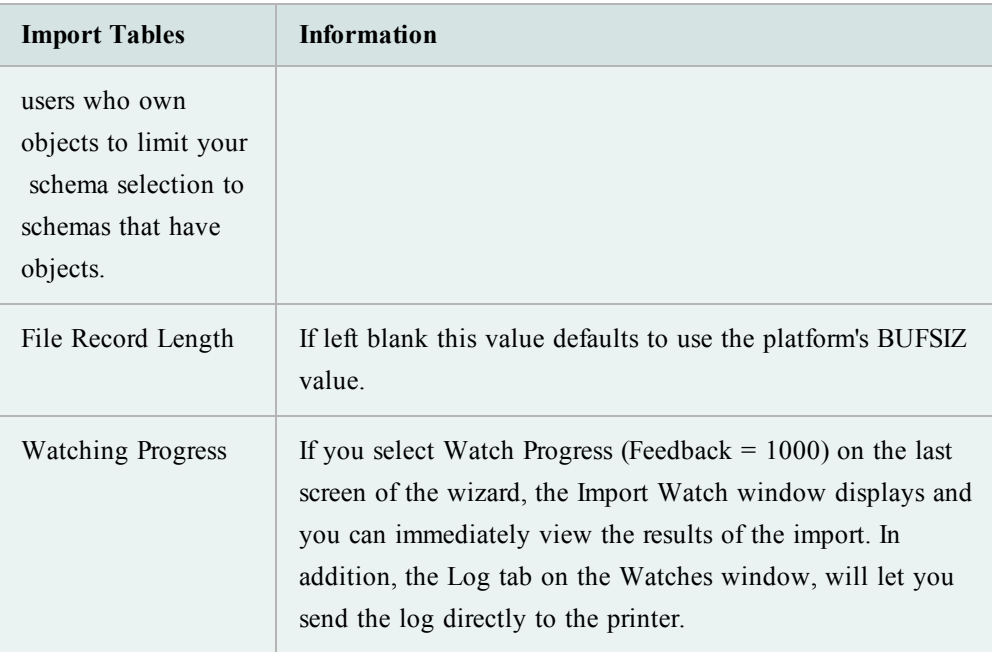

## <span id="page-104-0"></span>**Compare Data, Objects, and More**

Toad enables you to view differences in objects, view duplicates, and make corrections. You can compare objects, schemas, and entire databases.

## **Data Duplicates**

Use this dialog box to view record duplicates based on user input.

#### *To view record duplicates*

- 1. Select **Database | Compare | Data Duplicates**
- 2. Select the **Owner, Object Type** and **Object** from the drop-down lists. A list of columns is displayed below. Now, you can either:

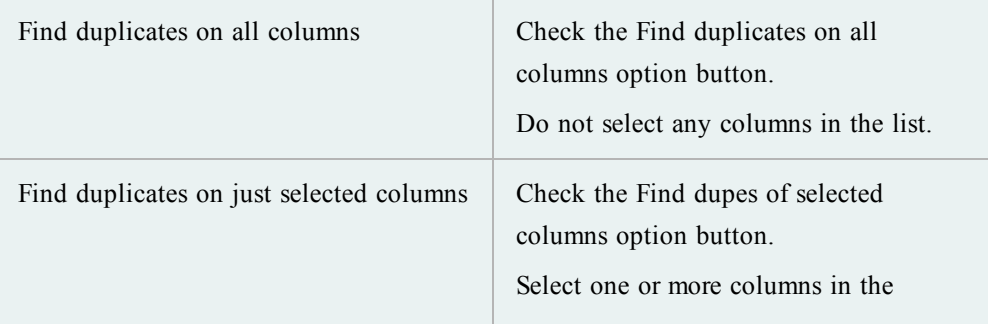

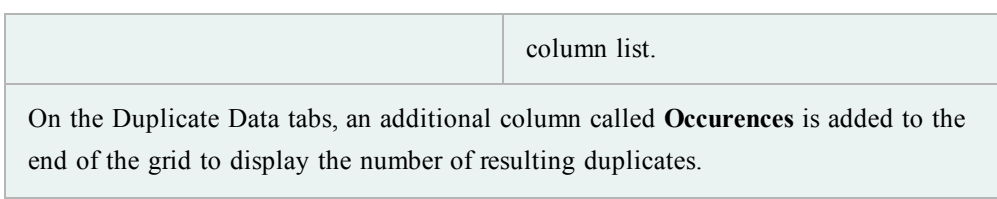

#### *To edit duplicate data*

- 1. From the Table Data Duplicates window, select **Owner** and **Table** from the dropdown lists.
- 2. Click the **Duplicate Data (Editable)** tab.
- 3. Click the cell you want to edit and make your changes.
- 4. Click  $\overline{\mathbb{Q}}$  on the toolbar.

## **Compare Single Objects**

You can compare single objects from the Schema Browser. All objects accessible from the Schema Browser can be compared.

#### *To compare objects*

- 1. In the Schema Browser, right-click on an object.
- 2. Select **Compare with another object**.

**Note:** Reference source information will be filled in for you.

3. Enter comparison source information (a text file or an object in a live schema).

Select options to apply:

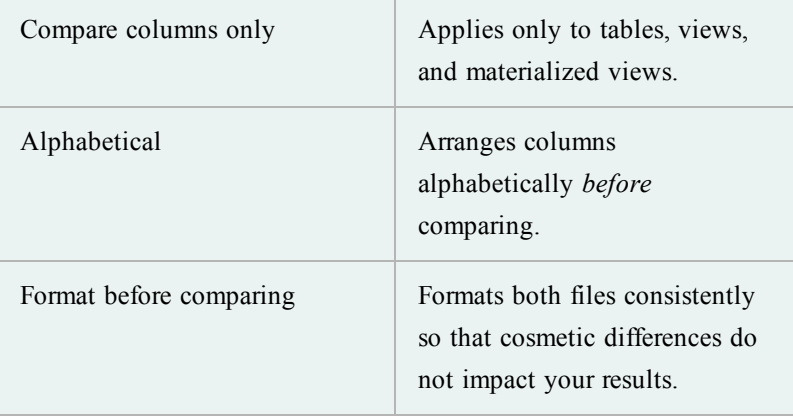

4. If you are using Toad with the optional DB Admin Module, you can choose to view your results in one of two ways:

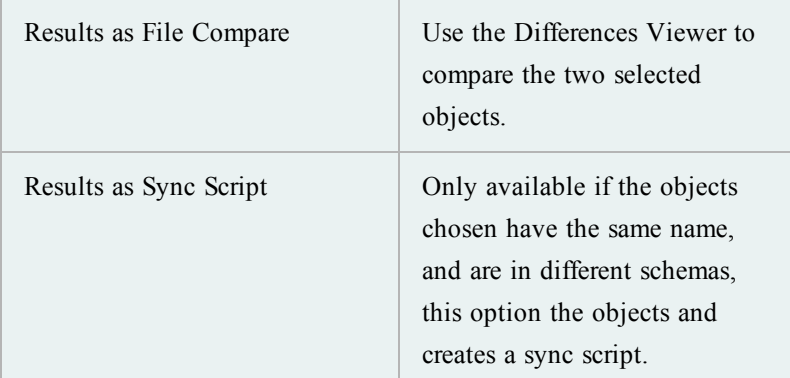

## **Compare Databases**

You can compare database-level objects such as tablespaces, roles, users, and so on between databases or Database Definition Files

This feature is only available with the DB Admin Module, which is included in several Toad Editions or can be purchased separately.

#### *To compare databases*

- 1. Select **Database | Compare | Databases**.
- 2. Complete the fields as necessary.

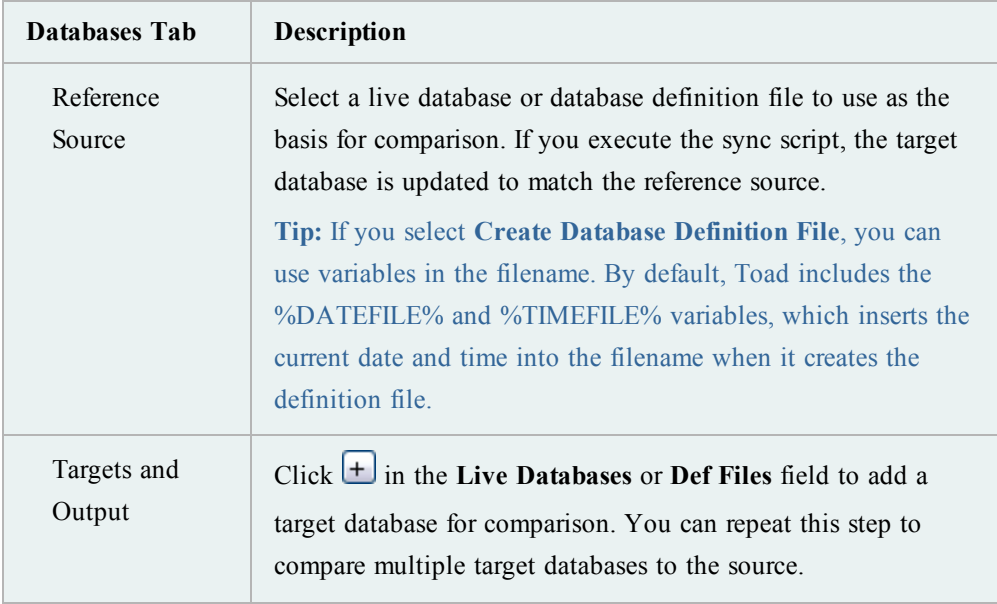

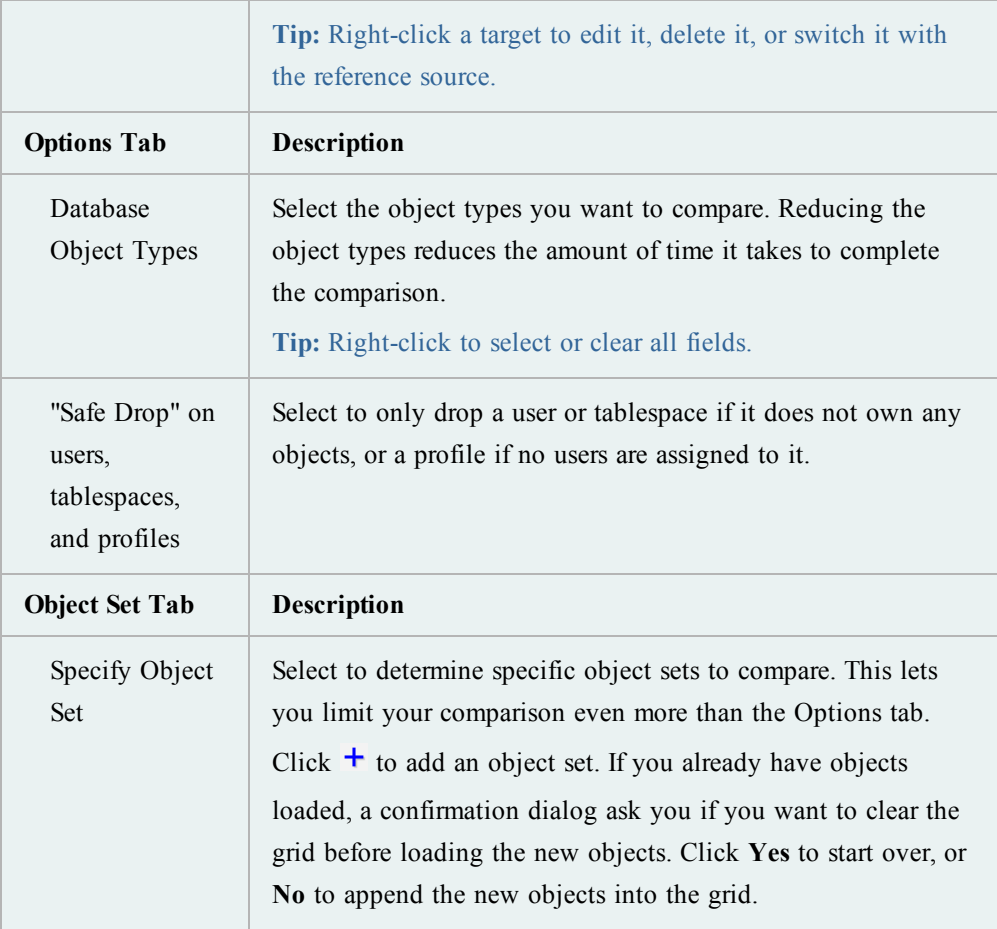

- 3. Click  $\triangleright$  to execute, or save or schedule the selections as a Toad action.
- 4. Review the differences on the Results tab. Review the following for additional information:

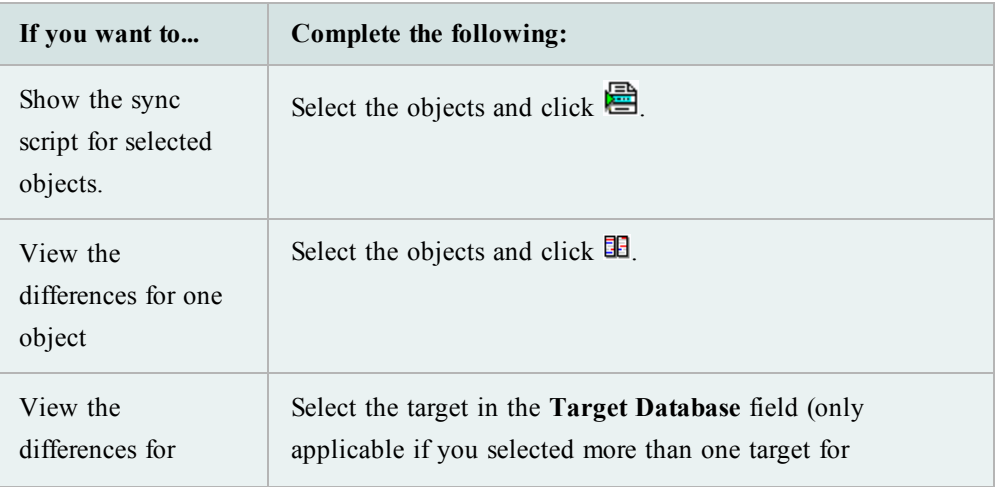
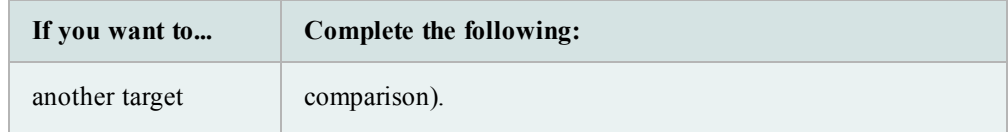

5. To sync the databases, select the Sync Script tab and click  $\frac{3}{8}$  to execute immediately from the Editor or  $\bullet$  to schedule its execution.

**Caution:** Review this script thoroughly before executing it to prevent unintentional data loss.

# <span id="page-108-0"></span>**Compare Schemas**

**Note:** You can compare schemas in the Base Edition, but definition files and sync scripts are only available with the DB Admin Module or Toad for Oracle Xpert Edition.

## *To compare schemas*

- 1. Select **Database | Compare | Schemas**.
- 2. Complete the fields as necessary.

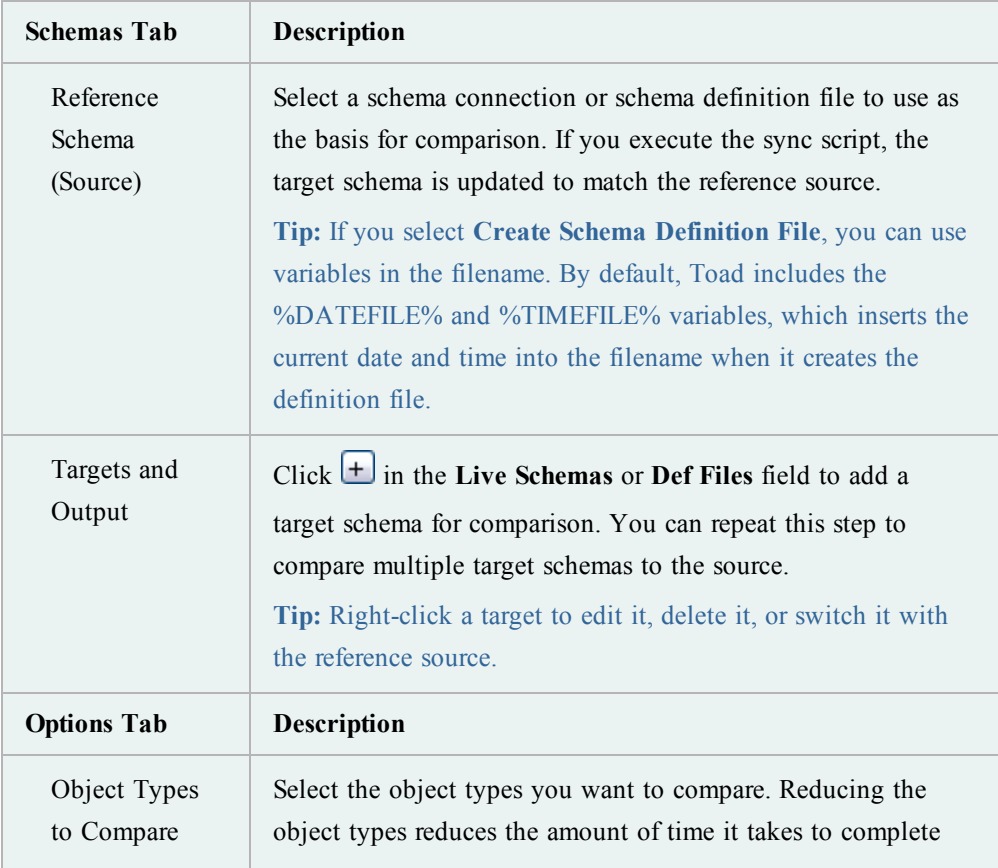

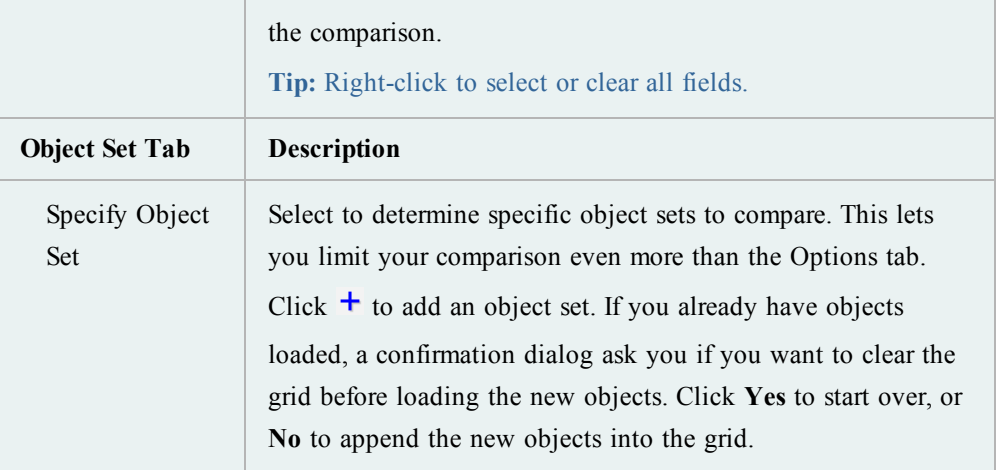

- 3. Click  $\triangleright$  to execute, or save or schedule the selections as a Toad action.
- 4. Review the differences on the Results tab.

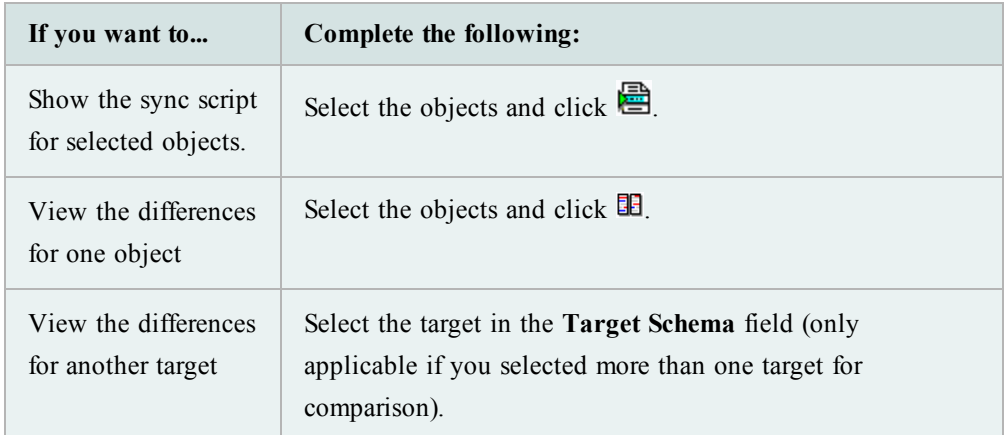

5. To sync the schemas, select the Sync Script tab and click  $\frac{1}{3}$  to execute immediately from the Editor or  $\bullet$  to schedule its execution.

**Caution:** Review this script thoroughly before executing it to prevent unintentional data loss.

# **Compare Multiple Schemas**

You can quickly compare multiple schemas in one database to the same schemas in another database.

**Note:** You can compare schemas in the Base Edition, but definition files and sync scripts are only available with the DB Admin Module or Toad for Oracle Xpert Edition.

Compare schema-level objects (tables, indexes, views, etc.) in every schema across two databases, without individually identifying each source and target schema.

#### *To compare multiple schemas*

- 1. Go to **Database** | **Compare** | **Multiple Schemas**.
- 2. Select your source and target databases (these can be the same database).
- 3. Click the Schemas tab and specify your selection criteria: See the table below for more detail.
- 4. Click **Load**. You can select/deselect listed schemas if you have chosen **Manually...** in step 3 above.
- 5. Click the Options tab; the options are the same as the basic schema [compare](#page-108-0) window.
	- <sup>o</sup> Select the items you want to compare; you can right-click to check/uncheck all.
- 6. Click the Output tab to specify:
	- <sup>o</sup> Your output folder (files are named based on the schema name).
	- <sup>o</sup> Create difference summary files
	- <sup>o</sup> Create difference detail files
	- <sup>o</sup> Create sync script files
	- <sup>o</sup> **Note**: Sync script files are created in Toad's Base Editions; running them is available with the DBA Admin Module.
- 7. Click the run button, labeled 'Begin Comparison.'

The Results tab appears, with your selected outputs displayed.

8. Review differences on the results tabs, depending on the outputs you selected in step 6 above.

#### *Using the Schemas tab*

In step 3 above, you can ask Toad to automatically match schema names, or manually specify the matching criteria.

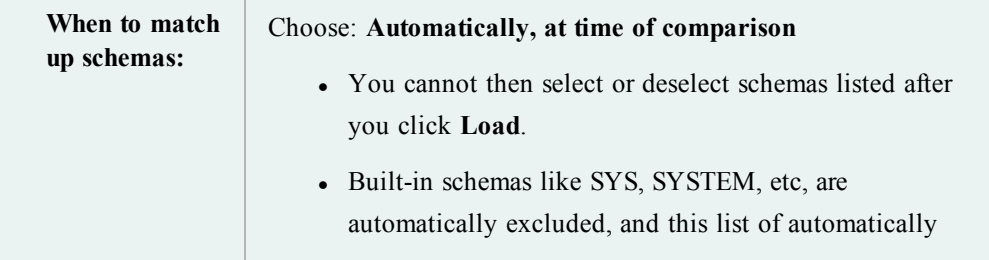

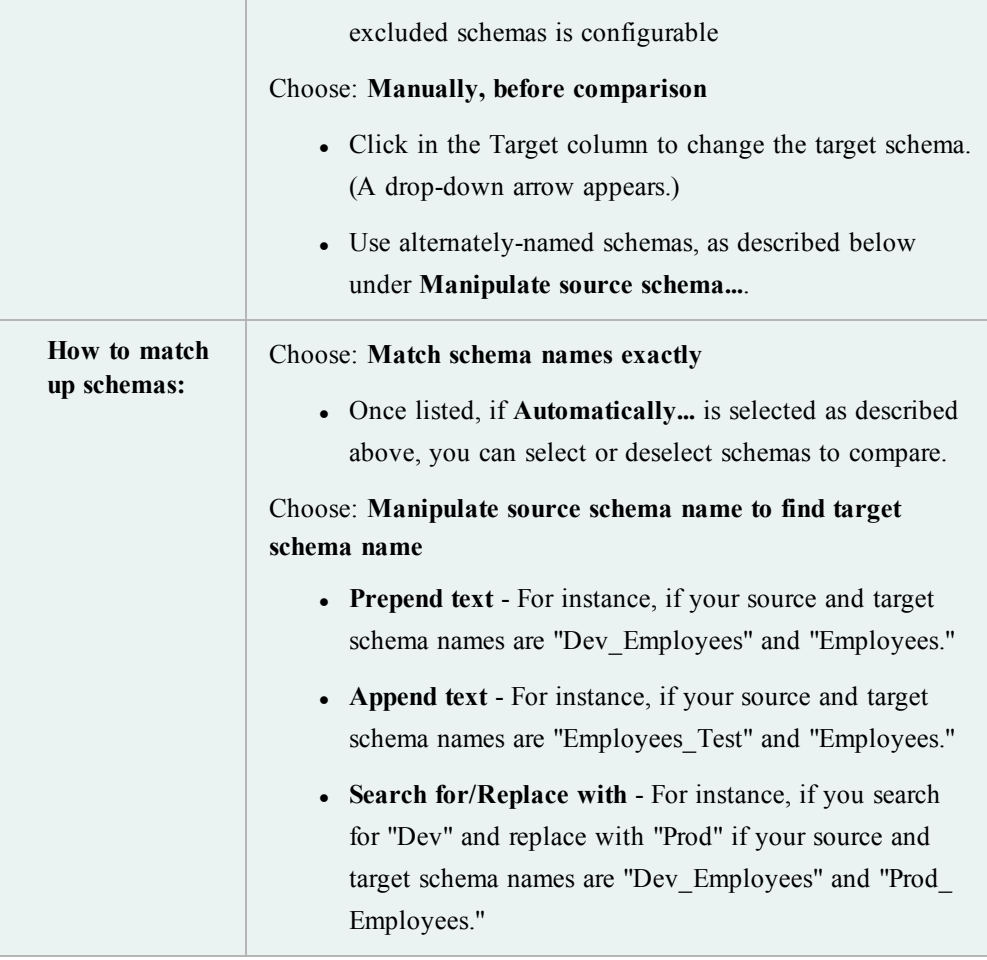

On the Results tab, you can:

- Re-compare selected schemas
- Send selected or all sync scripts to the Editor (with the DB Admin Module or Toad for Oracle Xpert Edition)

Depending on the outputs you selected in step 6 above, you can also view these tabs:

- Difference Details (tree view)
- Difference Summary
- Sync Script

The list of schemas that are automatically ignored is in Toad.ini.

If you want to adjust it, find this line and make your changes:

```
MultipleSchemasToIgnore='ANONYMOUS', 'APPQOSSYS', 'CTXSYS', 'DIP', 'DBSNMP',
'EXFSYS', 'FLOWS_FILES', 'MDDATA', 'MDSYS', 'MGMT_VIEW', 'OLAPSYS', 'ORACLE_
```
OCM', 'ORDDATA', 'ORDPLUGINS', 'ORDSYS', 'OUTLN', 'OWBSYS', 'OWBSYS\_AUDIT', 'SI\_INFORMTN\_SCHEMA', 'SPATIAL\_CSW\_ADMIN\_USR', 'SPATIAL\_WFS\_ADMIN\_USR', 'SYS', 'SYSMAN', 'SYSTEM', 'WMSYS', 'XDB', 'XS\$NULL'

The APEX schemas are also automatically ignored. If you don't want that, find this line and change the '1' to a '0':

```
MultipleSchemasIgnoreApex=1
```
# **Compare Data**

You can use Toad's Compare Data wizard to compare data between tables within different schemas, or different databases. This can be useful for comparing the data in a production and test environment, for example.

**Note:** This topic focuses on information that may be unfamiliar to you. It does not include all step and field descriptions.

## *To access the Compare Data wizard*

» From the Database menu, select **Compare | Data.**

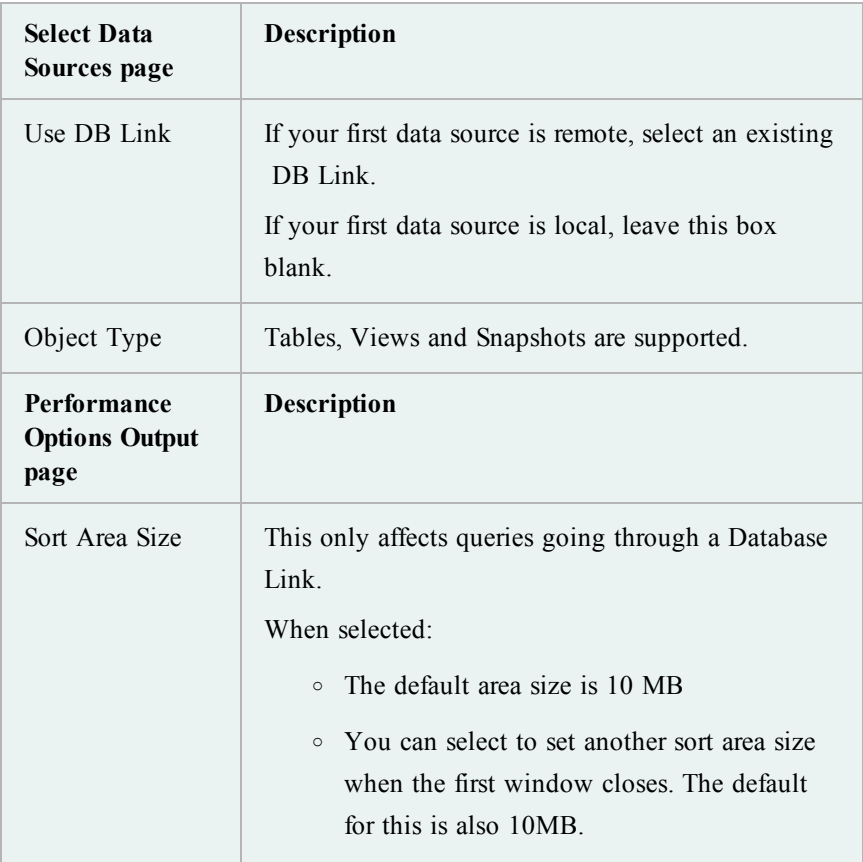

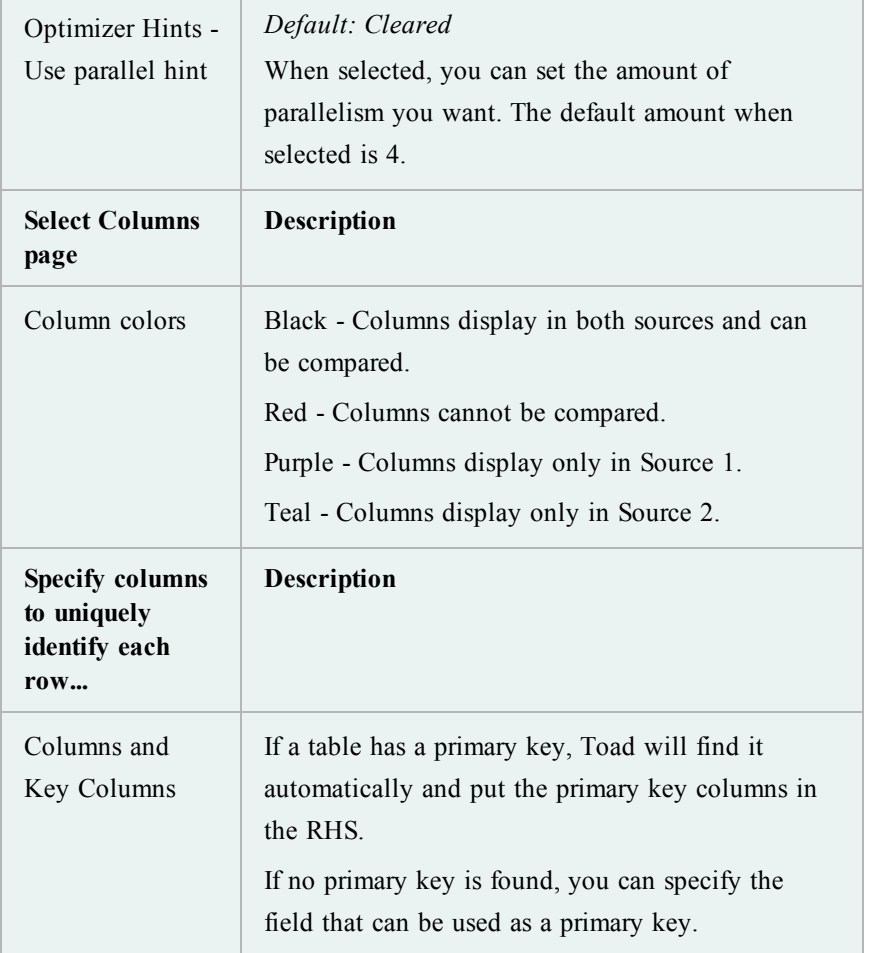

With the primary key identified (automatically or manually), Toad will use the primary columns to identify if a row is "in both tables but with differences."

If no primary key is identified, Toad has no way of identifying a row except by using all columns, so no 'differences' tab is shown, and rows are either matches, or in one table, or the other.

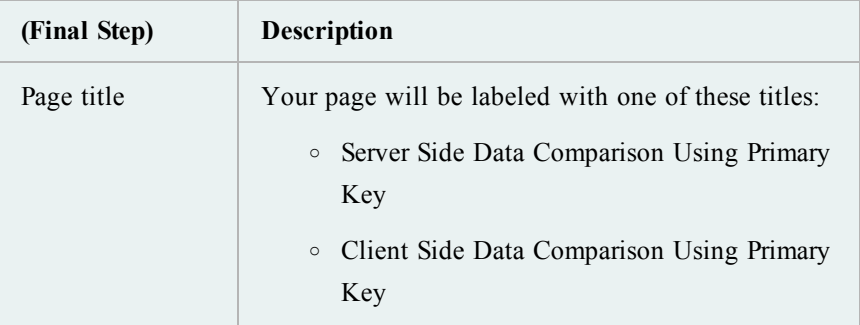

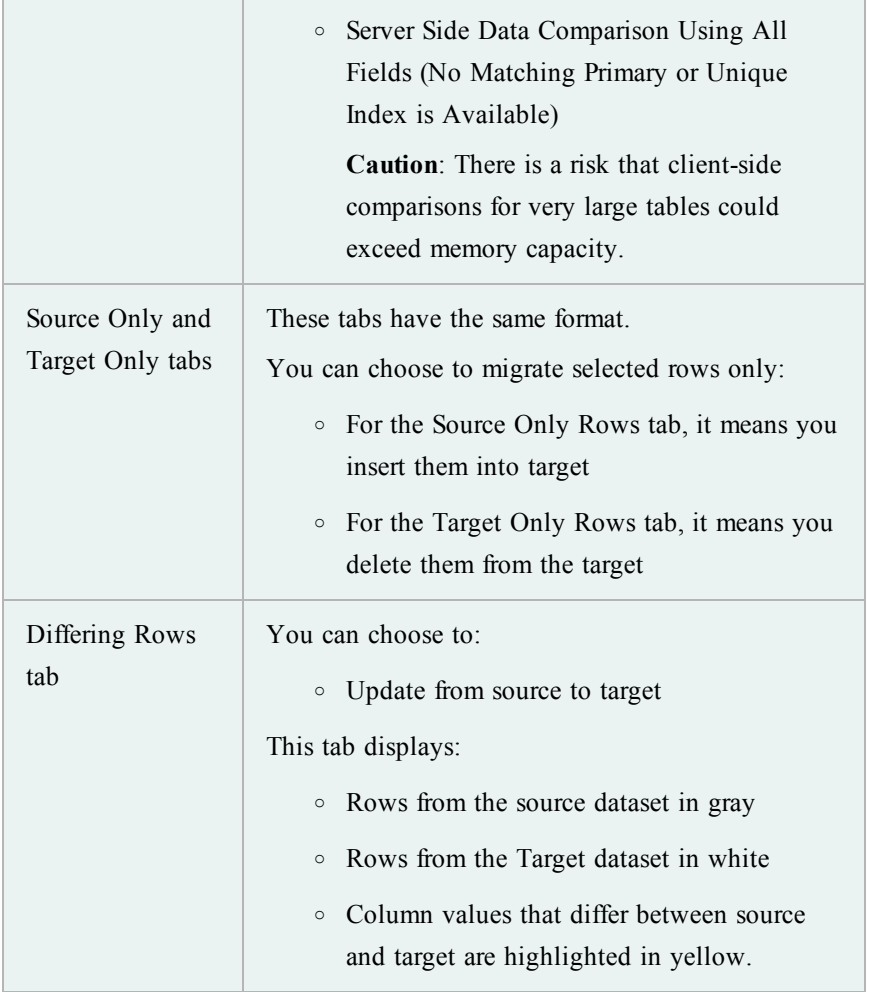

When you click **Perform Comparison**, the row count is performed first. The number in parenthesis on each tab indicates how many rows are in each grid. The **+** means Toad hasn't fetched all the rows yet.

Scroll down in the grid to update that number.

The Row Counts tab will either say "Row Counts Differ" or "Row Counts Match."

## **DML**:

If you choose to update via Array DML, every column has to be updated, even if the value didn't change. It may also fire triggers that might not otherwise fire. The non-array DML option will update each row with only the data that has changed.

# **Reviewing Differences**

From the last three windows of the Compare Data wizard you are now ready to view the differences between your data sources.

- The first window reviews rows in Source 1 that are not in Source 2.
- The second window reviews rows in Source 2 that are not in Source 1.
- The last window reviews all differences.

You must run the SQL code for each window as described below.

You can edit the dataset from within the grid. In some editions of Toad, you can delete rows from one table, and insert them into the other directly in the grid.

## *To make dataset editable*

» On the Review Differences page, select the **Editable Dataset** checkbox.

## *To review rows*

- 1. Perform any desired optional steps:
	- **.** Click the **View/Edit SQL** button to view or edit the SQL used to compare differences. You can make changes in the Edit SQL dialog box.
	- <sup>l</sup> Click **Check** to verify that the query parses correctly.
	- Click OK to apply changes to your query.
	- <sup>l</sup> Click **Execute** to find differences in the columns you want to compare.

## *To delete selected rows*

- 1. Select the rows you want to delete.
- 2. Right-click and select **Delete Selected Rows**.

## *To delete all rows*

» Right-click and select **Delete All Rows**.

# **Compare Files and Objects**

You can use the File Differences Viewer to compare the contents of two files from a disk, or an object to a file or to another object.

## *To compare tabs in the Editor*

» Press and hold **CTRL** while dragging one tab onto the other tab.

## *To compare two files on disk*

- 1. From the Utilities menu, select **Compare Files**.
- 2. Select one or two files.
- 3. Click **OK**.

## *To compare objects in the Schema Browser*

- » From either the Procedures or Views page, right-click on an object and select **Compare with another object.**
- *To compare differing objects from a schema compare*
	- » From the Schemas | Results (Interactive) tab, right-click an object listed as differing between schemas and select **Show Difference Details** to compare the scripts of the two objects.

# **Viewing File Differences**

When you have specified the objects you want to compare, whether they are files, database objects, or scripts, you can use the Differences Viewer. The Differences Viewer lets you compare database objects in a split window. Differences between the objects are highlighted and the toolbar gives you access to controls for customizing the view and creating reports.

- The thumbnail view (to the left of the viewing window) is a visual summary of differences.
- <sup>l</sup> You can click the thumbnail view to position the viewer at that point in the documents.
- Colored lines show the relative position of line mismatches.
- <sup>l</sup> A white rectangle represents the part of the text currently visible in the Differences Viewer window.

# **File Comparison Rules**

File Comparison Rules let you specify the way Toad displays the similarities and differences between two files, or two versions of a file. This lets you quickly change sections of the file.

## *To access file comparison rules*

 $\rightarrow$  Click  $\frac{2}{\pi}$  on the difference viewer toolbar.

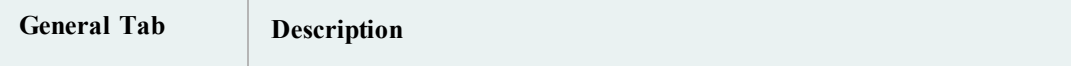

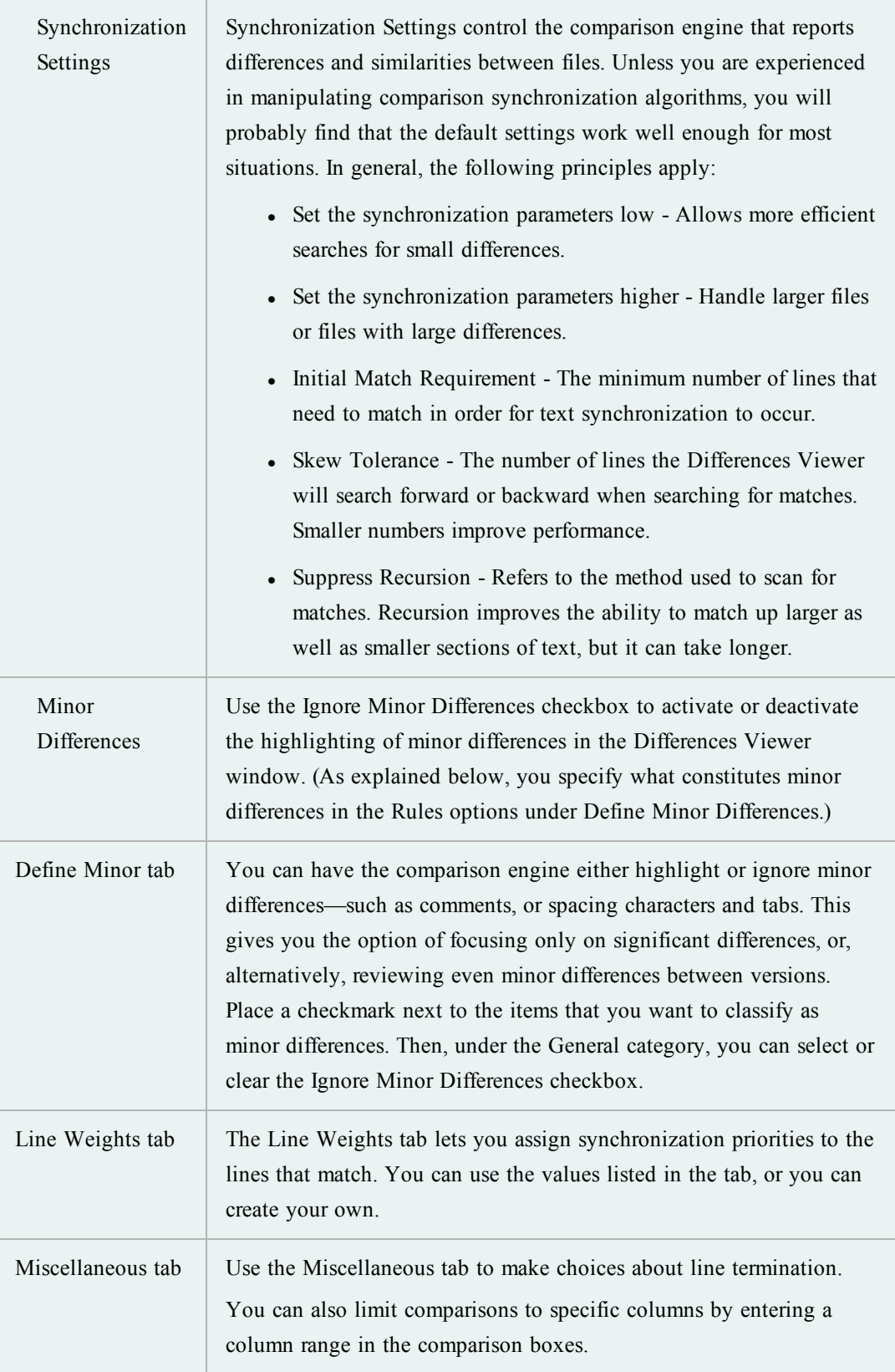

# **Difference Viewer Options**

File Comparison Options let you set the colors and other visual characteristics used to highlight the following elements in the Differences Viewer:

- Matching text
- Similar text
- Different text
- Missing text
- Horizontal lines between mismatches

You can also set Fi**nd Next difference** to use position only (so as not to obscure color coding), or normal line selection.

## *To access options*

 $\triangleright$  Click  $\triangleright$  in the Differences Viewer.

# **Automate Processes and Manage Projects**

You can use Toad's Automation Designer to schedule tasks and processes on a regular basis, so the work occurs automatically.You can use the Project Manager to plan and accomplish your work involving components inside of and outside of Toad.

# **Automation Designer Overview**

Use Automation Designer to automate and control processes you perform regularly. Connection information, window settings, and queries can be saved, shared, scheduled, and run from the command line or batch files to simplify repetitive tasks.

**Tip:** You can easily re-execute actions from the Rerun menu. The menu displays windows that were recently executed via a Toad action. Select **More** on the menu to see all available actions.

The Automation Designer makes use of several categories to control Toad. These include:

- Action -The basic unit of a Toad App. It consists of the settings used to control one command, such as import table data, FTP a file, or ping a server.
- App -One or more actions designed to work together as a mini-Toad application.
- Scheduled Item -An app or action that has been scheduled using the Windows Task Manager.
- Execution Log A log file containing the execution status of recently-run apps. It is automatically generated as you run actions, and contains data up to 7MB. When it reaches 7MB, old data is trimmed back to 5MB, and then it continues accruing. In this way it remains a current log of the most recent action execution.

The Automation Designer is the central location for running and creating Actions and Apps. While actions can be created from and loaded to many of the other windows within Toad, the power of actions is located in the Automation Designer.

Within the Automation Designer you can:

- Create new actions
- Organize actions into sets (apps)
- Run actions and apps
- Store actions and apps
- Schedule actions and apps
- Copy actions and apps to and from the clipboard

**Tip:** You can add Toad apps and actions to the Project Manager.

In addition, as with SQL Recall, actions are saved automatically when you perform a task that is action-enabled.

Recalling an app gives you the ability to perform a distinct operation or sequence of operations in Toad on demand. Actions that can be used in the Automation Designer are listed in the Action Catalog.

# **Add Apps/Actions to Toolbar**

You can add Toad Apps and actions to your toolbar so you can execute them with one click.

*To add actions to the toolbar*

- 1. Right-click on the main toolbar and select **Customize**.
- 2. Click the **Actions** tab.
- 3. Click on an app in the left hand side to display the actions contained in it.
- 4. Drag and drop the action on the toolbar.

#### *To add apps to the toolbar*

- 1. Right-click on the main toolbar and select **Customize**.
- 2. Click the **Actions** tab.
- 3. Click **[All Apps]** in the left hand side.
- 4. Drag and drop the appropriate app onto the toolbar.

# **Search the Automation Designer**

You can search the Automation Designer to find apps or actions that you have created. This panel supports both standard searches and regular expressions

#### *To search the Automation Designer*

- 1. In the Automation Designer's left hand panel, click **Search** panel.
- 2. In the Text to find box, enter the text you want to find.
- 3. To search with regular expressions, select the **Regular expressions** field.
- 1. Select or clear the **Search for apps** box as desired. Choose a filter from the **Look In** field if you want to limit the search to a specific folder.
- 2. Select or clear the **Search for actions** box as desired. Choose a filter from the **Look In** field if you want to limit the search to a specific app.
- 3. Click **Search**.

# **Create New Actions**

You can create new actions from many locations within Toad. You can create them directly from the feature you are using, or from the Automation Designer. Toad creates an action automatically for you and stores it in the action recall area

Toad windows that support actions include a camera button  $\Box$  in the status bar of the window.

## *To create a new action from the Automation Designer*

- 1. From the Utilities menu, select **Automation Designer**.
- 2. In the Navigation Tree, select **Apps** and then click the **Toad App** node where you want to create the action.
- 3. Click the tab that contains the action button and then click the button for the action you want to create.

Click in the app where you want the action to reside.

For example, click the **Import/Export** tab, and then click and then click in the app where you want the import table data action (this includes as a child node). A new action is created at the location where you click.

- 4. Double-click the new action and set up required.
- 5. Click one of the following:
	- Run apply changes to properties and run the action
	- Apply apply changes to properties
	- Cancel cancel the changes to properties, but leave action in Automation Designer
- 6. Right-click the new action, select **Rename**, and enter a name for the action in the **Name** box.
- 7. Run the action:

#### *To create or load an action from a Toad window*

- 1. In the status bar of the feature you want to make an action, click  $\boxed{1}$ .
- 2. Select the appropriate option.

## **Using Action Recall**

Toad automatically creates an action for you when you use a window that supports them. Toad stores these actions for you in the vault, so that when you need them they can be retrieved.

You can use the Action Recall node the same way you would use the other apps, except that it cannot be deleted. You can, however, clear it.

By default, Toad stores 10 actions per action type (for example, 10 export DDLs, 10 export dataset actions, and so on). However, this number can be changed easily.

#### *To change the default number of actions automatically created per action type*

» Select **Toad Options | General** and change the number in the Toad Actions per action type box.

You can easily clear out all the actions that have been saved in the vault so that it is easier to navigate.

## *To clear the action recall node*

- 1. Click the **Action Recall** node.
- 2. Select the actions you want to remove. (**CTRL+A** to select all.)
- 3. Right-click and select **Delete.**
- 4. Click **Yes**.

# **Action Parameter Files**

Some actions can accept parameter files. These parameter files are saved in an INI format.

You can use the parameter file to override some settings in an action so that you can run various permutations without creating multiple actions.

An action parameter INI file contains property=value pairs for the settings that can be overridden. When originally created, these will correspond to the properties saved within the actions.

#### *To create an action parameter file*

1. In the **Automation Designer**, right-click on an Action or an App and select **Create Parameter file**.

**Note**: If an action does not support a parameter file, then this option will not be available on the popup menu.

- 2. Name the parameter file and save it to a folder. You do not need to save it in the default folder.
- 3. Modify the parameter file if necessary. You can save multiple versions of the same file with slightly different names.

## **Example**

The Execute Script action is enabled for parameter files. An ExecuteScript.ini file created as a parameter file might look like the following:

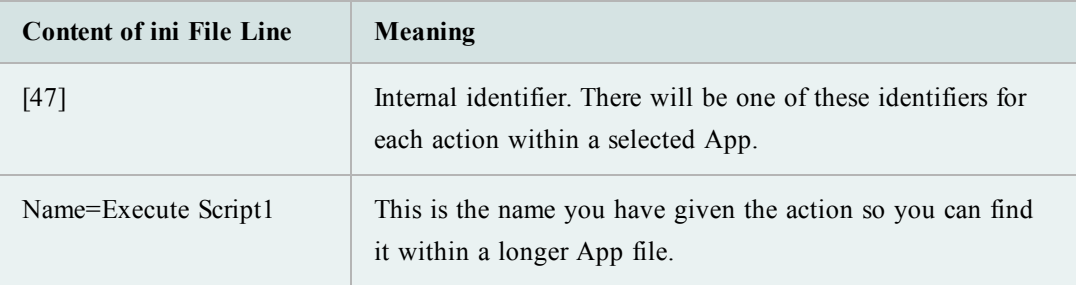

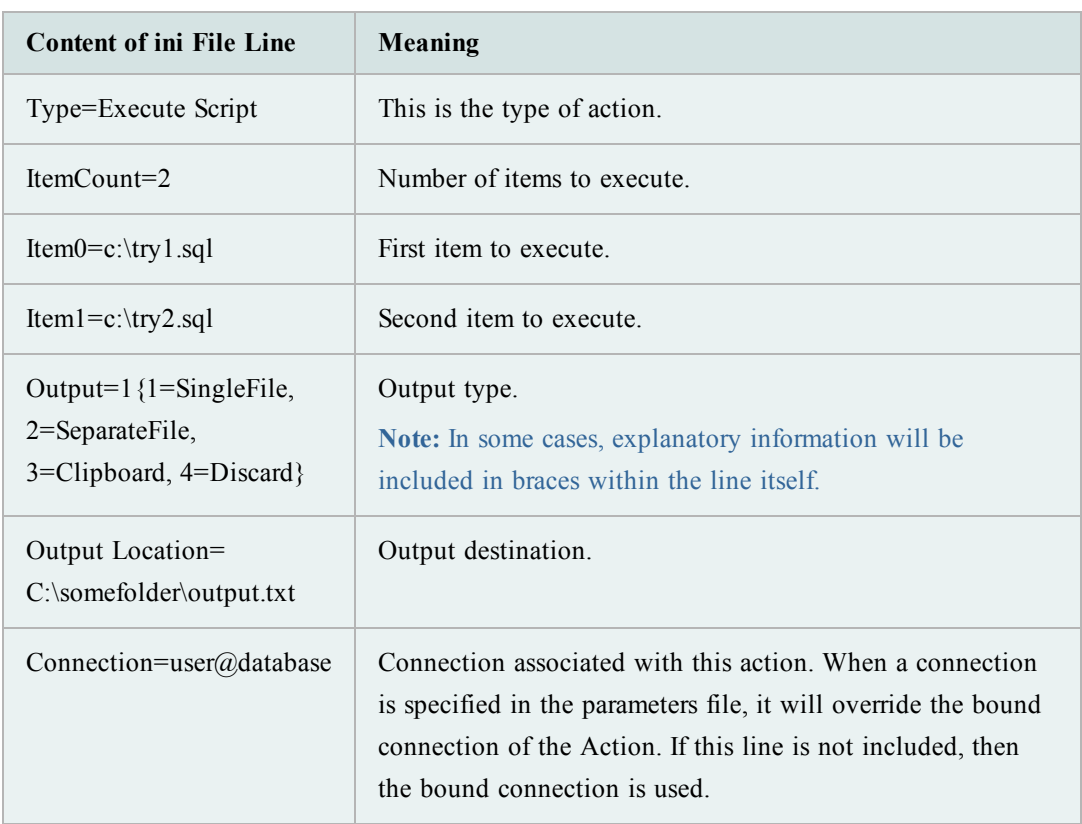

Parameter files for Toad Apps will contain multiple [Key] sections: one for each action within the app. These can be removed as needed to use a particular action's default properties.

Parameter files can be used from within the Automation Designer or from the command line.

If connections are included in a parameter file and/or the command line, Toad will use connections in the following order:

- 1. Connections specified on the command-line always override everything else.
- 2. If a connection is not present on the command line, then those specified in a parameter (ini) file are used.
- 3. If there are no connections on the command-line or defined from the Automation Designer's **Run with connections** option, then the connection bound to the action is used.

*To run an action/parameter file set from the Automation Designer*

- 1. In the Automation Designer, right-click on the action you want to run and select **Run with parameter file**.
- 2. Select the parameter file you want to use and click **OK**.

#### *To run an action/parameter file set from the command line*

» Enter the command line as you would normally, and then use a pipe to separate the Action/App name from the parameter filename. For example:

```
toad.exe -a "App->Execute Script1 | c:\data
files\ExecuteScript1.ini"
```
# **Sharing Actions**

One of the advantages to using actions and apps to manage your processes is that they can be shared easily with others.

- *To send an action from the clipboard*
	- 1. From the window you want to share (such as Export Dataset) click  $\Box$  in the status bar.
	- 2. Select **Save to Clipboard**.
	- 3. In your email, select **Paste**.
	- 4. Send your email.

#### *To send an action from the Automation Designer*

1. In the Automation Designer, select the action you want to send.

**Note:** If you want to send the entire Toad App, select all the actions in that App tab.

- 2. Right-click and select **Copy** (CTRL+C).
- 3. In the email body, press **CTRL+V**.
- 4. Complete and send the email.

#### *To receive an action using the clipboard to Toad feature*

- 1. From the email you receive, copy the action code to your clipboard.
- 2. Open the window where the settings reside (such as Export Dataset, or other)
- 3. Click the camera button in the status bar.
- 4. Select **Load from Clipboard** and click **OK**.
- 5. Settings are now loaded in your window and you can complete the action as you would normally.

#### *To receive an action using the clipboard to Automation Designer feature*

- 1. From the email you receive, copy the action code to your clipboard.
- 2. If it is not already open, open the Automation Designer.
- 3. Create a **Toad App** or click the tab for the App where you want the actions to reside.
- 4. Right-click in the Automation Designer and select **Paste** (CTRL+V).
- 5. Rename the pasted action to something descriptive.
- 6. Run the action at will.

## **Run Actions from the Automation Designer**

You can run one or more actions from the same Toad App in the the Automation Designer. Multiple actions are run in the order they display in list view.

#### *To run actions*

- 1. Select the action you want to run or multi-select several actions within the same Toad App.
- 2. Right-click and select **Run Selected Actions**.

#### *To run a series of actions (partial App)*

- 1. Open the Toad App containing the series.
- 2. Select the first action you want to run.
- 3. On the toolbar, click  $\mathbf{\mathbb{R}}$ .

#### *To run an entire App*

» Select the app you want to run and click  $\frac{3}{2}$ .

Note: You can also right-click on the app you want to run and select **Run**.

#### *To run actions with connections*

**Note**: In this case, the connection you assigned to the action will not be used. The action will be executed once, for each connection you select, using that connection.

- 1. Select the actions you want to run.
- 2. Right-click and select **Run with Connections**.
- 3. Select the connections you want to use. These can be multi-selected using **SHIFT** or **CTRL**.
- 4. Click **OK**.

## **Schedule a Task**

You manage tasks through the Task Scheduler.

## *To schedule a task*

- 1. Go to **Utilities** | **Task Scheduler**.
- 2. Click the 'Add Task' button on the scheduler toolbar.
- 3. Complete the Scheduled Task Wizard.

## *To edit an existing task schedule*

- 1. Go to **Utilities** | **Task Scheduler**.
- 2. Select the task you want to edit in the Task grid and click the 'View Properties' button on the scheduler toolbar.
- 3. On the Action tab, select the specific Action and click **Edit** and make your changes. You can take those same steps on the Triggers tab. On the Conditions and Settings tabs, simply make your changes.
- 4. Click **OK** again to save your changes.

# **Schedule Actions and Apps**

Use the Automation Designer to schedule actions using Toad's Task Scheduler. You can schedule actions or apps. In addition, you can use the scheduler button directly from some Toad windows.

#### *To schedule actions*

- 1. In the Automation Designer, select the **actions** you want to schedule.
- 2. Right-click and select  $\Box$
- 3. Complete the wizard.

## *To schedule a Toad App*

- 1. In the Automation Designer, select the **App** you want to schedule.
- 2. Click  $\frac{3}{2}$
- 3. Complete the wizard.

When you have finished scheduling an action in this way, you can view them from the Task Scheduler window, or the Scheduled Items area of the Automation Designer.

## *To schedule an action*

- 1. In the status bar of the feature you want to make an action, click  $\Box$
- 2. Complete the **Schedule Action** wizard.

# **Execute Actions from the Command Line**

You can run Toad Apps and actions from the command line with or without Toad active.

#### *To execute actions from the command line*

» Use the **–a** parameter and specify the action, the Toad App, or a series of both.

If you specify only the action, the action name must be unique across all Toad Apps. Otherwise an entry will be made in the Action Log about more than one action found, and the *action will not run*.

If there may be more than one action with the same name, fully qualify an action within an Toad App: use *ActionSet*->*ActionName*.

Separate more than one action or Toad App with a space and surround each item with double-quotes.

## **Parameters in Command Line Syntax**

You can use the parameter file to override some settings in an action so that you can run various permutations without creating multiple actions.

An action parameter INI file contains property=value pairs for the settings that can be overridden. When originally created, these will correspond to the properties saved within the actions.

## **Connections in the Command Line Syntax**

Connection information is stored with the action, and passwords are retrieved from the connectionpwds.ini file if you have selected the **Save passwords** option.

However, the connection information stored in an action is overridden if you use a connection string (*-c schema/password@dbname*) in the command line.

If connections are included in a parameter file and/or the command line, Toad will use connections in the following order:

- 1. Connections specified on the command-line always override everything else.
- 2. If a connection is not present on the command line, then those specified in a parameter (ini) file are used.
- 3. If there are no connections on the command-line or defined from the Automation Designer's **Run with connections** option, then the connection bound to the action is used.

**Note:** Connection syntax does not require a password if a save password command exists for that connection within Toad.

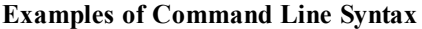

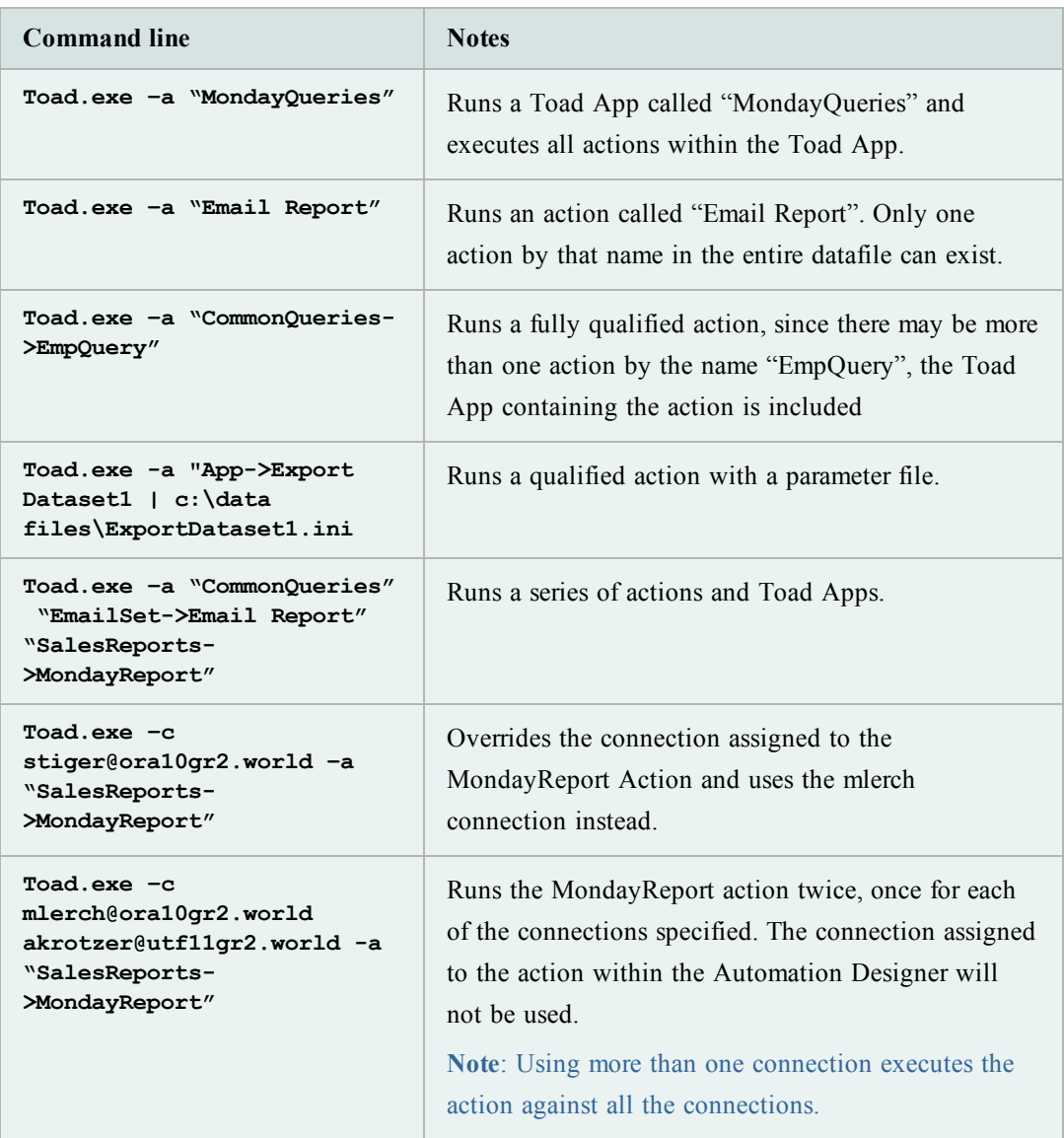

## **The Action Catalog and Apps**

Toad Features that can be used in the Automation Designer are included in the tabs at the top of the Automation Designer right hand side Designer pane. Refer to the online help for instructions on automating tasks and actions on the Import Export tab, the DB Misc tab, the Utilities tab, the File Management tab, and the Control tab. These are central to the efficient use of actions. You can use apps to store and manage actions you have created.

By ordering the actions within an app, you can run the actions in them from the command line, or use the Windows Scheduler to schedule them to run at a particular time. The order in which they are specified will be the order in which they are run.

# **Project Manager Overview**

You can use the Project Manager to easily organize your work area. The window is organized in a tree structure, with every item in the tree being a node that points to a different object. The Project Manager is highly configurable, letting you easily work with various objects simultaneously. You can combine several different Oracle connections and FTP connections into one project to make it easy to upload, download, and work with your databases. You can add subproject folders to your projects to further organize your work.

If you have recently upgraded Toad and you want to view newly available Project Manager actions, such as right-click menus, select the Configuration screen.

Unless you have a highly configured Project Manager environment you may want to consider performing a **Reset all defaults** to see all the new actions within the window itself.

#### *To access the Project Manager*

» From the **View** menu, select **Project Manager**.

The Project Manager has the following panes:

- Connections—The connection pane ( $\triangleq$  tab) is an area to work with various connections. You can create new connections, end connections, run scripts from a particular connection, and so on from this area.
- Projects—The Project Manager ( $\Box$  tab) uses the following types of nodes and tabs to let you arrange your work:

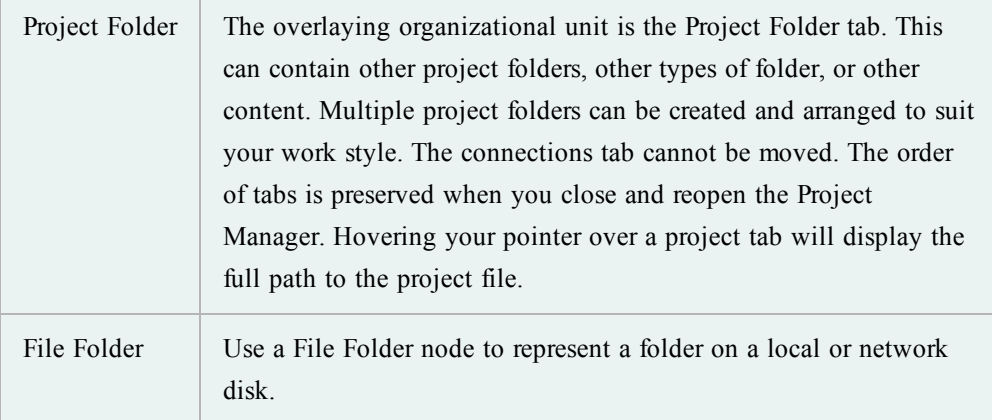

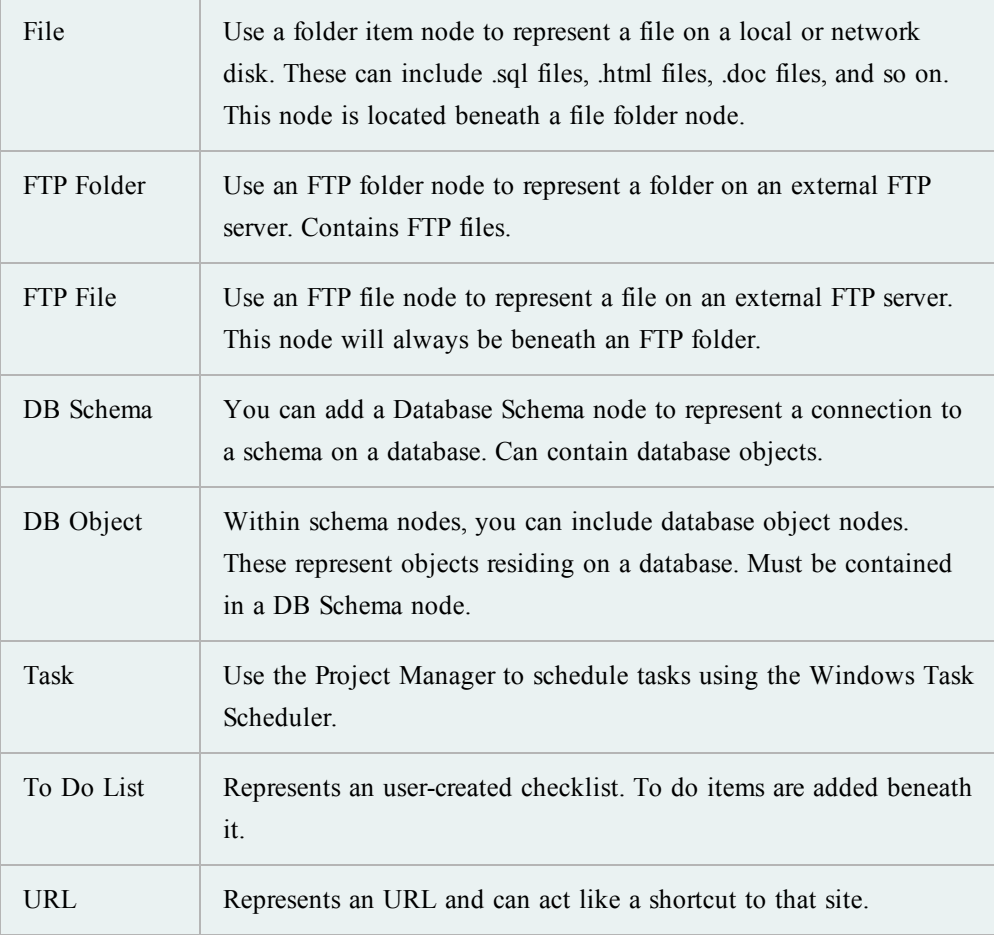

# **Configuring the Project Manager**

The Project Manager can be configured to work in the way you work. You can specify the command Toad executes when you drag a file onto another file, or onto a node.

Double-clicking is also customizable, as are the menu items that display in the right-click (pop up) menu.

## *To configure the Project Manager*

- 1. Click  $\frac{1}{2}$  on the Project Manager toolbar.
- 2. Select or clear the options you want to configure.

**Note:** You can also choose to Reset all Defaults or Use defaults for a particular tab.

3. Click **OK**.

Clicking Reset all Defaults at the bottom of this dialog box will reset defaults on ALL tabs.

Click the Use Defaults button on an individual tab to return to the default settings for that tab only.

# **Adding Objects to Project Manager**

You can add objects to your Project Manager simply by dragging them to the node where you want them to reside. This way you can have your Project Manager set up however you like it, and the Nodes named by you.

You must drag the object to a node designed for it. (In other words, tables need to go to a tables node under the correct connection, and so on.) Toad will not let you drag an object to an unacceptable node.

## *To add objects by dragging and dropping*

- 1. Select an object, or multi-select several objects in the Object list in the Schema Browser.
- 2. Drag to the node in the Project Manager where you want it to reside.

Using the right-click menu to add objects has both advantages and disadvantages. Chief among its advantages is that you can create a new project on the fly.

All nodes beneath the new project are created and named for you.

#### *To add objects using the menu*

- 1. Select an object, or multi-select several objects in the Object list in the Schema Browser.
- 2. Right-click and select **Add to Project Manager.**
- 3. From the Select Project dialog box, either select a project name from the drop down menu, or enter a new project name.

## **Working with Server Directories and Files**

Another of the many strengths of the Project Manager is its ability to easily work with FTP server directories and files.

After you have created an FTP folder and added server information to it you can create additional nodes and servers quickly by using the copy nodes feature. You can also right-click and select **Rename** to rename the node for a more logical representation of what the directory contains, such as **Toad UNIX Scheduler log files**.

From here you can:

- <sup>l</sup> Select one or more server nodes, right-click and select **Refresh server links**. This builds shortcuts to all the files underneath the selected server directories. Whenever you want to get an updated list of the server directory contents simply select refresh to rebuild the nodes.
- Drag-and-drop server file links to local directories to download the files.
- <sup>l</sup> Drag-and-drop local file links to server directories to upload the files to the server.
- Drag files into the trash can to move them to the Recycle Bin.

# **Working with Local Files and Directories**

Use **Windows Explorer** to drag-and-drop folders onto Projects to create links to local folders and files in the Project Manager. You can also right-click a **Project** and select **Add** | **Folder** and **Add | Folder Items**.

Once you have shortcuts to local folders and files you can:

- **.** Right-click folders and select **Refresh folder links** to automatically build a list of shortcuts to all files in that folder
- Drag files onto one another to perform Toad's file compare.
- Drag files and folders onto server directories to upload them. Dragging a folder onto a server folder will upload all the underlying files.
- Drag files into the trash can to move them to the Recycle Bin.

## **Format Files**

You can format your files from within the Project Manager, or as an Action in the Toad Automation Designer. This lets you more easily convert scripts, procedures, functions, and so on to fit your company's formatting requirements.

The files are automatically formatted and the results of the formatting process are displayed in the Output window, Formatting Results tab. If there are syntax errors within the code that prevent proper formatting, Toad will list these as well.

Files to be formatted must be included in the Project Manager as nodes.

#### *To format one file from the Project Manager*

- 1. In the Project Manager, select the file you want to format.
- 2. Right-click and select **Format Files**.

## *To format multiple files from the Project Manager*

- 1. Do one of the following:
	- In the Project Manager, select the files you want to format.
	- Select the folder or project nodes that directly contain the files you want to format.
- 2. Right-click and select **Format Files**.

## *To create a Format Files action*

- 1. From the Automation Designer, click the **Utilities** tab.
- 2. In the navigation panel, select the App where you want formatting to occur.
- $3.$  Click  $\bullet$  and then click in the app.

# **Checking Files for Syntax**

You can check the syntax of your files from the Project Manager tree. You can check multiple files, or check them one at a time.

Results display in the Output window, on the Syntax Check Results tab.

## *To check files for syntax errors*

- 1. Do one of the following:
	- Select one or more files from the Project Manager tree.
	- Select the folder or project nodes containing the files you want to check.
- 2. Right-click and select **Check Syntax**.

# **File to FTP**

You can upload a file directly from the Editor to FTP using the Project Manager.

## *To move a file from Editor to FTP*

» From the Editor, click and drag the tab of a loaded file from the Editor to an **FTP** node in the Project Manager.

# **Chapter 3: Toad and Your Code**

Toad is the premier Oracle tool for working with SQL and PL/SQL. This chapter is for the more seasoned Oracle user and for the Toad user ready to learn more.

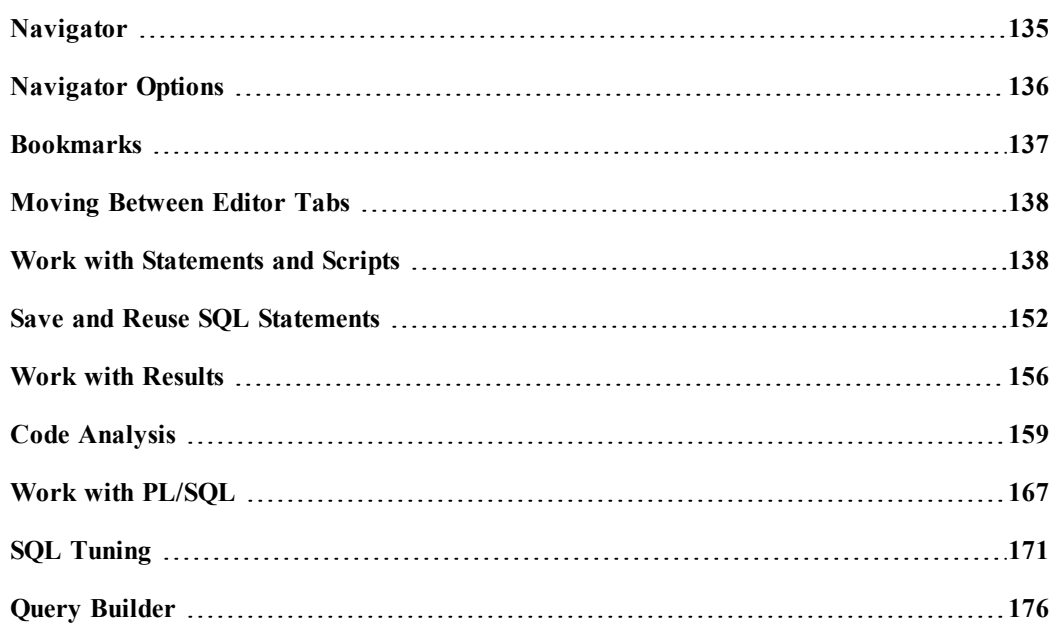

# <span id="page-134-0"></span>**Navigator**

The left pane of the Editor contains the Navigator, which lists statements, objects or package contents contained in the Editor.

*To access or hide the Navigator*

» Right-click the Editor and select **Desktop | Navigator**.

The list is displayed in a hierarchy, with each element broken out separately.

If you want to hide some of these elements, you can right-click the hierarchy and select **Navigator Options**.

*To display the entire statement*

» Hover the pointer over an item in the Navigator. Information about it is displayed as a tooltip.

#### *To jump to the statement*

» Click on the statement in the Navigator and the cursor jumps to that point in the Editor.

## *To refresh the navigator panel*

- » Do one of the following:
	- Save the current file
	- **.** Click the **Refresh**  $\sim$  button.

## *To sort statements*

» Select **Sort** to sort the tree alphabetically.

# <span id="page-135-0"></span>**Navigator Options**

In the Editor, you can configure the Navigator panel to only display declarations that you want to see. In addition, you can change certain aspects of the panel to suit the way you work. See Navigator for more information about the navigator panel.

## *To access the Configure Navigator Panel*

» From the Navigation Panel, right-click and select **Navigator Options.**

# **Navigator options**

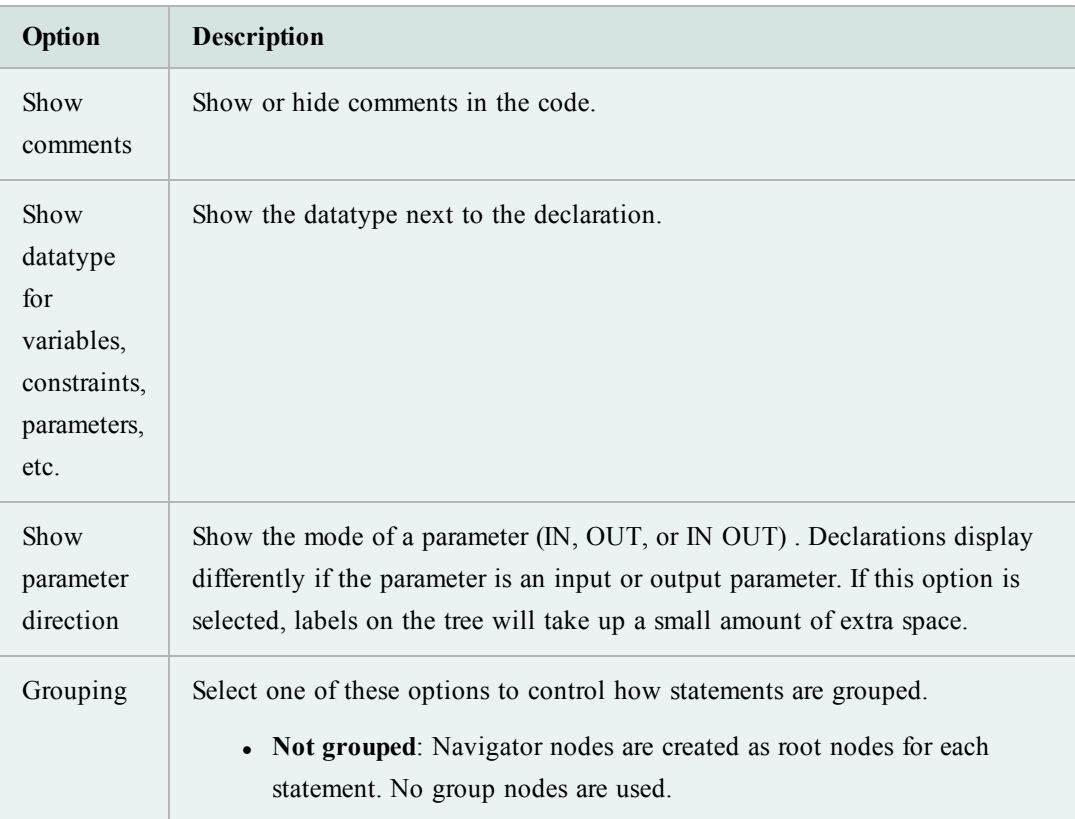

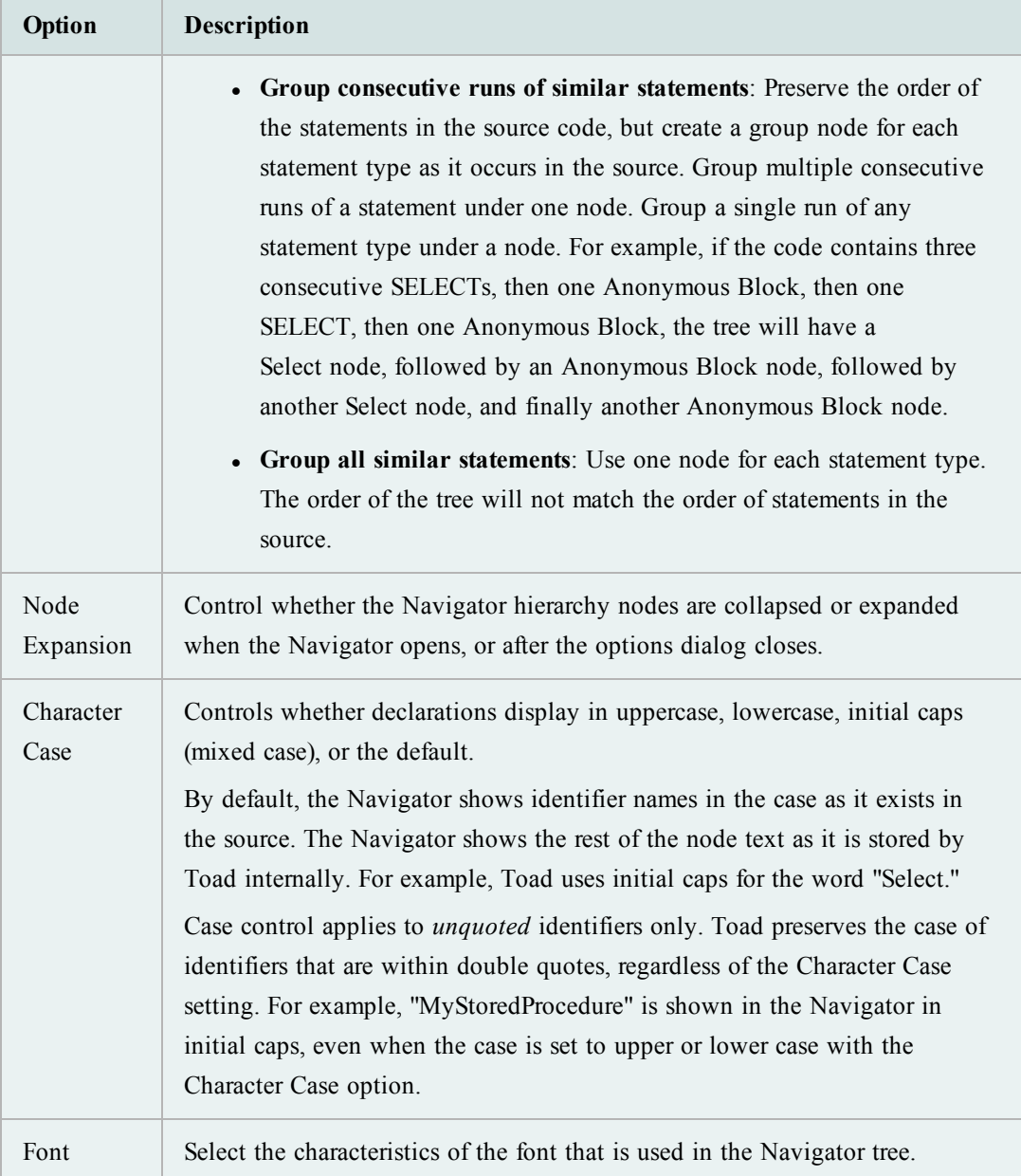

# <span id="page-136-0"></span>**Bookmarks**

Use bookmarks to help you manage files. They mark a position within the Editor so that you can easily jump back to that line. You can set up to ten separate bookmarks within one Editor.

**Note:** All keystrokes assume you have not altered the default Editor keys.

## *To set a bookmark*

» Right-click and select **Toggle Bookmark | Bookmark#** (CTRL+SHIFT+# where # is a number between 0 and 9).

The bookmark number displays in the Editor gutter.

*To clear all bookmarks*

» Right-click and select **Clear All Bookmarks.**

*To clear one bookmark*

» Right-click and select **Toggle Bookmark | Bookmark#** (CTRL+SHIFT+# where # is a previously defined bookmark between 0 and 9).

## *To jump back to a bookmark*

» Right-click and select **Go to Bookmark** (CTRL+# where # is a previously defined bookmark between 0 and 9).

**Note:** The # must be called from the number row on the keyboard. Using the Number pad will not call the bookmark.

# <span id="page-137-0"></span>**Moving Between Editor Tabs**

There are several ways to move between tabs in the Editor.

#### *To move between tabs:*

- » Do one of the following:
	- Click the tab you want to open.
	- **Press ALT+PageUp** or **ALT+PageDown** to cycle through them.
	- **If you have opened them using the CTRL+Click functionality within the** Editor, click the navigation buttons in the Editor toolbar and select either scroll forward and back through them in the order they were opened, or select from a drop-down order.

# <span id="page-137-1"></span>**Work with Statements and Scripts**

Toad provides many features for speeding up the creation and management of your statements and scripts.

# **Create and Manage Code Snippets**

You can create and reuse code snippets in the Editor. The file associated with these items is located in:

C:\"Program Files"\Dell\Toad for Oracle <version>\ClientFiles\User Files\CodeSnippets.dat

#### *To use Code Snippets*

- 1. From the View menu, select **Code Snippets**.
- 2. Select a **category of code** from the box at the top of the window.
- 3. Select the code from the list. You can:
- 4. View a description of the code in the area below the code list
- 5. Double-click the code to insert it into the active editor tab
- 6. Drag and drop code into the editor

### *To Edit Code Snippets*

- 1. From the Toad Options window, select **Editor | Code Assist**.
- 2. In the Code Snippets area, select the category of snippets you want to edit and then click **Edit**.
- 3. Select the snippet you want to edit, and click **Edit**.
- 4. Edit the Oracle Function or the description and click **OK**.

#### *To Add Code Snippets to an existing category*

- 1. From the Toad Options window, select **Editor | Code Assist**.
- 2. In the Code Snippets area, select the category of snippets and then click **Edit**.
- 3. Click **Add**.
- 4. Enter the code in the **Oracle function** box.
- 5. Enter a description in the **Description** box.
- 6. Click **OK**.

#### *To Add Code Snippets to a new category.*

- 1. From the Toad Options window, select **Editor | Code Assist**.
- 2. In the Code Snippets area, click **Add**.
- 3. Enter a category name in the **Category** box.
- 4. Enter the code in the **Oracle function** box.
- 5. Enter a description in the **Description** box.
- 6. Click **OK**.

#### *To highlight a snippet*

- 1. Place your code in the snippet you want to highlight.
- 2. From the Editor menu, select **Highlight Snippet** (CTRL+H).

# <span id="page-139-0"></span>**Code Templates Tab**

Within the Language Management options area, you can set up and delete code templates from this tab. Different code templates can be developed for different languages.

#### *To add a template*

- 1. From the **Toad Options | Editor - Behavior** page, select the language where you want to add a code template and click **Code Templates**.
- 2. Click **Add**.
- 3. Enter a shortcut name and a description. Click **OK**.
- 4. Click in the Editor window below the template list and enter the text you want to be included. You can include substitution variables and cursor placement as described in Code Completion Templates.
- 5. Click **OK**.

#### *To edit a template*

- 1. From the Toad Options | Editor Behavior page, select the language where you want to add a code template and click **Code Templates**.
- 2. Select a completion template and then click **Edit**.
- 3. Change the shortcut name and a description. Click **OK**.
- 4. Click in the Editor window below the template list and edit the code template.
- 5. Click **OK** or **Apply**.

Toad offers advanced templates. An advanced template allows you to use pipe characters literally in the code template. A simple (not advanced) template uses the pipe character to determine caret placement when the template has been inserted into the Editor. An advanced template uses <*caret>* to determine where the caret will go. Advanced templates also support inserting data from clipboard. Clipboard data is inserted where <*paste>* displays.

## *To use the advanced template*

- 1. In the **View | Toad Options | Editor - Behavior** page, click **Code Templates**.
- 2. In the template grid, select the advanced checkbox beside the template you want to use in the advanced mode.

# **Code Completion Templates**

Code Completion Templates use a manual keystroke (CTRL+SPACE) to perform the substitution. Code templates are more than a single phrase and can contain line feeds, substitution variables and a cursor position indicator.

You can edit the Code Completion templates directly in the Language Management, **Code Templates** tab. See "Code Templates Tab" (page 140) for more [information.](#page-139-0)

## **Example**

One of the code templates defined in Language Management is:

```
entire cursor block (crbl)
DECLARE
CURSOR c1 IS
SELECT | FROM WHERE;
c1rec IS c1%ROWTYPE;
BEGIN
OPEN c1;
LOOP
FETCH c1 INTO c1rec;
EXIT WHEN c1%NOTFOUND;
END LOOP;
CLOSE c1;
END;
```
## Where:

- "crbl" is the macro for the template (the text YOU type)
- "entire cursor block" is the description of the template
- everything following until the next template is the body of the template

**Note:** Do not leave spaces between the end of the template description and the final right bracket! NT4.0 API calls to manage profile strings have a bug that will cause reading of the templates file to fail.

## **Keyboard Shortcuts**

The default keyboard shortcut for Code Completion templates is **CTRL+SPACE**. Enter the template name (such as crbl) and press the shortcut to expand it.

## **Using a Template**

When you enter the name of a template and press the shortcut key, Toad follows the following procedures:

- If the name you have entered does not match any of the names on the code template list, a drop-down listing of available code templates displays so you can choose the correct template.
- A dialog box displays listing the substitution variables and prompting you to enter values.
- Expands the code and replaces variables.
- Removes the cursor placement marker, and places the cursor there.

#### *To use the code template*

» Type the macro (for example, **crbl**) and then press **CTRL+SPACE** to load the body of the template and place the cursor at the position of the vertical pipe character. If the word or phrase under the cursor does not match an existing macro exactly, a drop-down list of all macros is displayed.

## **Cursor Placement:**

If Toad finds a single pipe  $( )$  in the template body, then when the substitution of the template is complete, the cursor is positioned at that point in the code. The pipe is removed, as it is used only as a marker for the cursor position. Only one pipe can be used this way in a code template.

#### Substitution Variables:

The Code Completion templates also support substitution variables. Enter the substitution variable in the form of an ampersand followed by a valid simple Oracle identifier. For example,  $&1$  is not a substitution variable, but  $&2a$  is.

When a template containing substitution variables is selected, you will be prompted to enter values. Any occurrence of the substitution variable is then replaced with the entered value.

## **Editing the Code Template List**

Toad provides a list of default templates. As you use this feature, however, you will create templates that work better for your purposes, and you will want to edit the default templates.

You can edit and add templates to suit your needs in the Language Management window.

# **Auto Replace Substitutions**

A substitution is a text phrase that corresponds to replacement text. For example:

- If you specify a substitution pair of  $ACT = ACTIVITY$  CENTERS, when you type ACT and press space (or other word delimiters), ACT is automatically replaced by ACTIVITY\_CENTERS
- If you specify a substitution pair of NDF = NO\_DATA\_FOUND and you type NDF and press a delimiter, NDF is automatically replaced by NO\_DATA\_FOUND

Auto Replace Substitutions are different from aliases in that you can use any group of characters to define and complete the replacement. Aliases do not change the text in the SQL. They are a method of referring to a table by a different name. Substitutions will actually change the text within your code to match the target keystrokes.

## *To edit Auto Replace entries*

- 1. From the **Toad Options | Editor - Behavior** page, click **Auto Replace**.
- 2. Make changes in the **Auto Replace** grid.

## **Using Substitutions**

When auto-replace is active, Toad uses several characters as auto replace activation keys. Toad will automatically replace an activation key with the substitution value when it reaches a terminator, for example the space key. For example, "teh" is by default set to replace with "the" in the Editor. Or, you can enter "pack" and Toad will expand it to "package".

An activation key will cause a matched "replace" string immediately before the cursor to be replaced by the "with" substitution value. For example, if you have dept = DEPARTMENT in your auto replace file, you can enter the following:

dept [space] and the Editor will expand to DEPARTMENT.

Or, you can enter **dept:** and the Editor will expand to DEPARTMENT:.

Or you can enter **dept;** and the Editor will expand to DEPARTMENT;.

**Note:** The activation key is always included in the expanded substitution.

You can edit this list of keys in the box if you have other needs.

#### **Importing and Exporting Files**

Also from the Editing options window, you can import and export auto substitution files.

Toad comes with a handful of substitution pairs. You can edit and add to the list from the Auto Replace dialog. You can then export the settings to a text file. Alternately, you can create or edit a substitutions file manually and then import it.

**Export:** Saves the auto replace settings to a separate text file. If you make many changes to your auto replace settings, it is recommended that you export them regularly for back up.

**Note:** If you do not export your settings to a file before you import a file, they will be lost.

**Import:** You can import a text file into Toad. This file can be created independently or by exporting the settings you have created in Toad.

Importing a file overwrites the current settings.

## **Editing a substitutions file**

Because it can be tedious to add large amounts of information to the substitution file directly from the interface, you may want to edit or create a text file directly.

Use the format of string=replacement string. For example:

```
aax=AAX_ACCESSGROUP_APPLICATION
aca=ACA_ACTIVITY_ACTION
acc=ACC_ACTIVITY_CATEGORY
acd=ACD_ACTION_DESCRIPTION
acp=ACP_ACTIVITY_CONTACT_PARTIC
```
# **Code Folding**

Code folding lets you collapse portions of your code so that you can see more of the code you need to see. Then you can expand it when you need to work with the folded code.

*To enable code folding*

» From **View | Toad Options | Editor | Behavior**, select **Enabled** under **Folding**.

The folding indicator is the icon in the code gutter that you click
### *To fold and unfold code selection*

- » To fold a segment, click the minus sign (-) in the Editor gutter.
- » To unfold a segment, click the plus sign (+) in the Editor gutter.

#### *To set the appearance of the fold indicator*

- » To change the style of the fold indicator, go to **View | Toad Options | Editor | Behavior**, then select from the **Style** dropdown.
- » To change the colors of the fold indicator, go to **View | Toad Options | Editor | Font and Styling**, then select **Fold Indicator** (appearance when a code block is expanded or **Fold Indicator, Active** (appearance when a code block is folded).

### **Wrap Utility**

Toad's Wrap Utility provides an easy way to access Oracle's Wrap Code utility. The utility encrypts PL/SQL code. This window is connection independent so you do not need an open database session to use it.

**Note:** You must use valid PL/SQL for the utility to wrap the code. If the contents of the Input Text and Wrapped Text tabs are the same, there is probably an issue with your code.

To use Toad's Wrap Utility interface, it must be able to find the Oracle Wrap Code utility. To assure that Toad can find the utility, check to see that one of the following is true:

- The Wrap Utility is in a recognized Windows path.
- <sup>l</sup> You have added the path to Toad's list from the **View | Toad Options | Executables** page.

*To use the Wrap Utility*

- 1. Select **Utilities | Wrap Utility**.
- 2. Enter code in the Input Text tab or click  $\mathbb{E}$  to open a file.
- 3. Click  $\triangleright$ .
- 4. Click  $\blacksquare$  to save the wrapped text or  $\mathbb{R}$  to send it to the Editor.

# **Results Grids**

At the bottom of the Editor are tabs that display results of your actions within the edit window.

Depending on your Toad Edition, any of these may display results:

- Data Grid
- DBMS Output area
- Script Output area
- Script Debugging area

The data grid displays fetched data. The results panel contains tabs for Data, Explain Plan, Auto Trace, DBMS Output, Code Statistics, and Script Output. If you have the debugger module, you may also have the Script Debugger displayed.

A horizontal splitter between the Editor and results panel lets you size each component.

The data grid is user configurable. It includes:

- optional movable columns
- support for LONG and LONG RAW columns by popup windows
- support for exporting data to disk
- printing
- editing data

The grid also has a right click menu for quick access to grid configuration options. If the resulting dataset is editable, several of the buttons on the grid navigator will become enabled (insert, delete, post updates, and so on).

### **Describe (Parse) Selected Query**

Use this function to see what columns would be returned IF the query were executed. This is useful for tuning a LONG query before it is executed.

#### *To describe a query*

» Select **Editor | Describe (Parse) Select Query** (CTRL+F9).

### **Strip Code Statement and Make Code Statement Functions**

The Editor window contains two functions that simplify copying SQL statements from Toad to code development tools such as Delphi, VB, C++, Java, or Perl, and from those code development tools back to Toad. The following functions are available from the **Editor** menu:

- Strip Code Statement (CTRL+P)
- Make Code Statement (CTRL+M)

#### **Strip Code Statement**

This function strips off the code development tool syntax from the SQL statement, ready to execute in Toad. For example, taking this VB code from the VB development tool, copying it, pasting it into Toad, and running Strip Code Statement, changes the SQL statement from this:

```
Sql = " select count(*) as cnt"Sql = Sql & "from all tables"Sql = Sql & "where owner = 'DEMO'Sql = Sql & " and table name = 'EMPLOYEE'"
```
to this:

```
select count(*) as cnt
from all_tables
where owner = 'DEMO'
and table name = 'EMPLOYEE'
```
Now the SQL is ready to execute in Toad.

If you have multiple SQL statements in the Editor, highlight the statement you want to strip before executing the Strip Code Statement function.

### **Make Code Statement**

This function adds the code development tool syntax to the SQL statement in the Editor and makes it ready to paste into the appropriate development tool.

When making code statements, rather than changing the code in the Editor window as the Strip Code Statement function does, the Make Code Statement function takes the currently highlighted SQL statement, translates it into the code development tool syntax, and copies it to the clipboard. You can now switch to the code development tool and paste in the results. A message displays in the status panel such as "VB statement was copied to the clipboard".

If you have multiple SQL statements in the Editor, highlight the statement you want to make before executing the Make Code Statement function.

#### **Selecting the Code Development Tool**

The default selection is VB. Click the arrow beside  $\mathbb{E}$  or  $\mathbb{E}$  on the Editor toolbar to change the default selection.

You can also select the code development tool in the **View | Toad Options | Editor | Code Assist | Make Code Format** box.

The Make Code Format box lets you select a language syntax for Toad to convert a SQL statement into (Make Code Statement function) and out of (Strip Code Statement function). Currently, Delphi, VB, C++, Java and Perl are supported. You can also create your own language templates.

# **Creating Make Code Templates**

You can create your own Make Code Templates.

#### *To create a Make Code template*

- 1. From the Toad Options window, select **Editor | Code Assist**.
- 2. In the **Make Code** area, click **Add**.
- 3. Use the following variables to create your own language template:
	- %SqlVar% this is the MakeCode variable entered in the Toad Options | Editor | Code Assist | MakeCodeVariable box. Using a variable here is optional.
	- %SqlLength% This will be replaced by the number of characters in all selected SQL, on one or multiple lines.
	- %SqlText% This is replaced by the first line of SQL you have selected.
	- %SqlTextNext% This will be replaced by any subsequent lines of SQL you have selected. This is cumulative and includes ALL subsequent lines of SQL.

Note: For the best output result, it is recommended that the %SqlTextNext% variable be included on a separate line. Use the left and right brace for comments.

Remarks (such as template name) should be included in brackets.

4. Click **OK**.

#### **Examples**

Using the following SQL:

Select \*

from

Employees

and using the following code templates, you will get the results below.

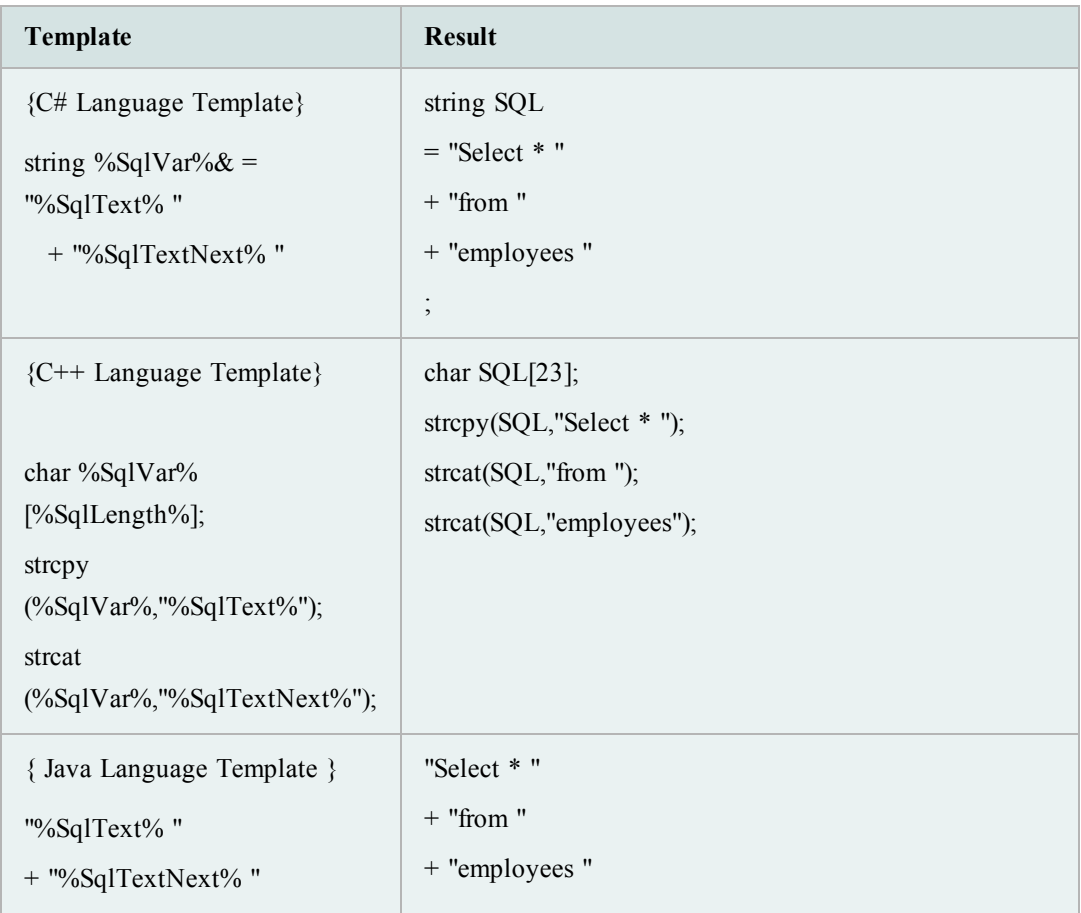

# **Change Text to Upper or Lower Case**

Capitalization Effects that you have set up in the Toad Options can override your Upper Case and Lower Case conversions.

*To change the selection to Upper Case*

» Select **Edit | Upper Case** (CTRL+U).

*To change the selection to Lower Case*

» Select **Edit | Lower Case** (CTRL+L).

# **View Code Statistics**

Toad can provide you with some basic statistics about your code.

**Note**: Because of the way the parser counts lines, the number of lines of code and blank or comment lines may vary. Use these statistics as an estimate rather than an exact count.

#### *To view formatting statistics*

- 1. Open the code in the Editor.
- 2. Right-click and select **Formatting Tools | Profile Code**.

# **Swap This/Prev Lines**

The **Edit | Swap This/Prev Lines** menu item switches the line your cursor is on in the SQL script with the previous line.

For example, if the cursor is on Line 8, then when you swap, what was on line 8 would now be on line 7 and what was on line 7 would now be on line 8.

# **Find Closing Block**

Closing blocks are controlled by the Language Management options. You can turn the staples (brackets) on and off to mark them.

# **Variables Window**

The Variables window displays when you execute a statement from the Editor window, if you have specified parameters in your SQL query. For example, execute the following:

SELECT \* FROM EMPLOYEE WHERE EMPLOYEE ID =: EMPID

Select each bound variable, select the data type, and enter the value. Click **OK** to complete running the resulting SQL statement.

**Note:** Bound parameter substitution is NOT supported in anonymous PL/SQL blocks.

#### *To delete a bound variable*

» Select it and click **Delete**.

*To add a deleted bound variable*

» Click **Scan SQL**. Toad re-scans the SQL and enters the variables.

### **Aliases**

Setting up table aliases lets you create shortcuts to columns of a query. You can then use the alias in a SQL statement instead of a long column name or path.

Toad Table Aliases should not be confused with Oracle RDBMS table aliases. RDBMS table aliases are used to qualify columns in a multi-table SQL statement.

You can set up and edit Toad aliases with a text editor. Aliases are stored in the **aliases.txt** file. See ["ALIASES.TXT](#page-150-0) file" (page 151) for more information.

No ini changes are required to use aliases. Use them in the Editor by entering the alias instead of the full table name, for example:

SELECT DEPT.

A column list will pop up for the correct Oracle table (in this case, DEPARTMENT).

If you set up these table aliases in ALIASES.TXT they will be presented on the Query Builder dialog box when you select that table to build your query.

To complete the SELECT SQL statement above, use Auto Replace Substitutions names similarly to the table aliases.

<span id="page-150-0"></span>These are accessible through the **View | Editing Options | Auto Replace tab.**

### **ALIASES.TXT file**

Because aliases.txt is a text file, you can edit it manually using a text editor.

**Caution:** Do this when **Toad** is not running. Otherwise the file will be overwritten at shutdown, or whenever you save options.

You might want to manually edit the file to pre-build a list of aliases. Alternatively, you may want to edit it manually to perform maintenance on it and remove extraneous or multiple entries. Currently there is no way to do this from within Toad.

The text file that controls the alias list is found in /Toad/User Files/aliases.txt. The format of aliases.txt is as follows:

table\_name=alias >for example: AAX\_ACCESSGROUP\_APPLICATION=aax ADD\_ADDENDUM=add ADT\_ADDRESS\_TYPE=adt AFP ACTIVITY FIRM PARTIC=afp AGX\_APPLICATION\_GROUP\_ITEM=agx DEPARTMENT=dept

# **Skip Aliases**

There may be times when you have an object name that also happens to be an alias for another table. If you try to use the normal Columns Select methods, Toad returns the columns for the table to which the Alias refers. You can skip the alias and open the columns list for the object, rather than the alias.

#### *To skip an alias*

» Select **Edit | Picklist drop-down no alias** (CTRL+SHIFT+T).

### **Track Aliases**

Toad will keep track of aliases for you as you create them using SQL. Toad scans the FROM clause of a select statement to check for tables and aliases.

**Note:** Toad only finds the first FROM clause in any one statement. So extra tables and aliases in complex statements such as unions or subqueries will not be found.

If a table alias is found in the FROM clause of a current SQL statement, Toad will do the following:

- For aliases already on the list, you do not need an alias defined in the FROM clause for Toad to use the columns drop-down feature.
- <sup>l</sup> If an alias is identified in the SQL statement, and a Columns Select is used on the alias, it is automatically added to aliases.txt.
- If there is already an entry for that alias in aliases.txt, the pair defined in the current FROM clause replaces the old entry.

# **Save and Reuse SQL Statements**

Through the SQL Recall feature, you can save SQL statements that you want to reuse and then open them in the Editor at any time.

### **Save and Reuse SQL Statements**

Through the SQL Recall feature, you can save SQL statements that you want to reuse and then open them in the Editor at any time. All saved statements are shown on the **Saved** tab of the SQL Recall pane.

#### *To view the SQL Recall pane*

» From the main Toad menu bar, select **View | SQL Recall** (F8).

The best way to save SQL statements is by giving them names through the Named SQL feature. When a statement has a name, you can easily access it in the Editor by selecting its name from a list. Additionally, when a meaningful name is assigned to a statement, you can more easily determine what it does, rather than having to read through the code. If you save a statement without a name, you still have access to it from the SQL Recall Pane.

You can specify a category in which to save a statement. Categories enable you to organize your statements, for example by application or type of data.

#### *To save a statement*

- 1. Make certain the tab that contains the statement is active in the Editor.
- 2. In the Toad toolbar, select **Editor | Add to Saved SQLs**.
- 3. Select a category or specify a new one. Optionally, assign a name and select a schema and database. **Note:** The name is case sensitive. For example, you can save both "sql1" and "SQL1".
- 4. Click **OK.**

#### *To use a saved statement in the Editor*

- 1. Select one of the following options:
	- **Press CTRL+N** in the Editor and select the statement from the pick list.
	- Enter *^MyNamedSOL* in the Editor, where *MyNamedSOL* is the name of your saved SQL statement. Toad replaces the SQL name with the saved statement at execution.
	- Double-click or drag the statement from the SQL Recall pane.

### **View Recently Executed SQL Statements**

Through the SQL Recall feature, Toad automatically collects SQL statements that are executed in the Editor and retains a chronological record of them. You can view, open, and save those statements from the **Recent** tab of the SQL Recall pane.

#### *To view the SQL Recall pane*

» From the main Toad menu bar, select **View | SQL Recall** (F8).

#### **Save a recent statement**

You can save any statement to your Toad environment so that it can be reused. If statements are not saved, they are eventually discarded as new statements are executed and added to the list. You can specify a category in which to save a statement. Categories enable you to organize your statements, for example by application or type of data.

#### *To save a statement*

- 1. Select the statement or statements that you want to save.
- 2. Right click and then select **Add to Saved**.
- 3. Select a category or specify a new one, and then click **OK.** The statement is saved to that category on the Saved tab.
- 4. To name the SQL, right-click the statement and then select **Properties**.

### **Edit a statement**

You can edit a statement in the memo pane. You can only edit a saved statement (one on the Saved tab) and only one statement at a time. The changes update the saved statement. Statements on the Recent tab are read-only.

You can send a statement to the Editor to edit. Select one of the following options:

- Select the statement and then select an option from  $\vec{a}$  in the SQL Recall toolbar: Append it to the code in the active tab, open it in a new tab, or replace the current code in the active tab. Note: The most recently used option is the default for  $\mathbb{Z}$ .
- Double-click the statement. The statement is displayed in a new tab of the Editor.
- Drag the statement from the SQL Recall pane to any location in the active tab of the Editor.

**Note**: To copy any part of a statement from the memo pane, select the code then right-click and select **Copy**.

# **Import and Export Saved SQL**

You can export your saved SQL from SQL Recall for use by others, and you can import saved SQL into your own Toad environment.

You can export your recent statements, your saved statements, or both, or you can select specific categories or statements to export.

**Note:** This feature was introduced in Toad 11, and consequently you can only import these files with Toad 11 and later versions.

#### *To export saved SQL*

- 1. Select **View | SQL Recall** (F8).
- 2. If you want to export specific statements, select them.
- $\overline{3}$  Click  $\overline{3}$  on the SOL Recall toolbar.

**Tip:** You may need to expand the SQL Recall pane to see the button.

4. Under **Statements**, select the types of statements to export\*:

**All**: export all statements from **Recent** and **Saved** tabs.

**Recent**: export only the statements on the **Recent** tab.

**Saved**: export only the statements on the **Saved** tab.

**Selected**: export only the statements that you explicitly select.

5. Under Format, select the output format:

**SQL Recall data file**: Save as the file type used by Toad to store recent and saved statements.

**Single File**: Save as a single text-based file.

**Individual Files: One file for each Saved category and one for all Recent statements**: Save one file for each Saved category and save all Recent statements in one file. (Whether these outputs will be present depends on what you selected under Statements.) If you select this option, select an extension under **File Extension**.

**\*Note**: Recently executed statements are always stored in one file. Saved statements are stored either by category name or by a user-defined name, depending on how you specified the export.

*To import saved SQL*

1. Click  $\Box$  on the SOL Recall toolbar.

**Tip:** You may need to expand the SQL Recall pane to see the button.

2. Select the saved SQL export file.

- 3. Select **Append** mode to add the imported SQL to your existing library of recent or saved statements, or select **Replace** to replace the existing library of recent or saved statements with the contents of the imported file. **Important!** A **Replace** cannot be undone, and your existing statements will be permanently overwritten by the imported ones, including any category names.
- 4. Click **OK**.

# **Work with Results**

The SQL Results Grid is found in the Data tab in the lower portion of the Editor, and the Data tab in the right hand detail panel of the Schema Browser. Results are displayed in the Editor Data grid. There are many things you can do with the results of a query.

# **Auto Trace**

Auto Trace is a mini version of SQL Trace that displays quick results directly on the client. In Toad, the results are displayed beneath the Editor or the Query Builder window. From the Auto Trace results area you can sort columns, print the grid, and copy the results to the clipboard.

Auto Trace is one of many optimization features Toad provides.

#### **Notes:**

- <sup>l</sup> Auto Trace forces a read of all data from the result of the query. This can take some time. If a query may return a large number of rows and time is a factor, you should not use Auto Trace.
- This feature requires access to some V\$ tables.

### *To enable/disable Auto Trace and SQL Trace*

» Right-click in the **Editor** and select the **Auto Trace** menu option. A checkmark indicates it is enabled. Or, in the **Editor** results area, click the **Trace** tab and then the **Auto Trace** or **SQL Trace** tab and select or clear the **Enabled** checkbox.

#### *To view Auto Trace results*

» In the **Editor** results area, click the **Trace** tab. If the Trace tab is not visible, right-click and then select **Desktop | Trace**.

# **Optimization**

Toad offers several features to help you optimize queries or view the performance statistics for the server. Although Toad provides access to these statistics and/or Oracle utilities, this section describes only how to use the features within Toad, not how to interpret the results.

For an excellent guide on SQL tuning, we suggest *Oracle SQL - High Performance Tuning* by Guy Harrison available from Prentice Hall Press.

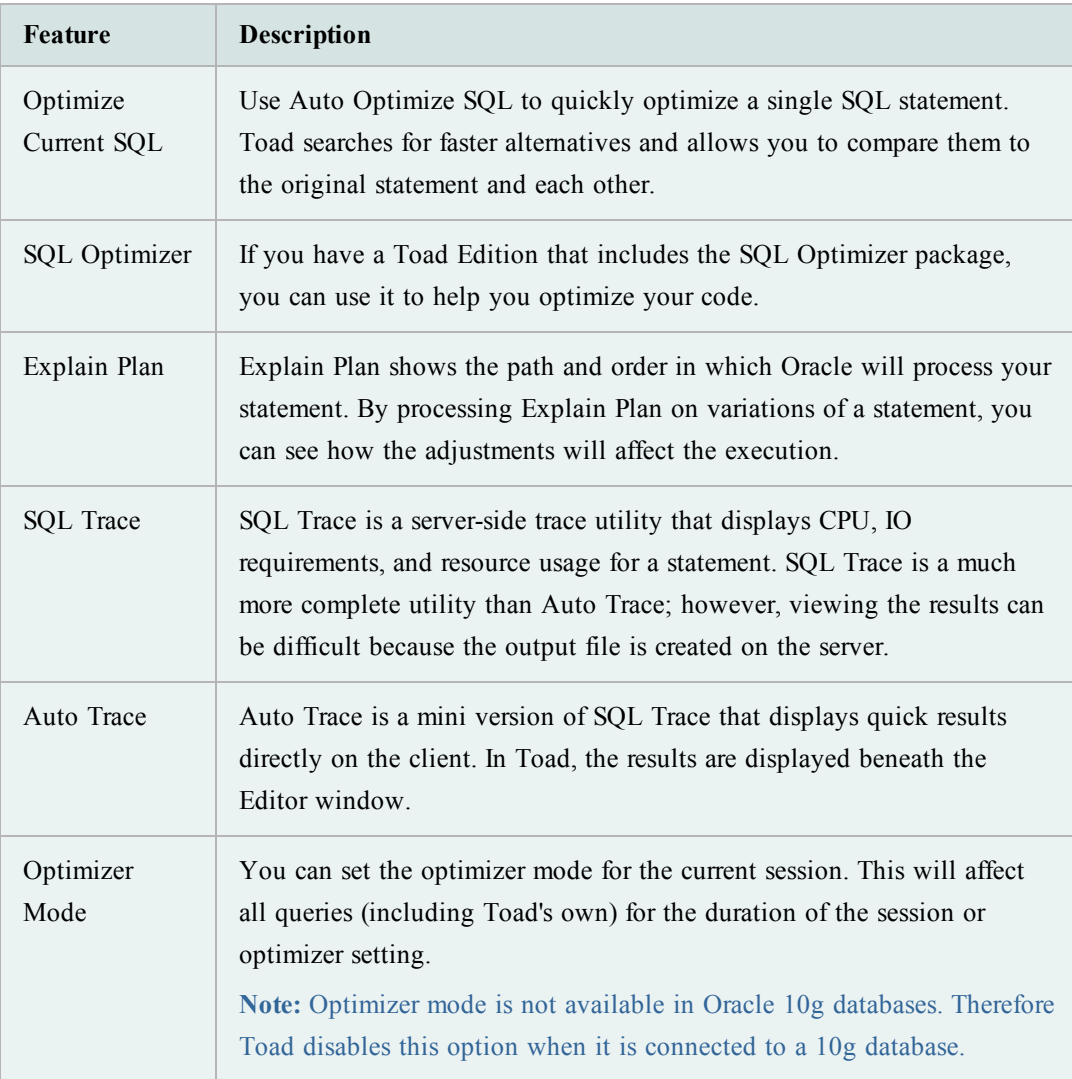

# **Row Numbers**

Toad will display row numbers in the Editor data grid if the option to do so is enabled.

Make sure the **View | Options | Data Grids tab | Show row numbers in all grids** (applies to data grid on Browser also) checkbox is selected.

The total number of rows returned in the resultset will display in the status bar at the bottom of the window only after you have scrolled to the end of the resultset. This is because the resultset is fetched only as required, to improve overall performance. When the last row is fetched, Toad will display the total count.

To return the Oracle pseudo-column ROWNUM in the SQL Results grid, add "ROWNUM" to the query:

select rownum, emp.\* from employee emp

Remember that rownum is an Oracle pseudo-column, not stored with the table definition or data, but derived when queried.

To return the ROWID in the query, specify the column and the datatype:

select rowidtochar(rowid), emp.\* from employee emp

**Note:** You can also enable "Show ROWID in data grids" from **View | Options | Data Grids** tab by clicking in the checkbox. This will accomplish the same thing without resorting to coding.

### **Saving Toad Query Results**

Any of Toad's window query results can be saved to the Windows Clipboard or to a file by the procedure below. Some dialog boxes do NOT have a "Copy to Clipboard" or "Save to Disk" function. This duplicates that functionality.

#### *To save query results*

- 1. Turn on spooled output to disk file: **Database | Spool SQL | Spool SQL To File**.
- 2. Run the desired Toad window (for example, the Schema Differences window) select each desired tab.
- 3. From the User Files folder, open **DEBUG.SQL**.
- 4. Copy each **SQL** into the Editor window.
- 5. Run each **SQL** in the Editor window, substituting hard coded values for the bind parameter variables, or just enter them when prompted in the Variables dialog box.
- 6. Save the grid contents to clipboard or disk file, using **right-click, Export Dataset**.

# **Time Values**

When displaying times with dates, Delphi, and thus, Toad, will suppress the time values if they are 12:00:00 AM (midnight). The time portion of the date fraction is zero, so Toad adds no value to the display of the date.

Remember that Oracle stores dates as a big fraction number offset from January 1, 4712 B.C. It is then converted to a complete date and time. It is also good well past Y2K.

Performing the query "Select sysdate from dual" will display the time, and similarly, queries of DATE datatype columns will display the time if it is not midnight.

The time drop-down in **View | Toad Options | Data Grids** does not affect this output of time.

# **Code Analysis**

Code Analysis enables you deploy an automated code review process in your environment that helps you ensure the quality of your code.

# **About Code Analysis**

Code Analysis is an automated code review and analysis tool. It enables individual developers, team leads, and managers to ensure that the quality, performance, maintainability, and reliability of their code meets and exceeds their best practice standards.

Code Analysis is available in the Editor, which ensures code quality from the beginning of the development cycle. In the Editor, Code Analysis evaluates how well a developer's code adheres to project coding standards and best practices by automatically highlighting errors and suggesting smarter ways to build and test the code.

Toad also provides a dedicated Code Analysis window, where you can perform more detailed analysis, evaluate multiple scripts at the same time, and view a detailed report of the analysis.

### **Notes:**

- This feature is available in the Professional Edition and higher.
- This feature was named CodeXpert prior to Toad 11.

### **Rules and Rule Sets**

Code Analysis compares code against a set of rules for best practices. These rules are stored in rule sets.

The Code Analysis rules and rule sets can be adjusted to suit the requirements of different projects. Regardless of whether developers are responsible for their own code quality or if this needs to be managed centrally, Code Analysis can be adapted to fit either need.

### **Code Analysis Metrics**

Code Analysis uses a variety of metrics to evaluate code, including the following:

- Computational Complexity (Halstead Volume)—Measures a program module's complexity directly from source code, with emphasis on computational complexity. The measures were developed by the late Maurice Halstead as a means of determining a quantitative measure of complexity directly from the operators and operands in the module. Among the earliest software metrics, they are strong indicators of code complexity. Because they are applied to code, they are most often used as a maintenance metric.
- Cyclomatic Complexity (McCabe's)—Cyclomatic complexity is the most widely used member of a class of static software metrics. It measures the number of linearlyindependent paths through a program module. This measure provides a single ordinal number that can be compared to the complexity of other programs. It is independent of language and language format.
- Maintainability Index (MI)—Quantitative measurement of an operational system's maintainability is desirable both as an instantaneous measure and as a predictor of maintainability over time. This measurement helps reduce or reverse a system's tendency toward "code entropy" or degraded integrity, and to indicate when it becomes cheaper and/or less risky to rewrite the code than to change it. Applying the MI measurement during software development can help reduce lifecycle costs.

The Code Analysis Report includes detailed descriptions of the code metrics and how they work.

### **Analyze Code in the Editor**

By default, Code Analysis automatically checks the code in the Editor for rule violations. Toad underlines violations with a wavy blue line.

The default rule set is "Top 20," which is a key set of rules compiled by Steven Feuerstein and Bert Scalzo, Toad experts and authors of Toad and Oracle-related books, articles, and blogs.

**Note:** To turn off automatic Code Analysis in the Editor, clear the **Check Code Analysis rules as you type**field in the Code Analysis options.

### *To analyze code in the Editor*

» Click in the Code Analysis toolbar, or right-click the Editor and select **Analyze | Analyze Code**.

The Code Analysis Statistics window displays, and CRUD (create, read, update and delete) information and rule violations display in the tabs below the Editor.

**Note:** You can also click  $\triangleright$  in the Code Analysis toolbar send code to the Code Analysis window.

#### *To describe rule violations*

- 1. To view a brief description of the violation, hover over the blue line.
- 2. To view a detailed description of the violation, right-click the blue line and select **Code Analysis Violations | Explain Rule**.

#### *To change the rule set*

» Select a different rule set in the Code Analysis toolbar.

# **Perform Detailed Code Analysis**

The Code Analysis window provides detailed analysis, including a results dashboard, report, and tree view with violations and code properties. You can also simultaneously analyze multiple files from this window.

### *To perform detailed code analysis*

- 1. Select **Database | Diagnose | Code Analysis**.
- 2. Load files or objects to analyze:
	- . Click  $\mathbb{E}$  to open files.
	- . Click  $\overline{B}$  to load objects from the database. You can click the drop-down arrow beside this button to load all objects or choose a group of objects to load.
- 3. Select the rule set you want to use in the Code Analysis toolbar (the default is Top 20).
- 4. To evaluate statements' complexity and validity, select **Run SQL Scan** in the **Run Review** list on the Code Analysis toolbar.

**Note:** SQL Scanning is a Dell™ SQL Optimizer for Oracle® feature which is included in Code Analysis. For more information on SQL Scanning, see SQL Optimizer documentation. This feature is available in the Xpert Edition and higher.

- 5. Select items to analyze in the grid. You can multi-select by pressing the SHIFT or CTRL key.
- 6. With **Run Review** selected, press F9, or click 'Analyze Code for all selected items' on the toolbar , or to apply your selection to all items, press F5.
- 7. Review the Code Analysis results.
- 8. To send code back to the Editor, select a file or object in the grid and click  $\mathbb{R}$  in the Code Analysis toolbar. Toad displays the Code Analysis errors and violations in the tabs below the Editor..

### **About the Code Analysis interface**

**Grid Dashboard** - The right side of the grid displays a dashboard of violations and statistics. The dashboard includes the item's Toad Code Rating (TCR), which is a composite of several rating criteria. The score ranges from 1 (best) to 4 (worst). It provides a quick reference for how your code has performed in the analysis.

**Result tab** - The Results tab displays the analysis results in a tree view. Expand each node for details on the violations. If you select a violation in the tree view, the preview on the right displays the corresponding code.

The Result tab displays the results for the item selected in the grid. If you analyzed multiple items and select them in the grid, the tab displays the results for all of the selected items.

**Report -** The Reports tab summarizes the analysis results and includes rule definitions. Items in the table of contents are hyperlinked so you can easily navigate the report.

**Note:** By default, the Report tab only displays the analysis for one item. However, you can select **Display all selected results on Report tab** to include multiple items in the report.

To save the Result or Report tab. select the appropriate tab and click  $\boxed{\phantom{a}}$  in the Code Analysis toolbar.

- $\circ$  Click  $\overline{f}$  to open the Reports Manager to Code Analysis Reports.
- o Click  $\blacksquare$  to write results to the database while performing analyses, and then click  $\blacksquare$ Results are returned in a grid so you can filter and export the data.

### **Create or Edit Rule Sets**

A rule set is a collection of rules that Code Analysis uses to evaluate code. You can create your own rule set and determine which rules to include.

You can also import existing rule sets from outside Toad, and export user-defined rule sets.

**Notes:** You cannot edit Toad's standard rule sets.

*To create or edit a rule set*

1. Select **Database** | **Diagnose** | **Code Analysis**, and then click  $\blacksquare$  on the Code Analysis toolbar.

**Note:** You can also select **View | Toad Options | Code Analysis | General**, and then click **Edit Rule Sets**.

- 2. Select one of the following options:
	- . Click  $\ddot{=}$  to edit a rule set.
	- Click  $\mathbf{\tilde{D}}$  to create a rule set.
	- Select the rule set and click  $\overline{\mathbb{R}}$  to use an existing rule set as your template.
- 3. Select the checkbox for rules to include in the rule set. To exclude a rule, clear the checkbox.

### **Create, Clone, or Edit Code Analysis Rules**

You can use existing Code Analysis rules or clone them and customize them to confirm your code meets your code review requirements.

*To create or clone a rule*

1. Select **Database** | **Diagnose** | **Code Analysis**, and then click  $\frac{1}{2}$  on the Code Analysis toolbar.

**Note:** You can also select **View | Toad Options | Code Analysis | General**, and then click **Edit Rules**.

2. Click  $\mathbf{\ddot{B}}$  to create a new rule, or select a rule to clone and click  $\mathbf{\ddot{B}}$ .

The Code Analysis Rule Builder opens. Rule IDs are automatically generated sequentially from 7000 to 9000.

- 3. Enter the **Description** and specify the **Rule Tip**.
	- a. Specify **Rule Severity**, **Rule Objective**, and **Rule Category**.
	- b. Click **that** to display the XML that Toad generates. This is helpful for use in an external XPath parser such as SketchPath to refine the XPath expression.

c. Create the XPath Expression. To test the rule, click  $\overline{\mathbf{A}}$ .

4. Click **OK**

**Note:** A checked box in the User Defined column will be displayed for the rule you created.

### *To edit a rule*

- 1. Select **Database** | **Diagnose** | **Code Analysis**, and then click  $\frac{1}{\sqrt{2}}$  on the Code Analysis toolbar.
- 2. Select a rule to edit.
- 3. Edit the fields as necessary. Review the following for additional information:

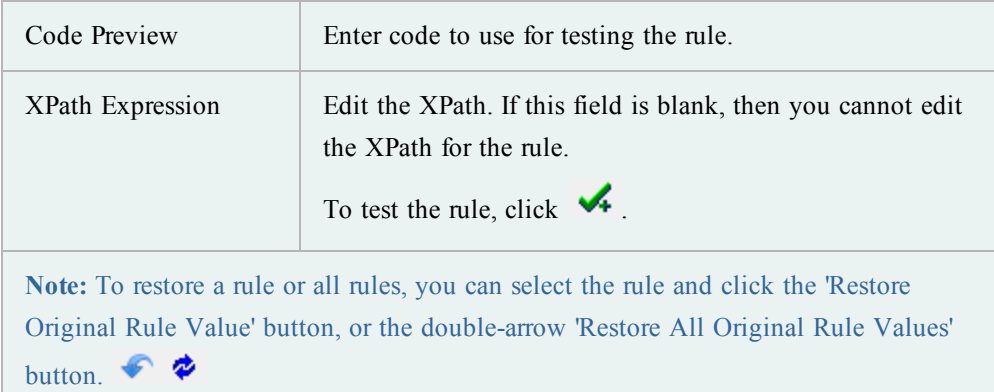

# **Archive Code Analysis Results for Reporting**

You can save all of your Code Analysis results to a database. This allows you to keep an archive which you can use for reports from the Reports Manager.

To archive Code Analysis results, you must install tables on the database first.

### **Note:**

- This feature is available in the Professional Edition and higher.
- In This topic focuses on information that may be unfamiliar to you. It does not include all step and field descriptions.

### *To archive Code Analysis results*

- 1. Select **Database | Diagnose | Code Analysis**.
- 2. Click 'Save results to DB'  $\blacktriangleright$  on the Code Analysis toolbar.

If the Code Analysis tables are not already installed, Toad prompts you to create them. Complete the wizard to install the tables.

Archiving is now enabled. Toad automatically saves all Code Analysis results to the database.

- 3. To run reports on the Code Analysis results, use the Report Manager.
	- o Click 'Open Reports Manager to CA Reports'  $\boxed{1}$  on the Code Analysis toolbar.

There are two additional ways to access Code Analysis Metrics History:

- On the Code Analysis toolbar, click 'Retrieve Metrics History from the DB.'
- <sup>l</sup> On the main Toad toolbar, go to **Database | Report | Code Analysis Metrics History.**

# **Ignore Code Analysis Rules**

If you are using Code Analysis, there may be certain times when you want to ignore specific rules.

### *To ignore a rule*

- 1. In the Editor, right-click on an underlined rule violation.
- 2. In the right-click menu, point to **Code Analysis Violations** and then point to the rule description.
- 3. Select the instances in which you want to ignore the rule.

You can also access the "Ignore Rules" option by right-clicking on rule violations in the Messages tab at the bottom of the Editor window.

#### *To return rules to full service*

- 1. Go to **View | Toad Options | Code Analysis | General**
- 2. In the Rules section, click the new **Ignored Rules** button. In the Code Analysis Ignored Rules window:
- 3. Click a row to select it.
- 4. Click **X** on the toolbar or press DELETE on your keyboard.

# **Code Analysis Action**

#### **Notes:**

- <sup>l</sup> If you run a CodeXpert ini file on the command line, Toad automatically converts it to a Code Analysis action. Toad saves the action in the CXCommandLineConversion action set, and it is named CX\_CONVERSION\_FILENAME.
- Vou can use a CodeXpert ini file in a Code Analysis action. Click  $\Box$  on the Code Analysis Action toolbar and select the ini file.
- This feature is available in the Professional Edition and higher.

#### *To create a Code Analysis action*

- 1. From the Automation Designer window (**Utilities | Automation Designer**), select the app you want to contain the Code Analysis action.
- 2. Double-click  $\ddot{\bullet}$  on the DB Misc tab and then click in the app.
- 3. Double-click the new action to edit its settings.

The Code Analysis action options are generally the same as those in the Code Analysis window.

- 4. Load files or objects to analyze:
	- . Click  $\mathbb{E}$  to open files.
	- . Click  $\overline{\mathbf{B}}$  to load objects from the database. You can click the drop-down arrow beside this button to load all objects or choose a group of objects to load.

5. Complete the fields as necessary. Review the following for additional information:

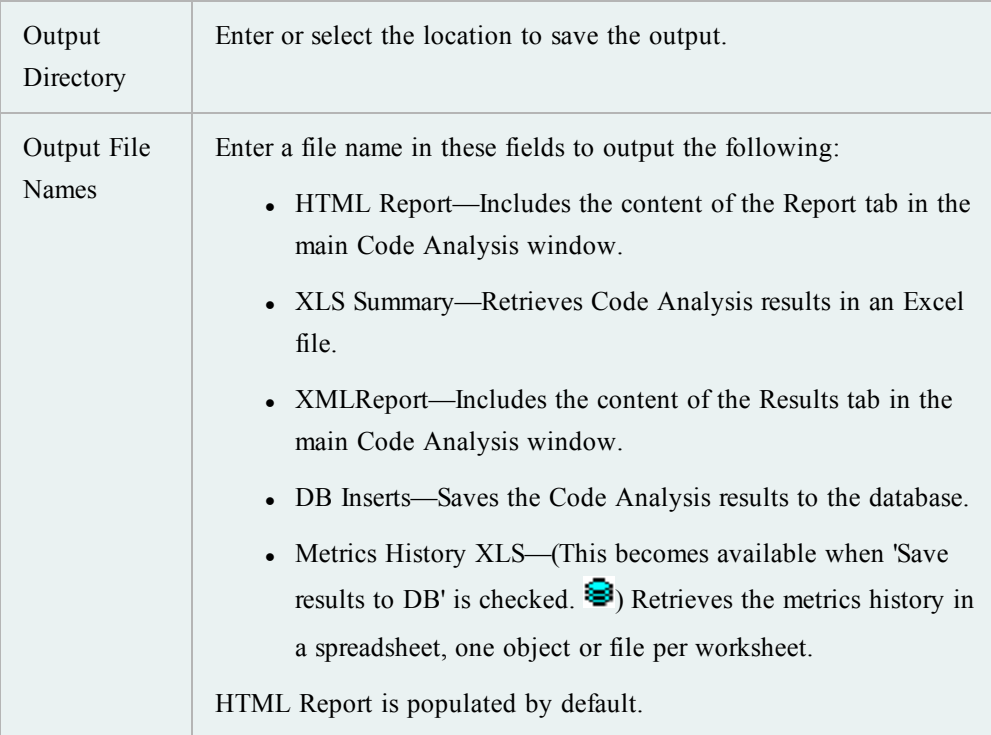

6. Click **Apply** to save the action. Then, run or schedule it.

# **Work with PL/SQL**

Toad makes writing and managing your PL/SQL easy with many features that enhance productivity and control.

# **Create New PL/SQL Object**

Use this dialog box to use a template for your new procedure, function, package, or trigger.

*To create a new PL/SQL Object in the Editor*

- 1. Click  $\boxed{\text{ }$  on the Editor toolbar. (If this button does not display, you may need to add it.)
- 2. Select the type of object you want to create.
- 3. Enter the name of your new object in the New Object Name box, or leave this blank for now and enter a name when you save the object.
- 4. Select a default template.

#### *To create a new PL/SQL Object from the Schema Browser*

» From the schema browser object pane for the object type you want to create (package, procedure, function, and so on), click  $\mathbb{B}$ .

### **Default Templates**

Default templates are read from the Toad for Oracle\User Files folder. If you want to use a template you have created other than the default, choose it from the drop down menu. The following default templates are located in the Toad for Oracle\User Files folder:

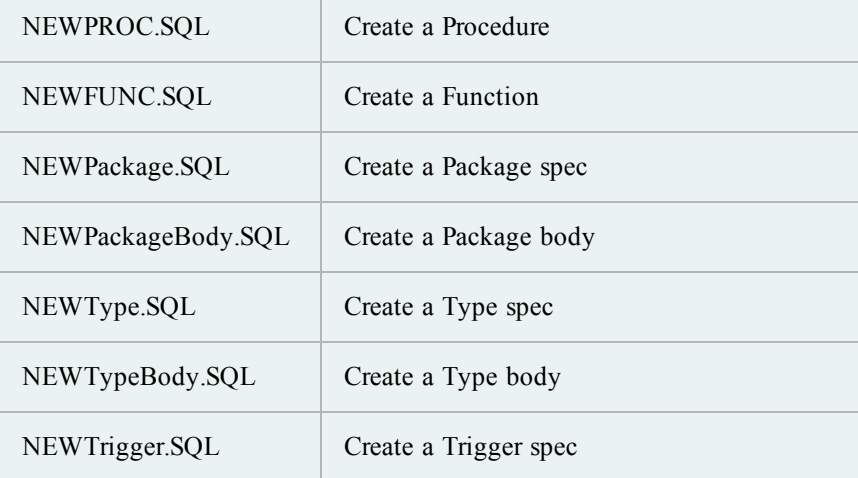

**Note:** In addition to the above templates, there are two others stored in the Toad/User Files folder and editable as described below. These are useable within a created package and include both Package Procedures and Package Functions.

Templates can be edited using any text editor, or select the file from the Toad Options |Proc Templates page and click **Edit**.

Delete, change, or add new files as desired.

You can load new templates from any network path. Specify where the files are located when you add them to the list. To change the path, you will need to add the new path and delete the old entry.

### **Auto Replace Keywords**

There are several keywords in the templates for which Toad will automatically substitute in values when you open the templates. In addition to these, you can also specify custom keywords from Proc Templates.

%YourObjectName% Object Name

%SYSDATE% Workstation date, for example, mm/dd/yyyy %DATETIME% Workstation date and time, for example, mm/dd/yyyy hh:mm:ss am %DATE% Workstation date, for example, mm/dd/yyyy %TIME% Workstation time, for example, hh:mm:ss am %USERNAME% Username specified in Toad Options, Editor node %TRIGGEROPTS% Trigger Options for triggers only, for example, "Before insert on, for each row"

#### **Note:**

- "\*YourObjectName\*" is also supported for backwards compatibility.
- The keywords ARE NOT case sensitive.
- The date and time formats come from the Windows Control Panel settings.
- This feature is only in the Commercial version of Toad, not the freeware Toad.

### **Using Templates**

Toad provides templates to help you create packages and procedures quickly.

#### **Template Options for Packages**

There are two template types that you can use only within packages. These are Package Function and Package Procedure. You can create and edit these templates from the **Toad Options | Editor | Proc Templates** page.

When you choose to create a package from the Create PL/SQL Object window, Toad automatically creates the one procedure and one function to the body using the default templates. You can add additional procedures and functions fusing the following procedure:

#### *To use a package function or package procedure template within an existing package*

- 1. In the Editor, load a **package spec** or create a new one.
- 2. Enter a new declaration for a package procedure or function into the spec.

Press **Ctrl+Shift+C**. The default package procedure or package function template is used to create a new procedure in the package body.

**Note:** If you have created multiple templates, the template you want to use MUST be designated the default. Any other template will not be used.

### **Template Options for Procedures**

Toad provides these template options for procedures:

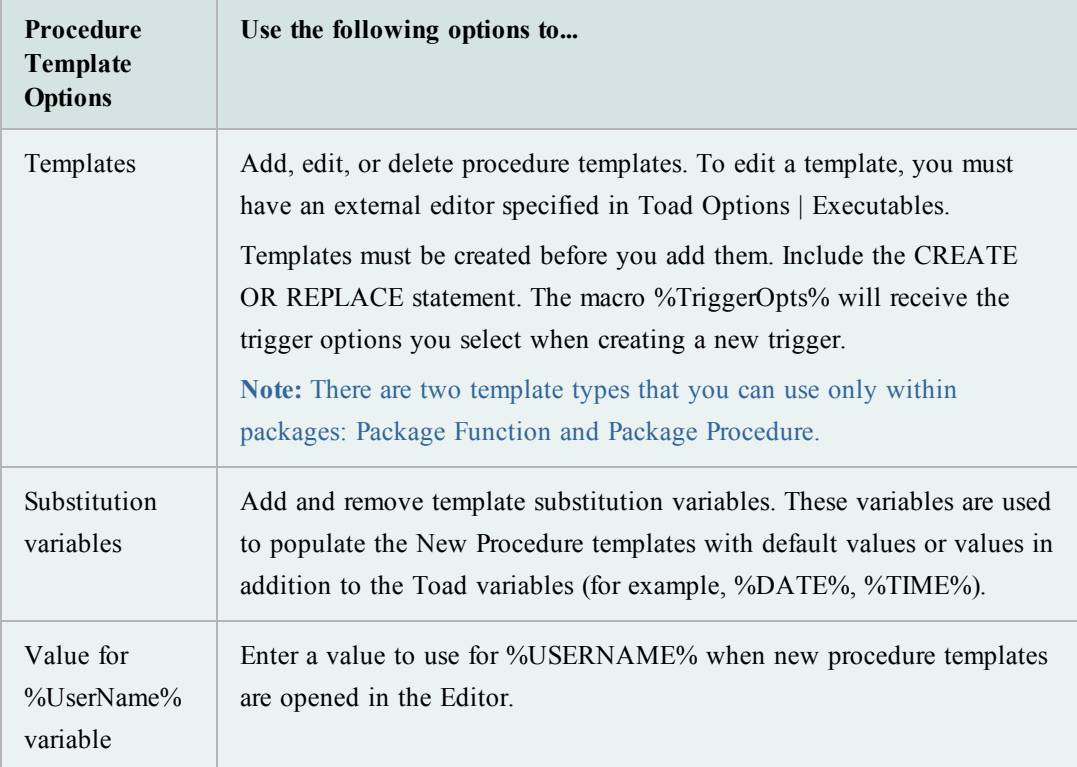

### *To set procedure template options*

1. Click  $\frac{1}{2}$  on the standard toolbar.

**Tip:** You can also select **View | Toad Options**.

- 2. Select **Proc Templates**.
- 3. Set the options.

# **Load Database Object**

Use this dialog box to load an existing object into the Stored Edit/Compile window for further editing.

*To load an object from the database*

- 1. Click  $\overline{\bullet}$  in the Editor window.
- 2. From the Schemas/Owners drop-down:
- <sup>l</sup> Enter the first letter of the schema to perform an incremental search of the list.
- Select the **Schema/Owner** of the object you want to load
- <sup>l</sup> Select the **type of object** you want to load from the drop-down list.
	- <sup>l</sup> For databases with few objects, just select **All**.
	- <sup>l</sup> For databases with many objects, select a **type of object** and then **filter** to show a manageable list in the left hand panel below.
- 3. From the left hand panel, you can do one of the following:
	- Click an object to select it.
	- Enter the first few letters of the object you want to perform an incremental search.

**Note:** You can turn the preview off by using the **Show Source** checkbox.

### **Reload Object**

The reload object options give you an easy way to synch your PL/SQL source with objects also existing on the database.

You can reload objects in one of several ways.

*To reload an object from the Navigator*

- 1. In the Navigator, select the object you want to reload.
- 2. Right-click and select **Reload Object**.

#### *To reload all objects from the Navigator*

- 1. In the **Navigator**, select the object you want to reload.
- 2. Right-click and select **Reload All Objects**.

#### *To reload from the Toolbar*

- 1. Place your cursor in the object in the Editor that you want to reload.
- 2. Click  $\ddot{\bullet}$  on the toolbar.

# **SQL Tuning**

Toad provide numerous tools to optimize your code. This section highlights these tools. For more information, look for the "Optimize (Tune)" section in the Table of Contents in the Toad online help.

# **About the Profilers**

You can use the DBMS Profiler with Oracle 8i and later, or the hierarchical profiler with Oracle 11g and later.

### **Hierarchical Profiler**

The PL/SQL hierarchical profiler organizes data by subprogram calls, and stores the results in database tables letting you create custom reports. See Oracle's documentation on this topic for more information.

### **DBMS Profiler**

Oracle 8i provides a Probe Profiler API to profile existing PL/SQL applications and to identify performance bottlenecks. The collected profiler (performance) data can be used for performance improvement efforts or for determining code coverage for PL/SQL applications. Application developers can use code coverage data to focus their incremental testing efforts.

The profiler API is implemented as a PL/SQL package, DBMS\_PROFILER, that provides services for collecting and persistently storing PL/SQL profiler data.

Improving application performance is an iterative process. Every iteration involves the following:

- Exercising the application with one or more benchmark tests, with profiler data collection enabled.
- Analyzing the profiler data, and identifying performance problems.
- Fixing the problems.

To support this process, the PL/SQL profiler supports the notion of a run. A run involves executing specified SQL commands through benchmark tests with profiler data collection enabled. With the Probe Profiler API, you can generate profiling information for all named library units that are executed in a session. The profiler gathers information at the PL/SQL virtual machine level that includes the total number of times each line has been executed, the total amount of time that has been spent executing that line, and the minimum and maximum times that have been spent on a particular execution of that line.

This feature requires that certain objects exist on the server before you can use it. If they do not already exist, Toad prompts you to create them when you click  $\mathfrak{V}$ . You can use the DBMS Profiler with Oracle 8i and later, or the hierarchical profiler with Oracle 11g and later.

# **Additional DBMS Profiler Requirements**

You must have the SYS.DBMS\_PROFILER package to use the DBMS profiler.

### *To install the package*

- 1. Login to an Oracle database through **Toad** as **SYS**.
- 2. Load the **Oracle home>\RDBMS\ADMIN\PROFLOAD.SQL** script into the Editor.
- $\overline{3}$  Click on the Execute toolbar (F5).
- 4. Make sure that **GRANT EXECUTE** on the **DBMS\_PROFILER** package has been granted to **PUBLIC** or to the users that will use the profiling feature.

# **Additional Hierarchical Profiler Requirements**

To use the hierarchical profiler, you must enable it in the Toad options. Select **View | Toad Options | Execute/Compile** and then select **Use hierarchical profiler on Oracle 11g and newer**.

You must also have the DBMS\_HPROF package to use the hierarchical profiler, which is available in Oracle 11g and later.

### *To verify the package is installed*

- 1. Login to Oracle through **Toad** as **SYS**.
- 2. Make sure that **GRANT EXECUTE** on the **DBMS\_HPROF** package has been granted to **PUBLIC** or to the users that will use the profiling feature.

# **Profile PL/SQL**

You can use the DBMS Profiler with Oracle 8i and later, or the hierarchical profiler with Oracle 11g and later.

**Important:** To use the hierarchical profiler, you must enable it in the Toad options. Select **View | Toad Options | Execute/Compile** and then select **Use hierarchical profiler on Oracle 11g and newer**.

### *To use the profiler*

1. Click <sup>once</sup> on the main Toad toolbar to turn on profiling.

**Note:** If the profiler is not set up, Toad notifies you.

- 2. Open the procedure in the Editor and click  $\mathbb{R}$  on the Execute toolbar. The Set Parameters and Execute window displays.
- 3. Complete the parameters and profiler settings.

#### **Notes:**

- The profiler options are described by Oracle.
- For the hierarchical profiler, you must select a directory on the Profiler tab. If you do not, Toad displays an error. It is recommended that you consult your DBA on the appropriate directory to select.
- 4. Click again to turn off profiling.

**Note:** Be careful to not leave the profiler toggled on when you switch to other Toad windows. Otherwise, Toad collects profiler data from the queries performed to populate those windows.

- 5. Review the profiler information. Select one of the following options:
	- <sup>l</sup> Select **Database | Optimize | Profiler Analysis**. The Profiler Analysis window displays.
	- Click the Profiler tab beneath the Editor.

#### **Notes:**

- If the Profiler tab is not visible, you can display it by right-clicking in the tab area and selecting **Desktop Panels | Profiler**.
- By default, anonymous blocks and lines not executed are not displayed. You can display them by right-clicking the tree-view and selecting them from the menu.

### **View Profiler Results**

The Profiler Analysis window provides data on profiler runs that is consistent with the data displayed in the Profiler tab of the Editor. The top half of the window is a graph of the showing the percent of time required to run each component of the procedure.

**Note:** If you can see the pie chart labels but not the pie chart itself, resize the window horizontally to give it more space to draw.

#### *To access the Profiler Analysis window*

» Select **Database | Optimize | Profiler Analysis**.

### *To set Run Details*

**Opening a run:** Selecting this displays the graph for all units within that run. Expanding a run in the tree view will list the details of the run including Unit Type, Owner, Unit Name, and Total Time to execute.

**Opening a unit:** You can also select a specific unit of the selected run.

When drilling down on a unit, we see the lines of code executed and profiled. The column headers include Line Number, Passes (how many times each line of code was executed), Total Time to execute the line, Min Time, Max Time, and the line of Code itself. The graph changes to display the information within that unit.

**Hiding Profiler Data:**If you right-click the list, you can temporarily hide some data so that a better analysis of the remaining data can be performed. For example, if a particular statement takes 95% of the overall execution time, hide it, and the remaining statements, which were under 1% each will blow up to a larger relative percentage on the graph.

**Displaying in Editor:**If you select a valid unit in the tree view, right-click and select display in Editor, the Editor displays the selected unit.

# **Editor Profiler Tab**

Within the Editor, the Profiler tab displays profiler runs, as root nodes, and profiler units as child nodes. The latter are the actual code units that were executed during a profiler run. They can include anonymous blocks, procedures, functions, and packages executed while the profiler run data was being collected. In the line item profiler, child nodes contain the actual line data. In the hierarchical profiler, child nodes contain sub program calls.

This tab provides an overview of the data, but does not offer the graphs that the Profiler Analysis window does.

### **Navigating the Editor Profiler**

Selecting a line item within the nodes automatically opens the referenced SQL source and displays the line referenced by the profiler.

**Note:** Because each Editor tab is associated with a separate Profiler instance, navigating through your code this way may reset the node display in the Profiler tab.

*To display the Profiler Analysis window for the current data*

» Click **Details**.

### **Executable Line Indicators**

When you open a profiler run or unit into the Editor and have the option **show executable line indicators in gutters** selected, executable line indicators display as follows:

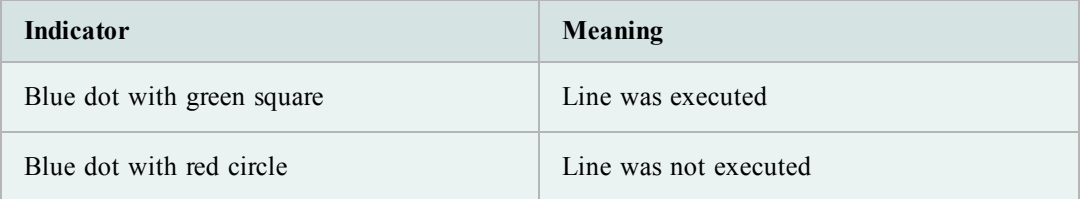

If Toad cannot determine when the unit was last executed, then the standard blue dot line indicators will display.

### **Hierarchical Profiler Filters**

You can filter the results of your hierarchical profiling session. This can be useful in making sure that you only see the results that are useful for you.

Toad will automatically filter out the system information that is added when the profiler is active. You can manually turn these on if you want to see that information.

### *To create a filter*

1. From the Profiler tab at the bottom of the Editor, right click the grid and select **Filter**.

**Note:** If you do not see the filter option, make sure you are actually using the hierarchical profiler.

- 2. Click **Add** to add a new filter to the filter grid. Enter the criteria you want to use to hide data. You may use the % wildcard within the filter.
- 3. Enable or disable any filters desired by selecting or clearing the **Enable** box.
- 4. Repeat steps 2 and 3 if necessary.
- 5. Click **OK**.

# **Query Builder**

The Query Builder helps you to build SELECT and DML statements quickly.

# **Query Builder Overview**

The Query Builder window provides a fast means for creating the framework of a Select, Insert, Update, or Delete statement. You can select Tables, Views, or Synonyms, join columns, select columns, and create the desired type of statement.

**Note:** The Query Builder supports the reverse engineering of queries. Although it was heavily tested throughout its development lifecycle, due to the vast array of possible queries there may be some queries it can create but cannot reverse. Please contact the Toad development team if you discover any such queries at ToadforOracle.com.

### *To access the Query Builder*

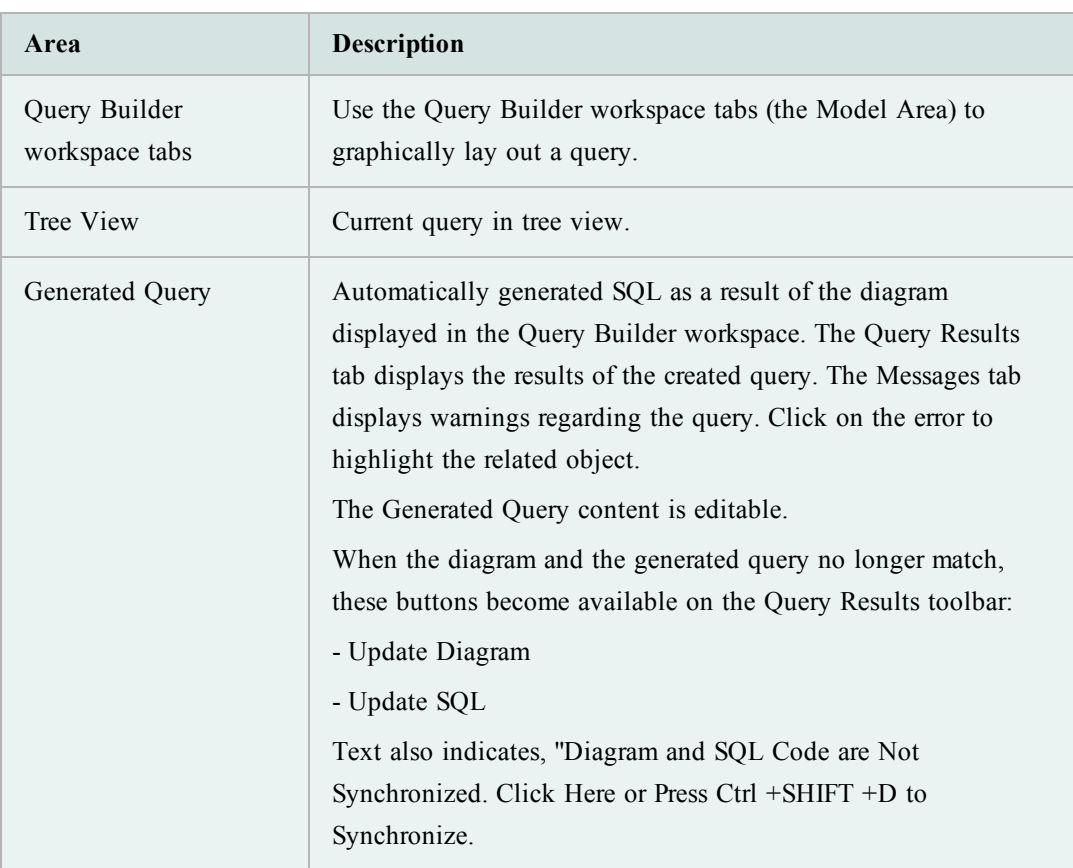

» Click <sup>sql</sup> on the main toolbar or select **Database** | **Report** | **Query Builder**.

# *To navigate the Query Builder*

- » Click on items or use the keyboard:
- Up and down arrow keys move you around in lists
- SPACE checks and clears boxes
- $\bullet$  TAB moves forward one area (table, menu, list, etc)
- SHIFT+TAB moves back one area.

# **Query Builder Options**

Many Query Builder options can be set or changed in the Toad Options window. From this window you can:

- Set general options, including color of join lines.
- Add or remove Functions usable in the Query Builder.
- Control behavior of the Query Builder.

### *To access Query Builder options*

- 1. From the View menu, select **Toad Options**.
- 2. In the left hand side, click **Query Builder**.
- 3. Change options as desired, and then click **OK**.

# **Removing columns from the Tree**

As you model your code, you may need to remove columns from the model.

#### *To remove columns from the tree*

» Drag the column you want to the trash can in the tree structure.

# **Use the Query Builder**

Follow this procedure to quickly get started using the Query Builder.

### *To use the Query Builder*

1. Drag-and-drop **Tables**, **Views**, or **Synonyms** from the Schema Browser, Project Manager, Object Palette, or the Object Search window to the Query Builder workspace tab.

Click in the checkbox by a column to add it or remove it from the active query's SELECT clause.

- 2. Drag-and-drop columns from one table to another to create joins between the tables.
- 3. Add any WHERE, GROUP BY, HAVING, or ORDER BY clauses by right-clicking on the column in the tree view node and selecting **Include in** *n* clause. Right-click and adjust properties for clauses where necessary.
- 4. To create a new clause, drag-and-drop columns from a table to WHERE, GROUP BY, HAVING or ORDER BY in the Query Browser tree node.
- 5. Click  $\Box$  on the toolbar to save the model to disk.
- 6. Click the **Generated Query** tab to view or edit the generated query.
	- a. If you update the diagram and the SQL code is not synchronized, click  $\frac{100}{100}$  in the Generated Query toolbar to update the code.
	- $h$  If you update the code, click  $\ddot{b}$  in the Generated Query toolbar to updated the diagram.
- 7. Click  $\mathbb{Z}$  to copy the query to the Editor.

### **Model Area**

The model area of the Query Builder displays workspace tabs.

#### *To display tabs*

On the Query Builder tab, click  $\pm$  to open an INLINEVIEW tab.

Pages are numbered with column/row combinations:

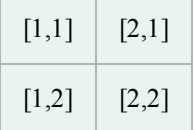

Nested and in-select subquery links are represented as follows:

- Subqueries by a dashed line.
- Union queries by a symbol that represents the type of union. Double-click the line to change the type of union.

Use the Query Builder workspace to visually join or manipulate the Tables, Views, or Synonyms. You can click in a table header and drag the table to anywhere in the model area.

#### *To establish your own joins*

» Drag a column from one table to another table column. When the line is drawn, you can double-click the line to adjust its properties such as Inner Join vs. Outer Join, or Join Test. For example, equal  $(=)$ , less than  $(<)$ , greater than  $(>)$ , and so on.

#### *To specify columns for the query*

» Click in the checkbox for each desired column. A checkmark will be displayed in the box. The selected column's information will display in the navigation tree, and the column will be included in the query.

**Note:** If no table columns are selected, then all columns will be included in the query.

#### *To describe a selected table*

» Use the F4 key to describe a selected table. If a table is not selected when you press **F4**, the last selected table will be described.

# **Viewing Joins**

Toad makes it easy to view joins.

#### *To view joins*

 $\triangleright$  Click  $\boxed{\Box_{\Box}}$  on the toolbar, or double-click a **join line** in the **Modeler** itself.

# **Populating the Where Clause**

There are two ways to populate the WHERE clause in SQL generated by the Query Builder: as an individual WHERE, or as a global WHERE.

#### *To populate the where clause*

- 1. Do one of the following:
	- <sup>l</sup> Right-click on the column under the SELECT node and select **Include in Where Clause**.
	- Drag a column from the select node to the WHERE node.

Add conditions and select or clear any outer joins you want to apply.

**Note:** To build a more advanced query, click the Expert tab and enter your code by typing it in the top box or double clicking on functions and data fields to enter them.

2. Click **OK**.

Repeat until all conditions are added.
**Note:** When you add multiple columns to a WHERE clause, they are automatically placed

3. If a condition should be an OR condition, rather than an AND, right-click on it and select OR.

#### *To create a global WHERE clause*

- 1. Right-click in the Table Model area.
- 2. Select SQL | Global Where Clauses.
- 3. Click  $\pm$ .
- 4. Enter or build your condition.
- 5. Click **OK** to close the definition window.
- 6. Click **OK**.

#### *Example*

To construct the following query:

SELECT DEPT.DEPTNO, DEPT.DNAME, DEPT.LOC

FROM DEPT

```
WHERE (((UPPER (RTRIM (DNAME)) = 'SALES') AND (DEPT.DEPTNO < 40)) AND
((DEPT.LOC = 'CHICAGO')OR ((DEPT.LOC IS NULL = '')))
```
Do the following:

- 1. Open the **Query Builder**.
- 2. In the **Object Palette**, select the Scott schema and double-click the DEPT table to add it to the model.
- 3. Right-click **DEPT** and choose **Select All**.
- 4. Drag the **DEPTNO** column to the **WHERE** node.
- 5. Select **<** in the operator box, click **Constant**, and enter **40** in the condition box.
- 6. Click **OK**.
- 7. Drag the **LOC** column to the **WHERE** node.
- 8. In the WHERE definition dialog, click the **Expert** tab. Click **OK** to confirm.
- 9. Double-click **IS NULL** in the SQL Operators area and then click **OK**.
- 10. Drag the **DEPTNO** above **LOC** in the tree view.
- 11. Right-click the **LOC** column and select **OR**.
- 12. Right-click on **OR | LOC** and select **Properties**. Select **=** in the operator box, click **Constant**, and enter **CHICAGO** in the condition box.
- 13. Click **OK**.
- 14. In the table model area (the area around the table images), right-click and choose **SQL | Global Where.** Click .
- 15. In the top edit box, enter **(UPPER (RTRIM (DNAME))) = 'SALES'**.
- 16. Click **OK** and then click **OK** again.

View the generated query. It should display as described above.

## **Populating the Having Clause**

You can automatically populate the Having clause in the SQL generated by the Query Builder in one of two ways.

Note: To create a HAVING clause, you must have added columns to the GROUP BY node.

HAVING entries should be in the form of  $\langle$  expression1> $\langle$  - $\rangle$   $\langle$  expression2 $\rangle$ .

#### *To populate the HAVING clause*

- 1. Do one of the following:
	- <sup>l</sup> Right-click the desired column in the tree, and then select **Include in Having Clause**.
	- Drag a column from a table in the Table Model area to the HAVING clause.
- 2. Enter or build the condition.
- 3. Click **OK**.
- 4. Repeat until complete.

In order to include a global HAVING clause, there must be a GROUP BY clause as well.

*To create a global HAVING clause*

- 1. Right-click in the Table Model area.
- 2. Select **SQL | Global Having**.
- 3. Click the **Add** button.
- 4. Enter or build your condition.
- 5. Click **OK** to close the definition window.
- 6. Click **OK**.

#### **Example**

To construct the following query:

SELECT emp.empno, emp.ename, emp.job, emp.mgr, emp.sal, emp.comm, emp.deptno FROM emp GROUP BY emp.deptno, emp.comm, emp.sal, emp.mgr, emp.job, emp.ename, emp.empno HAVING ((emp.sal + NVL (emp.comm, 0)> 4000))

Do the following:

- 1. Open the **Query Builder**.
- 2. In the Object Palette, select the Scott schema.
- 3. Double-click the **EMP** table to add it to the model.
- 4. Right-click **EMP** and choose **Select All**, then clear **Hiredate.**
- 5. Drag DEPTNO, COMM, SAL, MGR, JOB, ENAME and EMPNO to the **Group by** node.
- 6. Right-click in the Table model area and select SQL  $\vert$  **Global Having**. Click  $\pm$  to add a new Global Having clause.

Enter the Having clause to say:

**EMP.SAL + NVL(EMP.COMM, 0) > 4000**

7. Click **OK** twice.

View the generated query. It should display as described above. This query selects all the employees whose salary plus commission is greater than 4000.

The NVL command substitutes a null value in the specified column with the specified value, in this case, 0.

#### **Creating a Subquery**

You can easily create a subquery or nested subquery. Subqueries can be created from the FROM clause or the WHERE clause.

Columns must be dragged directly from the table area to be placed in subqueries, or from the current statement.

After initiating the subquery using one of the methods below, create the subquery as you would a normal query.

#### *To create a subquery in the WHERE clause*

- 1. Drag a column into the **WHERE** node.
- 2. In the Condition dialog, use the simple or complex mode.

If you click **Nested Subquery**, the new subquery is created in the workspace.

#### *To create an EXISTS subquery*

- 1. Right-click the **WHERE** clause in the tree view.
- 2. Select **Add EXISTS Subquery** or **Add NOT EXISTS Subquery**.

#### *To create a subquery in the FROM node*

- 1. Right-click the **FROM** clause in the tree view.
- 2. Select **Add** | **New Named Subquery** (or **New Inline View**).

## **Reverse Engineering a Query**

The Query Builder can reverse nested subqueries and calculated fields. You can reverse engineer queries that were not created in the Query Builder.

#### *To reverse engineer a query*

Do one of the following:

- » In the Query Builder, enter a query directly into the Generated Query tab and click  $\frac{1}{\sqrt{2}}$  in the Generated Query toolbar to update the diagram in the workspace.
- » From the Editor, right-click in the query and click **Send to Query Builder**.

The Query Builder supports these types of statements:

- SELECT
- INSERT
- UPDATE
- DELETE

There is complex support of SELECT and DELETE statements and limited support of INSERT and UPDATE statements:

• Constant values cannot be used in a VALUES clause.

For example, INSERT INTO "TABLE" VALUES ('a', 'b') will be changed to bind variables when reversed, with the column names used as variable names, e.g., INSERT INTO "TABLE" VALUES (:col1, :col2).

• INSERT statements with a subquery cannot be reversed.

For example, INSERT INTO "TABLE" SELECT \* FROM "TABLE1".

Nor can UPDATE statements with a subquery in a SET clause.

For example, UPDATE "TABLE" SET COLUMN1 = (SELECT COLUMN1 FROM "TABLE1").

### **Generated Query**

This tab lists the automatically generated SQL statement. Any changes made to the model or column Criteria will automatically regenerate this SQL statement.

#### *To copy the query to the clipboard*

- » Do one of the following:
	- Select a query and press **CTRL+C**
	- <sup>l</sup> Click the **Send text to clipboard** button
	- Select the query, right-click and select **Copy**

#### *To send the query to the Editor*

 $\triangleright$  Click  $\triangleright$  in the Generated Query toolbar.

#### **Generating ANSI Syntax**

You can convert a SQL statement from the generated query tab, or you can set the Query Builder to create ANSI syntax automatically from **Toad Options | Query Builder**.

#### *To convert a SQL statement in the Query Builder*

» In the Generated Query tab, select the query to convert and click the **ANSI join syntax** button.

#### *To tune the query*

- 1. From the Generated Query tab, click the  $\mathbb{d}^{\bullet}$  drop-down.
- 2. Select either:
- SQL Optimizer
- Oracle Tuning Advisor

### **Query Results**

The Query Results grid displays the results of executing the generated query. Insert, Update, and Delete queries can only be executed in the Editor window.

#### *To access the Query Results grid*

» From the Query Builder, click the **Query Results** tab.

Making changes to the Tables or Columns, then clicking on the Query Results tab will prompt you whether or not to requery the data.

# **About Dell**

Dell listens to customers and delivers worldwide innovative technology, business solutions and services they trust and value. For more information, visit [www.software.dell.com](http://www.software.dell.com/).

## **Contacting Dell**

For sales or other inquiries, visit <http://software.dell.com/company/contact-us.aspx> or call 1- 949-754-8000.

## **Technical support resources**

Technical support is available to customers who have purchased Dell software with a valid maintenance contract and to customers who have trial versions. To access the Support Portal, go to [http://support.software.dell.com](https://support.software.dell.com/).

The Support Portal provides self-help tools you can use to solve problems quickly and independently, 24 hours a day, 365 days a year. In addition, the Support Portal provides direct access to product support engineers through an online Service Request system.

The Support Portal enables you to:

- Create, update, and manage Service Requests (cases)
- View Knowledge Base articles
- Obtain product notifications
- Download software. For trial software, go to [http://software.dell.com/trials.](http://software.dell.com/trials/)
- View how-to videos
- Engage in community discussions
- Chat with a support engineer